# **Data Grid**

The data grid component lets you display data from a source table, as a set of rows and columns. This page includes quick steps for creating data grids and answers to some frequently asked questions about data grids.

For a detailed reference of properties that affect data grids, see [Common Properties](https://wiki.dglogik.com/dglux5_wiki:widgets_and_property_inspector:property_inspector:allcomponents:home) and [Data Grid](https://wiki.dglogik.com/dglux5_wiki:widgets_and_property_inspector:property_inspector:datagrid:home) [Properties.](https://wiki.dglogik.com/dglux5_wiki:widgets_and_property_inspector:property_inspector:datagrid:home)

| <b>DGLUX</b><br>File                                    | Edit<br>View<br>Project                 | Modify<br>Insert            | Help                |       |                 |                         | a.beckett <b>@</b> C+                                |
|---------------------------------------------------------|-----------------------------------------|-----------------------------|---------------------|-------|-----------------|-------------------------|------------------------------------------------------|
| Data<br>Project                                         | 09DataGrid ×                            |                             |                     |       |                 |                         | Properties<br>Advanced<br>Actions                    |
| $\square$ Upload $\square$<br>Components                | Stage ><br>$\leftrightarrow$            | △ group > Data_Grid         |                     |       | Edit<br>Preview |                         |                                                      |
|                                                         | $\blacktriangleright$                   |                             |                     |       |                 | ↑                       | Name: Data Grid                                      |
| 05Map.dg5                                               | ۱,                                      |                             |                     |       |                 | $\overline{t}$          | $\bullet$<br>Cursor: auto                            |
| 05MapCallout.dg5                                        | Q                                       |                             |                     |       |                 | ↓                       |                                                      |
| 06MapGroup.dg5                                          |                                         |                             |                     |       |                 |                         | ं                                                    |
| 07IFrame.dg5                                            | ■                                       |                             |                     |       |                 | ᆂ                       | Data Grid                                            |
| 08PageInclude.dg5                                       | <b>Total Leads by Month</b>             |                             |                     |       |                 |                         | Table.<br>Table:                                     |
| 09DataGrid.dg5                                          | $\bullet$<br>Month                      | Referral                    | Event<br>Internet   | Phone | Other           | 勵                       |                                                      |
| 10Video.dg5                                             | $\blacksquare$<br>2015-01               | 15                          | 120<br>$\mathbf{0}$ | 27    | 20              |                         | Column Filter: row<br>Filter Type:<br><b>Blackli</b> |
| 11HeatMap.dg5                                           | 2015-02<br>$\overline{\phantom{0}}$     | 170                         | 320<br>180          | 190   | 230             | ŞŞ,                     | Sort Order: Ascending<br>٠                           |
| 12Symbol.dg5                                            | 2015-03                                 | 150                         | 200<br>350          | 90    | 180             |                         |                                                      |
| 13Calendar.dg5                                          | ſ<br>2015-04                            | 220                         | 330<br>70           | 90    | 150             | E                       | Sort Column:                                         |
| 14DateRange.dg5                                         | 2015-05<br>$\star$                      | 165                         | 30<br>300           | 340   | 190             |                         | Add Column                                           |
| 15Gauge.dg5                                             | 2015-06                                 | 300                         | 350<br>220          | 170   | 90              | $\overline{\mathbf{u}}$ |                                                      |
| $\mathbf{B}$ 40 km <sup>+</sup> dnE                     | 2015-07                                 | 23                          | 30<br>240           | 80    | 130             |                         | Outline<br>Symbols                                   |
| <b>Details</b>                                          | 2015-08<br>Abc                          | 10                          | 10<br>110           | 30    | 10              | $\blacklozenge$         | ◕◒▨                                                  |
|                                                         |                                         |                             |                     |       |                 | $\rightarrow$           | <b>Stage</b>                                         |
| Þ                                                       |                                         |                             |                     |       |                 |                         | $\odot$ $\Box$ $\blacksquare$                        |
|                                                         |                                         |                             |                     |       |                 |                         | $\bullet$<br>group                                   |
|                                                         |                                         |                             |                     |       |                 |                         | Data Grid Title<br>$\bullet$                         |
| Name: 09DataGrid.dg5                                    |                                         |                             |                     |       |                 |                         | $\bullet$<br>Data_Grid   1<br>┲                      |
| Path: 09DataGrid.dg5                                    |                                         |                             |                     |       |                 |                         | Header<br>$\bullet$                                  |
| Size: 3.66 KB (3,744 B)<br>Modified: September 17, 2015 |                                         |                             |                     |       |                 |                         | Rows<br>$\bullet$                                    |
| 4:40:16 PM                                              |                                         |                             |                     |       |                 |                         |                                                      |
| $\cdot$ $\cdot$<br>$\cdots$                             | Components<br>$\mathbf{r}$ $\mathbf{r}$ | Dashboard<br>$\overline{ }$ |                     |       |                 |                         | Ō<br>ì                                               |

A data grid component in DGLux5

## **About Column Editors and Column Order**

When you create a data grid, you use column editors to control which columns appear in the grid and to control some properties of those columns, such as sortability.

There are three types of column editors: All, Name, and Repeater.

By default, one All column editor is included in a new data grid component. The All type of column editor dictates that all of the columns from the source table are included in the grid, except for those that you

[filter out](#page-15-0) of the entire grid. The All column editor also lets you edit properties for all grid columns. Regarding column order, when you use the All column editor, grid columns will appear in the same order as source table columns, unless you use a [whitelist filter](#page-15-0)—in that case, grid columns appear in the order specified in the **Filter** property. With the All column editor type, grid columns have the same column heading text as source table columns.

If you prefer, you can use Name column editors instead. Each Name column editor dictates that one specific table column is included in the grid, and each Name column editor also allows you to edit properties for that particular column, including the column heading text. When you use Name column editors, columns in the grid appear in the order that the column editors appear in the [Outline](https://wiki.dglogik.com/dglux5_wiki:workspace_and_workflow:panels_and_menus:outline), unless you use a [whitelist filter](#page-15-0). Just as with an All column editor, the column order in the whitelist filter overrides the column order elsewhere. Additionally, Name column editors allow you to create and manage [categories](#page--1-0).

Name column editors are also useful when creating column renderers. A column renderer displays a specified [symbol](https://wiki.dglogik.com/dglux5_wiki:widgets_and_property_inspector:components:symbols:home) in each cell of a column, using symbol parameters and data from the source table to affect each symbol instance. Column renderers are similar to [repeaters](https://wiki.dglogik.com/dglux5_wiki:widgets_and_property_inspector:repeaters:home). You can see two examples of column renderers in the [FAQ](#page-15-0), under "How do I put images in my data grid?" and "How do I clip content in my data grid?"

The third and final column editor type is the Repeater column editor. This is the most complex type and allows for the most flexibility in the data grid. A Repeater column editor lets you use a configuration table to determine:

- Which source table columns appear in the grid
- Which symbols represent those columns (if any)
- Properties of the symbols

You can see an example of a Repeater column editor in the [FAQ,](#page-15-0) under "How do I use a Repeater column editor? How do I make a grid with a dynamic number of columns?"

## **Load Data**

Typically, before you can design a chart or data grid, you must load a table in the dataflow.

To load a table, follow the steps in [Working with Tables.](https://wiki.dglogik.com/dglux5_wiki:dataflow:working_with_tables:home)

## **Create a Data Grid**

This section shows quick steps for creating a data grid.

After inserting a data grid component and loading data:

1. In the [Outline](https://wiki.dglogik.com/dglux5_wiki:workspace_and_workflow:panels_and_menus:outline), select the data grid, and click **Dataflow** to open the [dataflow window.](https://wiki.dglogik.com/dglux5_wiki:dataflow:home)

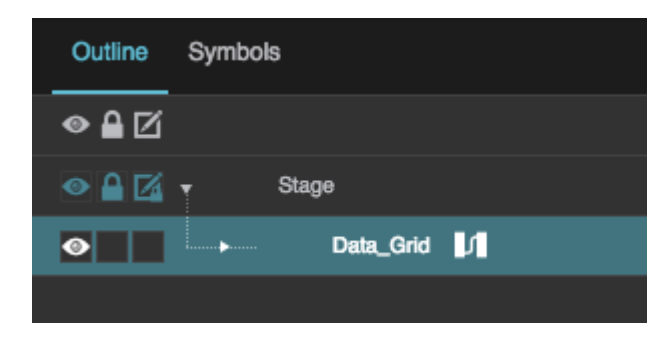

2. Bind the **output** table from your dataflow to the **Table** property of the data grid.

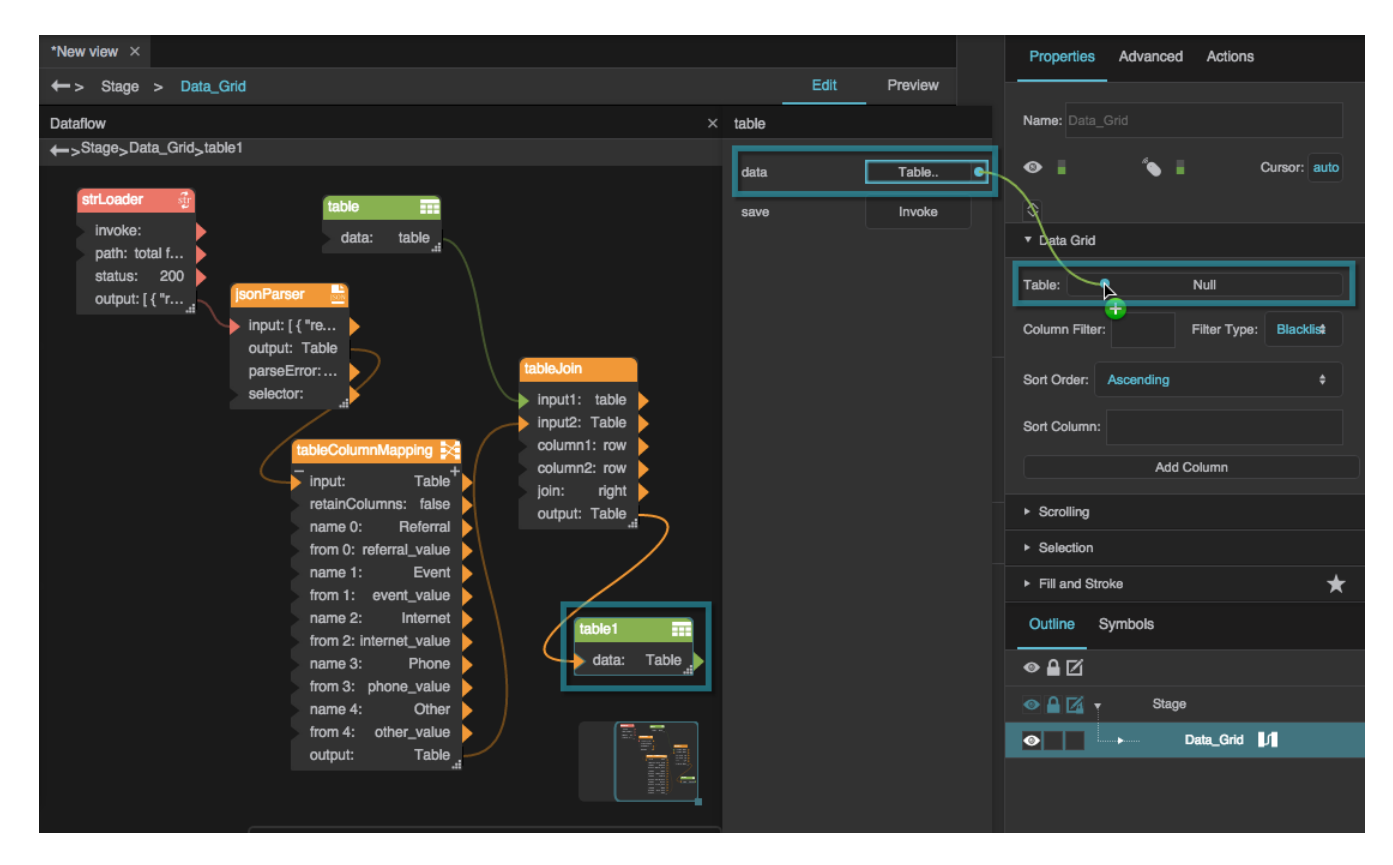

The data appears in the data grid component.

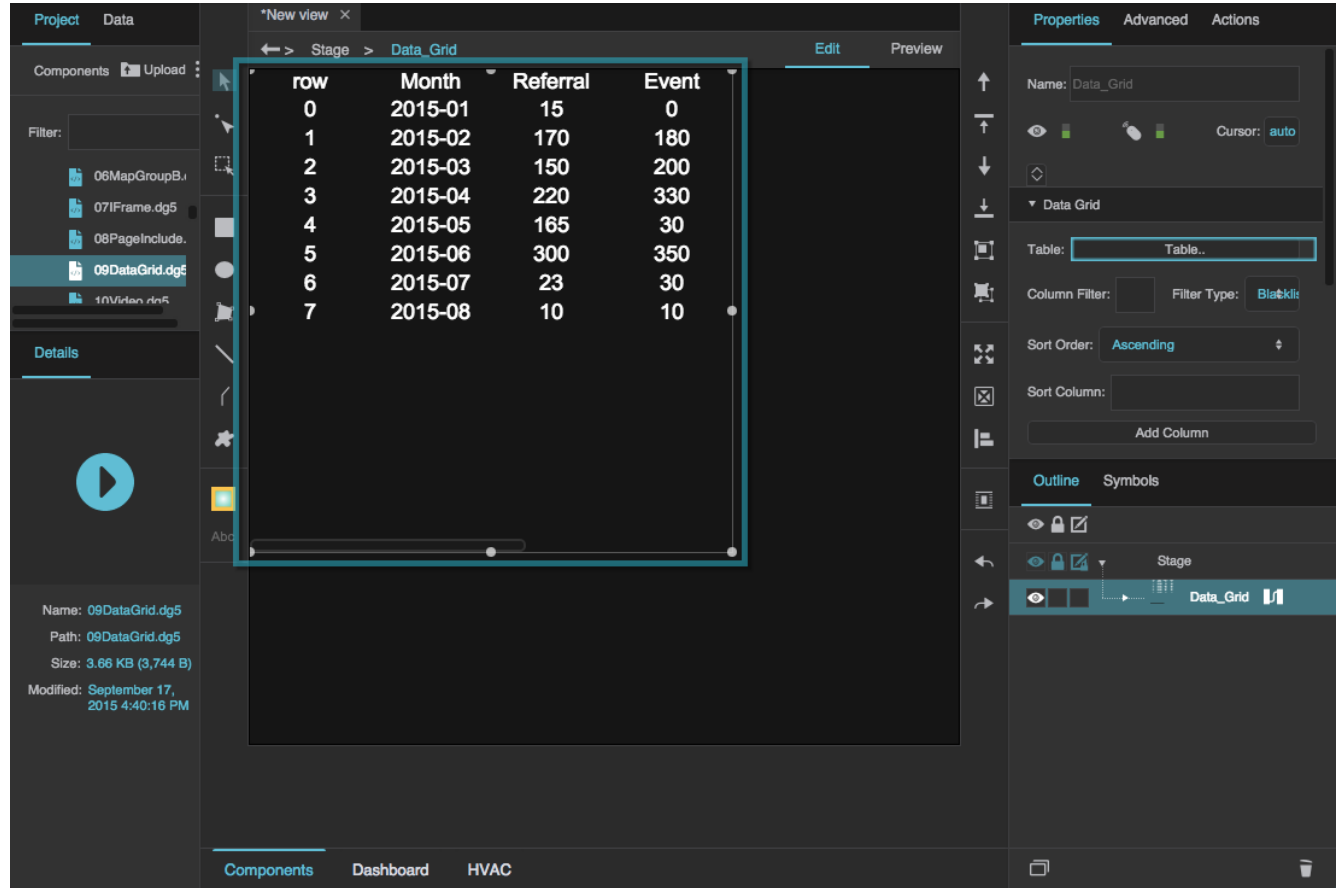

3. With the data grid selected in the Outline, in the **Selection** properties, choose a fill and stroke and a [selection behavior.](https://wiki.dglogik.com/dglux5_wiki:widgets_and_property_inspector:property_inspector:allcomponents:selection)

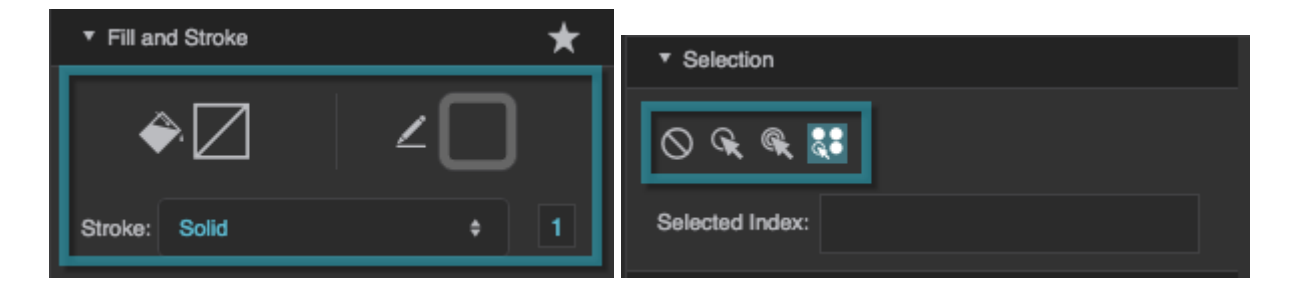

If you want to allow the user to select multiple rows, choose **A** Multi-Select.

4. In the Outline, select the data grid's header.

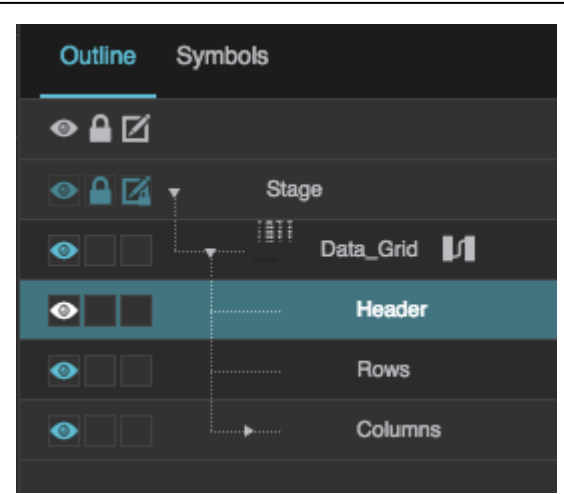

5. Style the data grid's header using the [Property Inspector.](https://wiki.dglogik.com/dglux5_wiki:workspace_and_workflow:panels_and_menus:properties_panel)

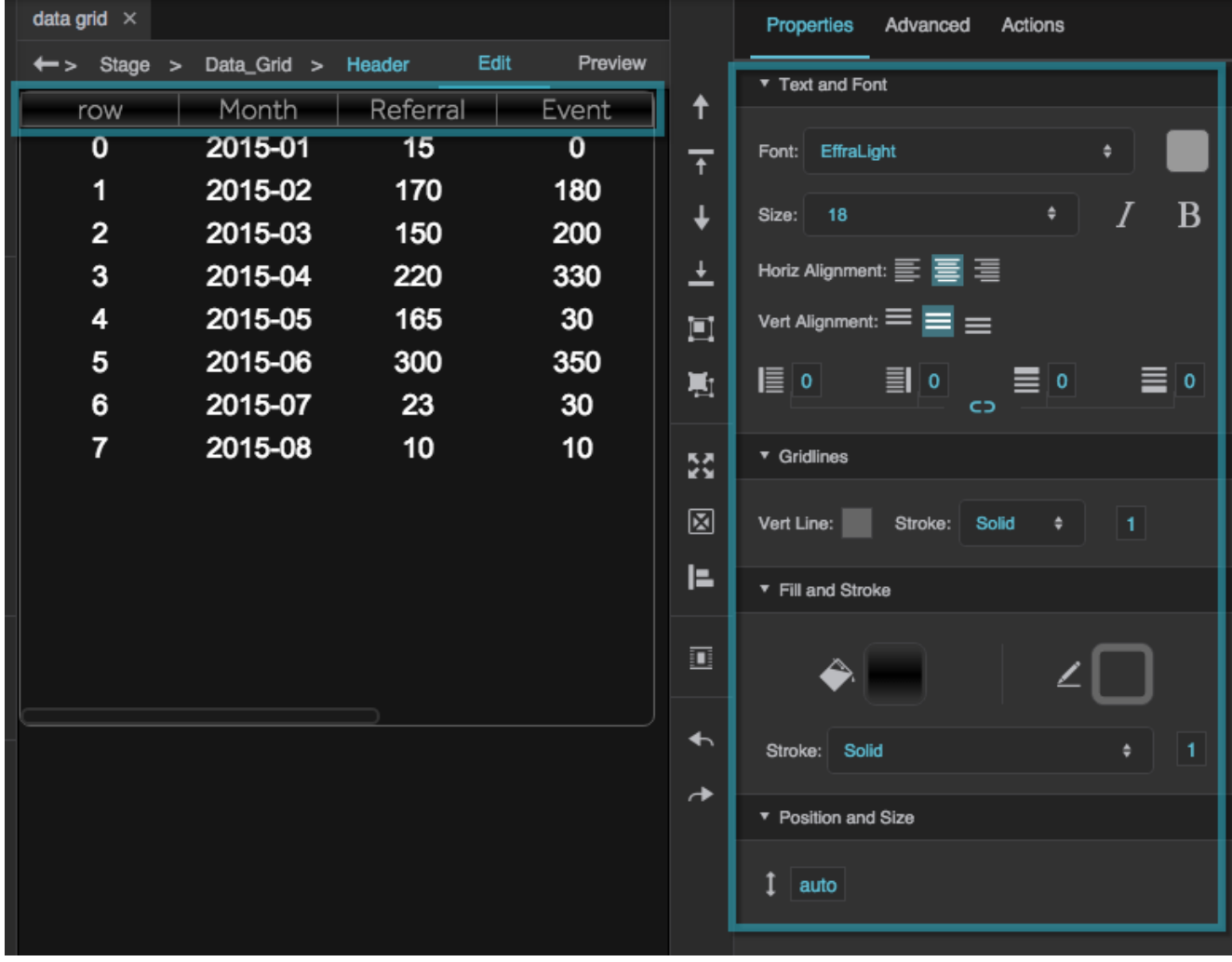

6. In the Outline, select the data grid's rows.

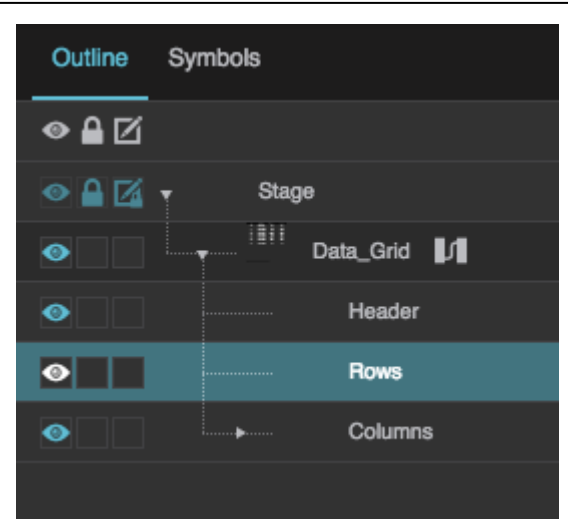

7. Style the data grid rows using the Property Inspector.

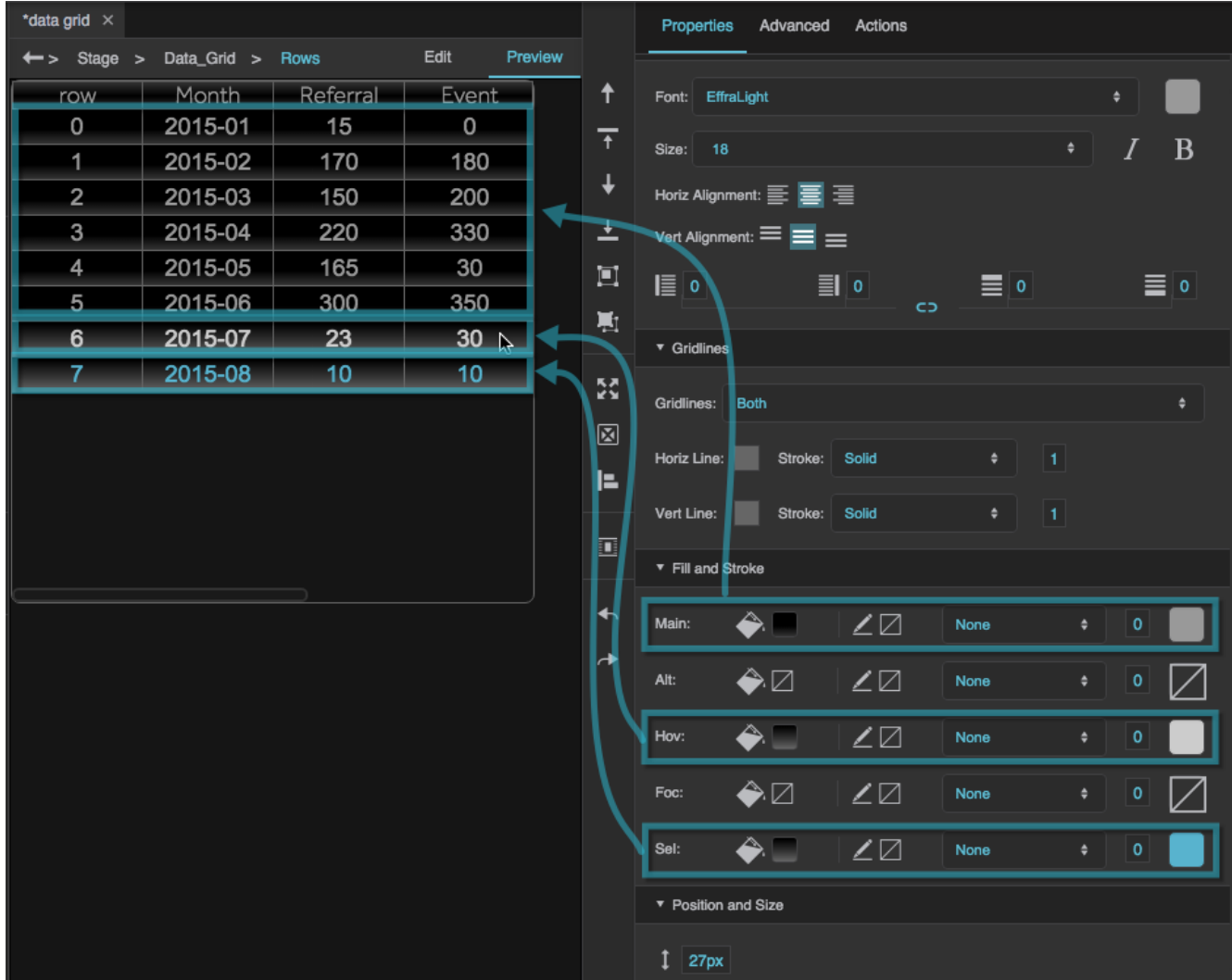

8. In the Outline, select the "Column 0" column editor, which is a child of the "Columns" node.

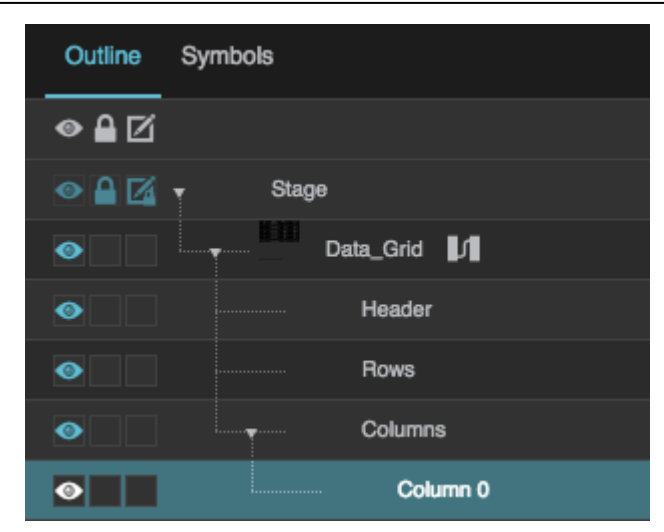

9. Set **Sortable** to TRUE.

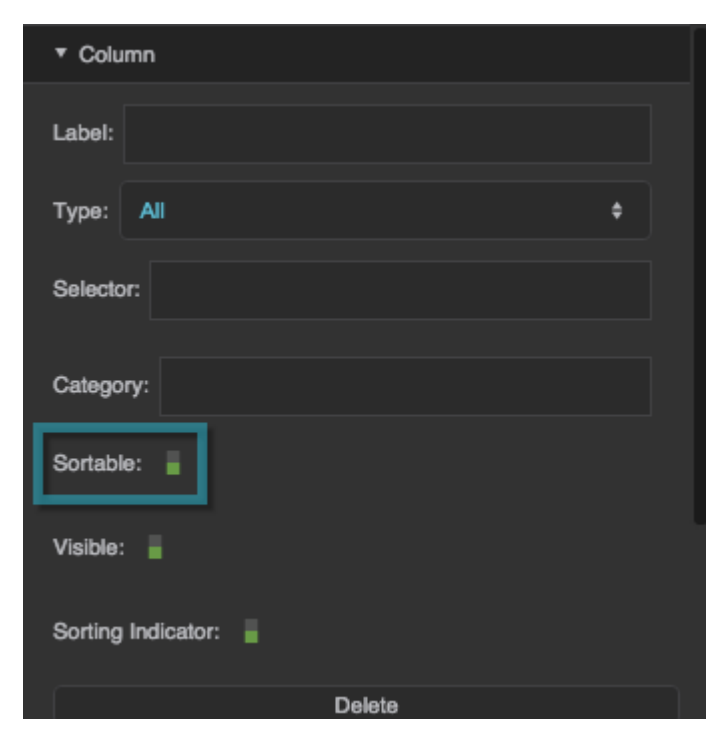

This allows the user to sort the data grid by any column.

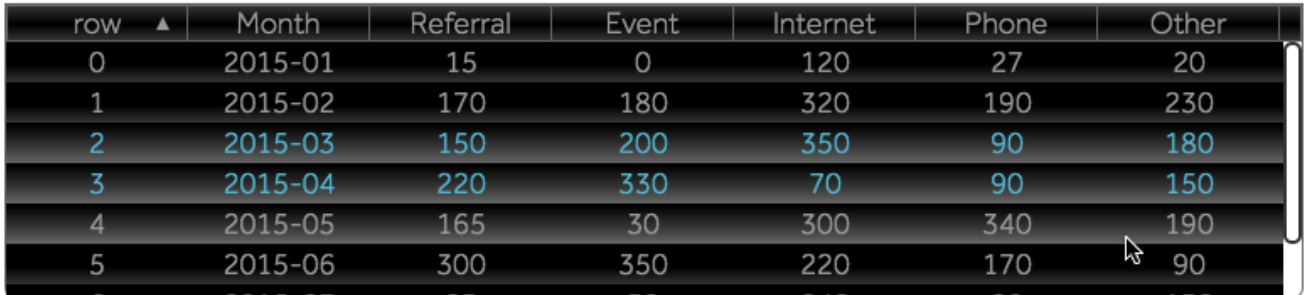

## **Using the Category Feature**

Data grid categories allow you to create multiple levels of headers for grid columns. If columns within the same category are [adjacent,](#page--1-0) their category headings are merged:

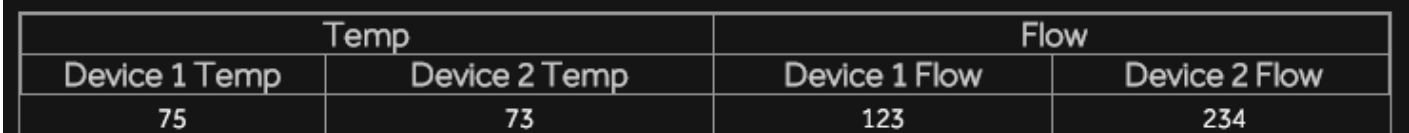

If columns within the same category are not [adjacent,](#page--1-0) the category headings are not merged:

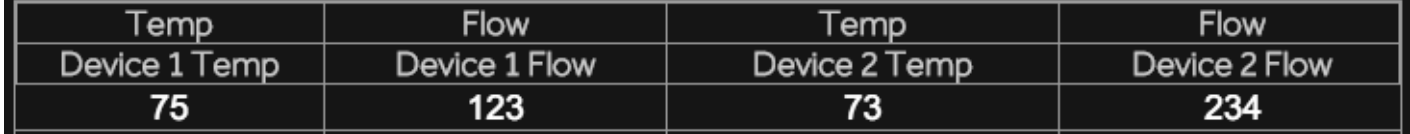

When you create data grid categories, you add them to the [Outline](https://wiki.dglogik.com/dglux5_wiki:workspace_and_workflow:panels_and_menus:outline) as [column editors](#page--1-0).

These steps show you first how to use the category feature to categorize columns by type of data, and then how to change the categorization to be by device. These steps illustrate adding only one level of categorization, but you could use the same process to create multiple levels.

- 1. Create a table for your data grid that looks like the table below. Use the following column headers:
	- o device 1 temp
	- device\_2\_temp
	- o device 1 airflow
	- device\_2\_airflow

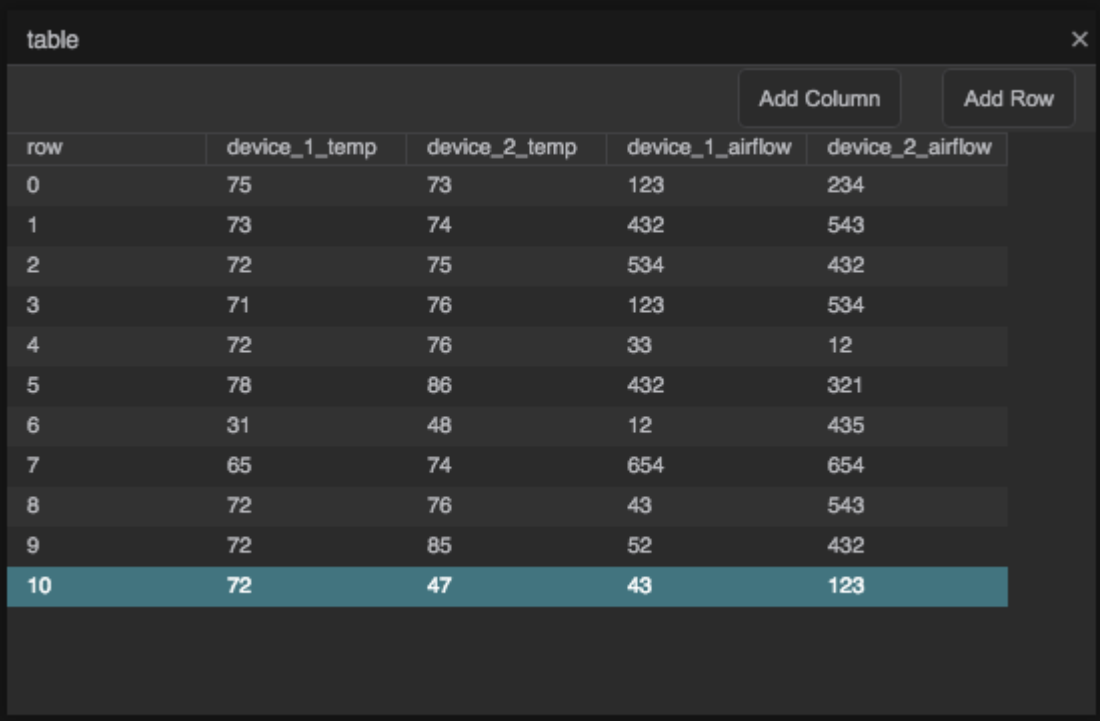

2. Delete the existing column editor, and create six new column editors for your data grid by clicking the **Add Column** button six times.

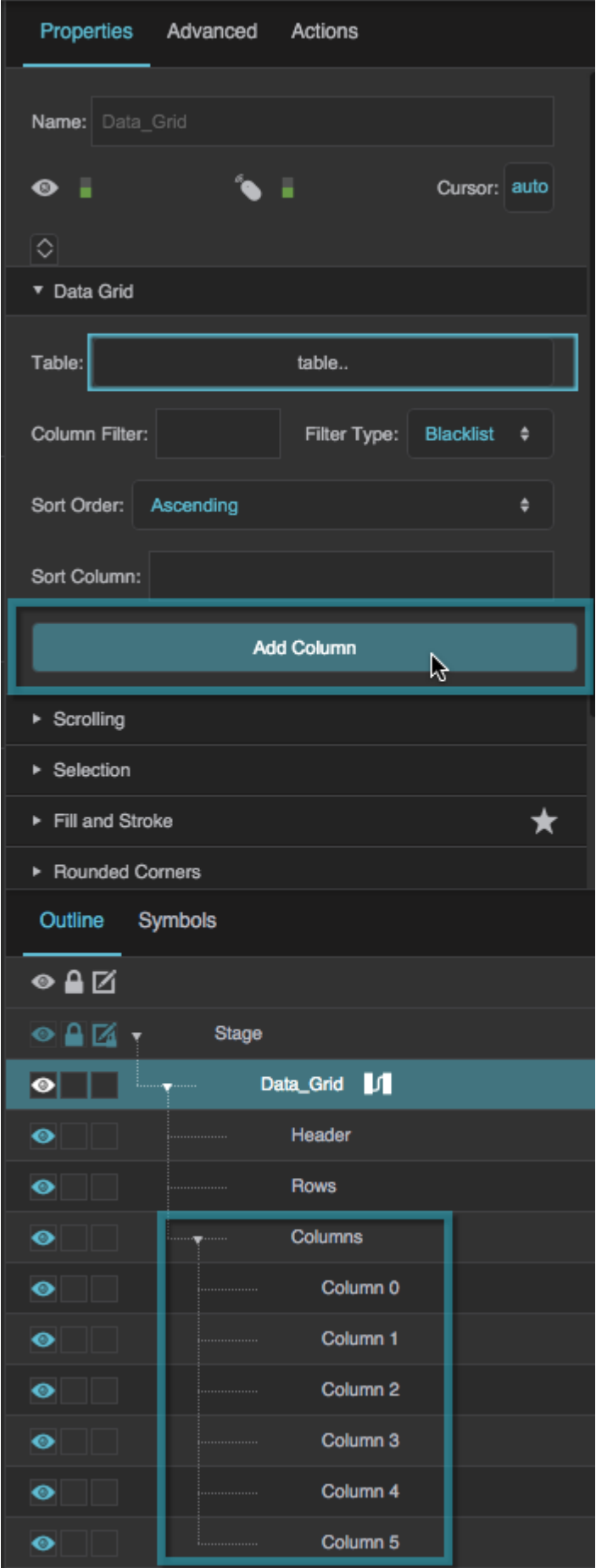

3. Set the **Type** property for all six column editors to **Name**. You can select all six column editors and then change the property once.

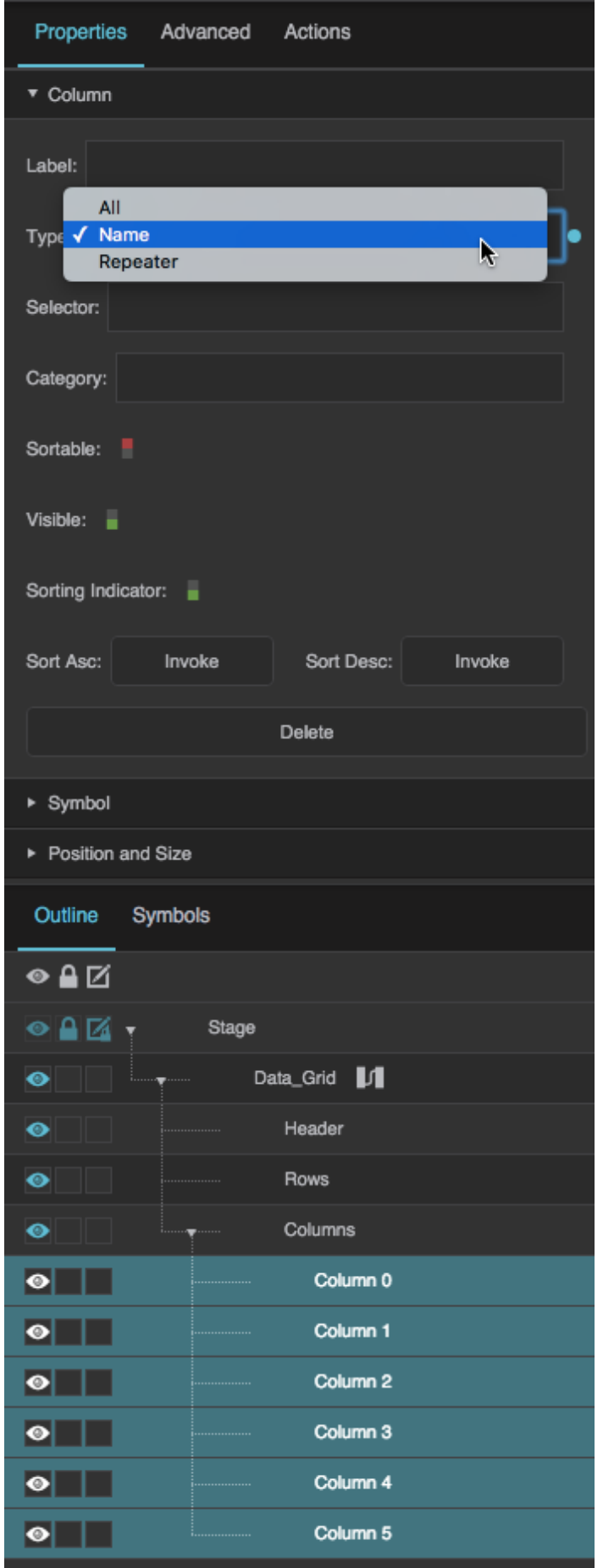

- 4. Set the **Selector** and **Category** properties for each column editor as follows:
	- For **Column 0**, set **Selector** to Temp and leave **Category** blank.
	- For **Column 1**, set **Selector** to device\_1\_temp and set **Category** to Temp.
	- For **Column 2**, set **Selector** to device\_2\_temp and set **Category** to Temp.
	- For **Column 3**, set **Selector** to Flow and leave **Category** blank.
	- For **Column 4**, set **Selector** to device\_1\_airflow and set **Category** to Flow.
	- For **Column 5**, set **Selector** to device\_2\_airflow and set **Category** to Flow.

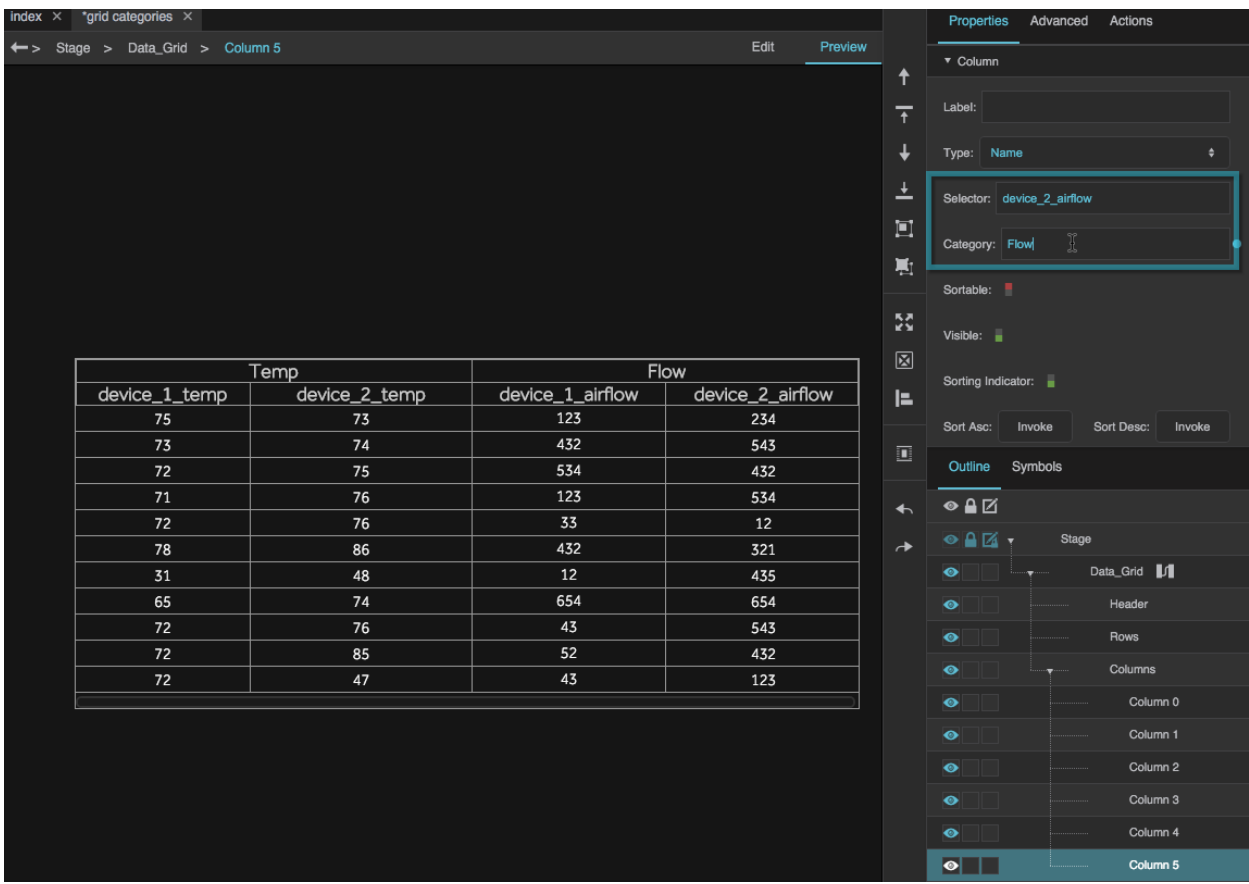

This creates a table with four columns that are grouped into two categories.

5. You can change the names in the [Outline](https://wiki.dglogik.com/dglux5_wiki:workspace_and_workflow:panels_and_menus:outline) for clarity, and this will also update the **Label** property for each editor, changing what appears in the headers.

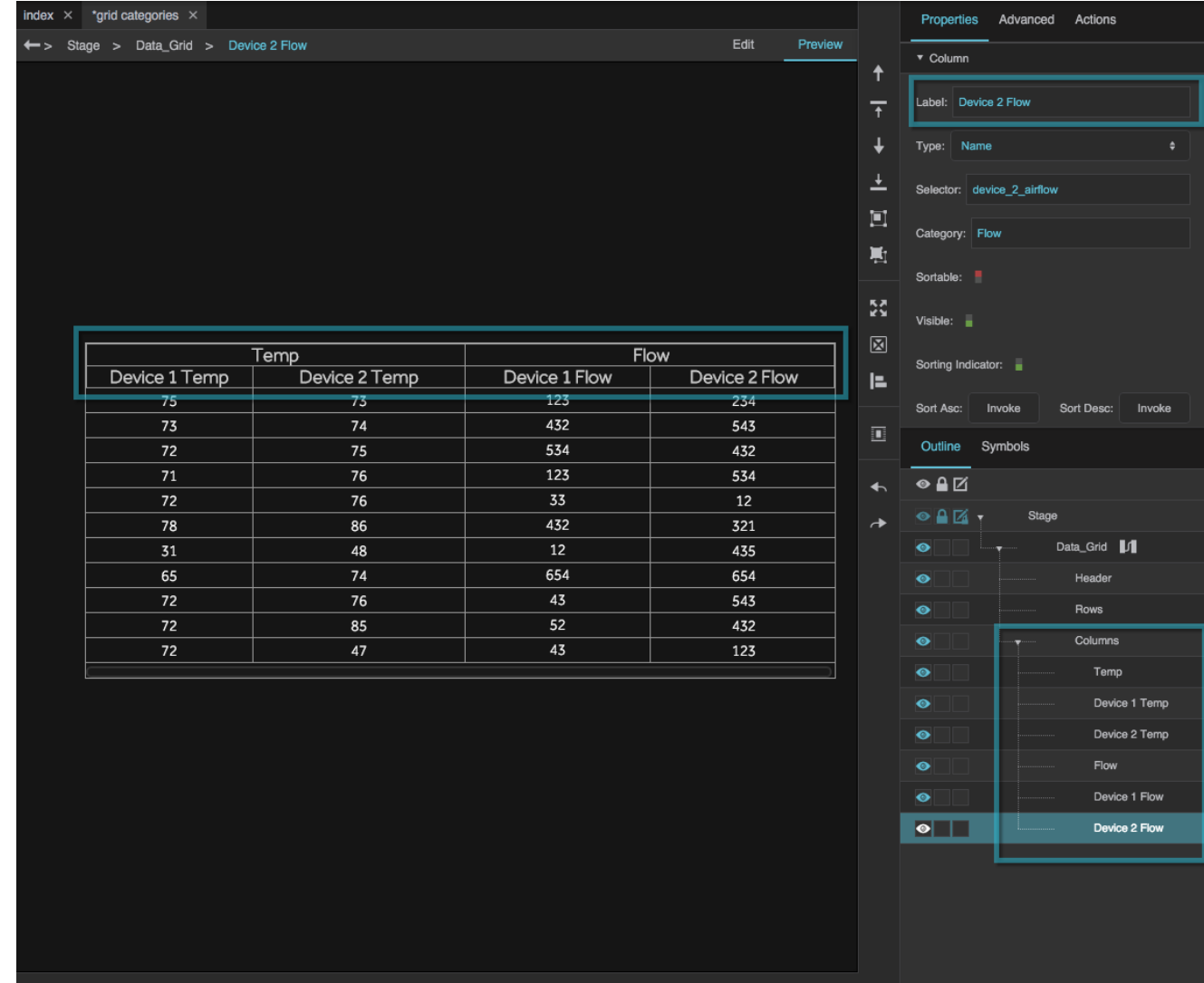

- 6. As another example, change the categories to the following:
	- For **Column 0**, change **Selector** to Device 1 and leave **Category** blank. Change **Label** to Device 1.
	- For **Column 1**, keep **Selector** as device\_1\_temp and set **Category** to Device 1.
	- For **Column 2**, keep **Selector** as device\_2\_temp and set **Category** to Device 2.
	- For **Column 3**, set **Selector** to Device 2 and leave **Category** blank. Change **Label** to Device 2.
	- For **Column 4**, keep **Selector** as device\_1\_airflow and set **Category** to Device 1.
	- For **Column 5**, keep **Selector** as device\_2\_airflow and set **Category** to Device 2.

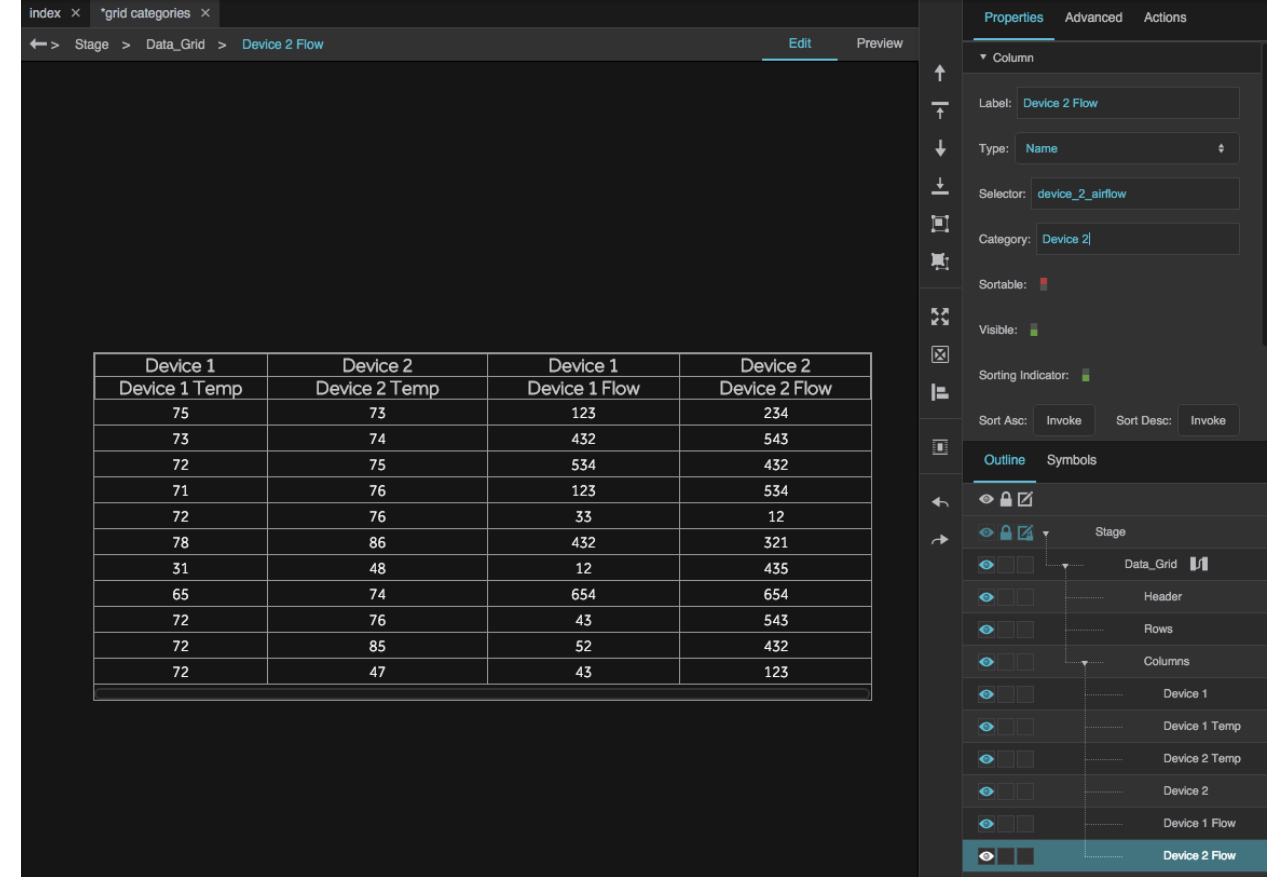

This creates a table with four columns that are grouped into two categories, but the categories are not together.

7. To place columns in the same category next to one another, select column editors in the Outline and then use the **T** Bring Forward and **V** Send Backward commands in the [Quick Access](https://wiki.dglogik.com/dglux5_wiki:workspace_and_workflow:panels_and_menus:tools_panel) [panel.](https://wiki.dglogik.com/dglux5_wiki:workspace_and_workflow:panels_and_menus:tools_panel) You cannot reorder column editors in the Outline by dragging.

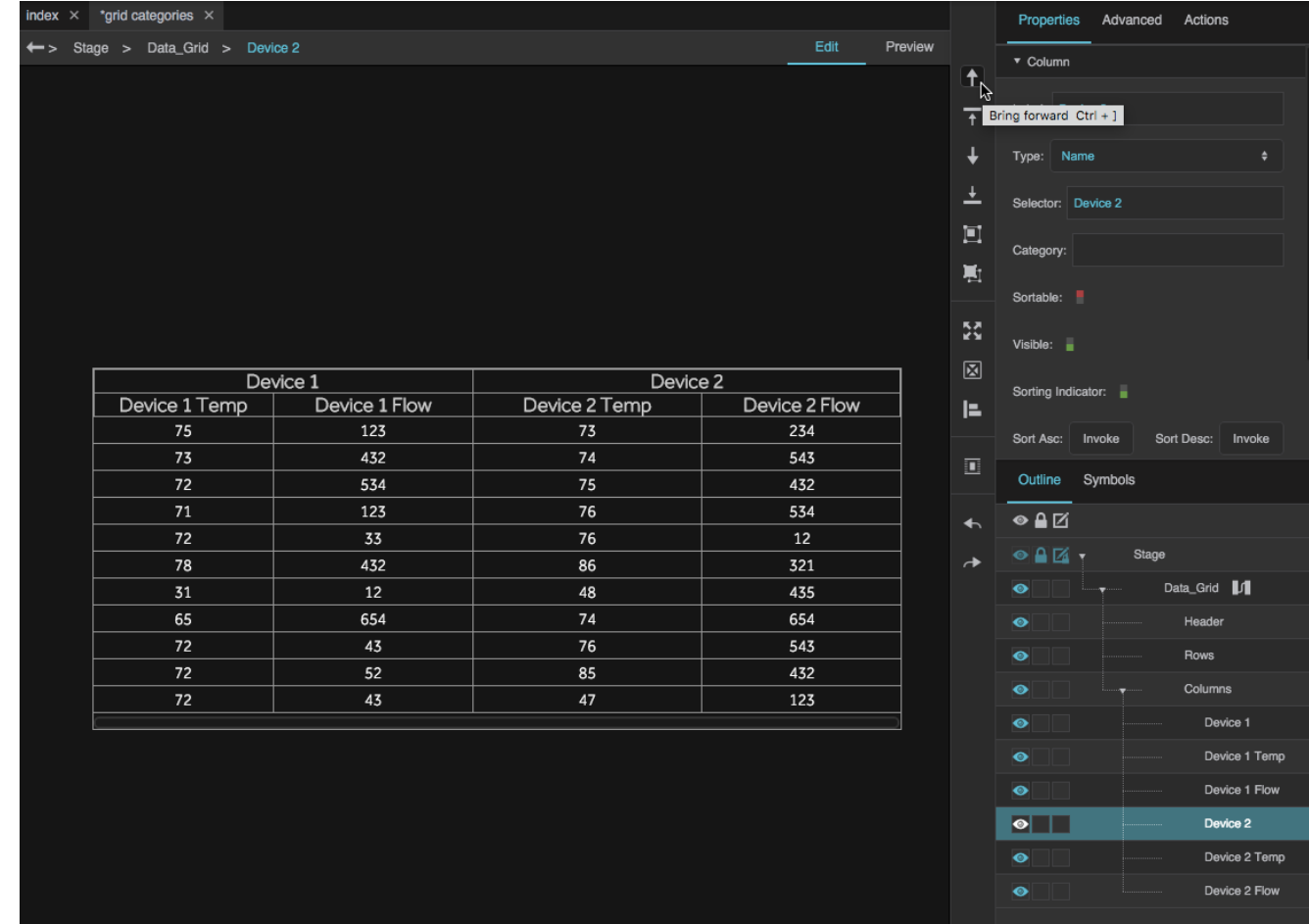

This creates a table with four columns that are grouped into two categories.

## <span id="page-15-0"></span>**Data Grid FAQ**

For frequently asked questions about manipulating the tables that determine the contents of a data grid, see [Working with Tables.](https://wiki.dglogik.com/dglux5_wiki:dataflow:working_with_tables:home)

Click to display/hide all elements

#### **How do I edit data grid properties?**

In general, to edit properties for a data grid or the elements it comprises:

- 1. Use the [Outline](https://wiki.dglogik.com/dglux5_wiki:workspace_and_workflow:panels_and_menus:outline) to select a data grid, its header, its rows, or one of its column editors.
- 2. Use the [Property Inspector](https://wiki.dglogik.com/dglux5_wiki:workspace_and_workflow:panels_and_menus:properties_panel) to edit properties for the selected element.

For detailed information about each data grid property, see the [Data Grid Properties reference](https://wiki.dglogik.com/dglux5_wiki:widgets_and_property_inspector:property_inspector:datagrid:home).

#### **How do I sort a data grid?**

- 1. In the [Outline,](https://wiki.dglogik.com/dglux5_wiki:workspace_and_workflow:panels_and_menus:outline) select the data grid.
- 2. In the [Property Inspector](https://wiki.dglogik.com/dglux5_wiki:workspace_and_workflow:panels_and_menus:properties_panel), type the name of the column to sort by in the **Sort Column** field.
- 3. For **Sort Order**, select "Ascending" or "Descending."
- 4. In the Outline, select **Column 0**, or another column editor that includes the column you want to sort by.
- 5. In the Property Inspector, set **Sortable** to TRUE.

The data grid is sorted by the column you specified.

### **How do I filter out data grid columns?**

- 1. In the [Outline,](https://wiki.dglogik.com/dglux5_wiki:workspace_and_workflow:panels_and_menus:outline) select the data grid.
- 2. For the **Column Filter** property, enter a comma-separated list of table column names.

These can either be the columns to include or the columns to exclude.

3. For the **Filter Type** property, select **Whitelist** to include the listed columns, or **Blacklist** to exclude them.

### **What is a column editor? How do I specify different properties for each column?** You edit column properties using column editors. You specify whether each column editor affects all columns or just one column. Using a column editor, you can edit properties such as **Sortable**, column width, and header label.

To edit all of the data grid columns at once, you can use the default "Column 0" editor, which is a child of the "Column" node in the Outline.

To edit each data grid column individually:

- 1. In the [Outline,](https://wiki.dglogik.com/dglux5_wiki:workspace_and_workflow:panels_and_menus:outline) select "Column 0."
- 2. In the [Property Inspector](https://wiki.dglogik.com/dglux5_wiki:workspace_and_workflow:panels_and_menus:properties_panel), for **Type**, select **Name**, and for **Selector**, type the name of one of your table columns.
- 3. In the Outline, select the data grid.
- 4. In the Property Inspector, under the Data Grid properties, click **Add Column**.
- 5. In the Outline, select the new column editor.
- 6. In the Property Inspector, for **Type**, select **Name**, and for **Selector**, type the name of another one of your table columns.
- 7. Repeat steps 3–6 until you have an editor for each column.

Now you can edit each column's properties individually.

#### **How do I change column header text?**

You can change your column header text at the table level using a [Column Mapping](https://wiki.dglogik.com/dglux5_wiki:dataflow:dataflow_blocks_reference:table_operations:column_mapping) block, or you can do it in Property Inspector.

To edit header text using the Property Inspector:

- 1. Create column editors for each column as described above.
- 2. In the [Outline,](https://wiki.dglogik.com/dglux5_wiki:workspace_and_workflow:panels_and_menus:outline) select a column editor.
- 3. In the [Property Inspector](https://wiki.dglogik.com/dglux5_wiki:workspace_and_workflow:panels_and_menus:properties_panel), under the Column properties, for **Label**, type the label you want to use.

To style header text:

- 1. In the Outline, select the header.
- 2. In the Property Inspector, use the Text and Font properties to style the header text.

#### **How do I style the background and gridlines?**

To style the background and gridlines for the data grid rows:

- 1. In the [Outline,](https://wiki.dglogik.com/dglux5_wiki:workspace_and_workflow:panels_and_menus:outline) select Rows.
- 2. In the [Property Inspector](https://wiki.dglogik.com/dglux5_wiki:workspace_and_workflow:panels_and_menus:properties_panel), under Gridlines, specify whether you want vertical, horizontal, or both.
- 3. Select the stroke color, style, and weight for the horizontal and vertical gridlines separately.
- 4. In the Property Inspector, under Fill and Stroke Properties, edit the properties for **Main**.

The properties are applied to all of the data grid rows.

5. If you want alternating row colors, edit the properties for **Alt**.

The **Alt** properties are applied to alternating data grid rows.

To style the background and gridlines for the data grid header:

- 1. In the Outline, select Header.
- 2. In the Property Inspector, under Gridlines, specify the stroke color, style, and weight for the vertical gridlines between column headers.
- 3. In the Property Inspector, under Fill and Stroke, specify:
	- The stroke color, style, and weight for the outlining the data grid's header.
	- The background fill for the data grid's header.

#### **How do I style the row that the user mouses over?**

You can add interactivity by styling the row that the user mouses over.

- 1. In the [Outline,](https://wiki.dglogik.com/dglux5_wiki:workspace_and_workflow:panels_and_menus:outline) select Rows.
- 2. In the [Property Inspector](https://wiki.dglogik.com/dglux5_wiki:workspace_and_workflow:panels_and_menus:properties_panel), under Fill and Stroke Properties, edit the properties for **Hov**.

"Hov" stands for "Hovered Row."

#### **How do I let the user select rows? How do I style selected rows?**

You can enable the user to select rows by clicking. You can make selection interactive by styling the selected rows.

Even if you do not enable the user to select rows, you can manually specify one selected row using the Selected Index property.

To enable the user to select rows by clicking:

- 1. In the [Outline,](https://wiki.dglogik.com/dglux5_wiki:workspace_and_workflow:panels_and_menus:outline) select Data Grid.
- 2. In the [Property Inspector](https://wiki.dglogik.com/dglux5_wiki:workspace_and_workflow:panels_and_menus:properties_panel), under Selection, choose a selection type.
	- **Single Select**: The user can select one item.
	- **Toggle Select**: The user can select one item, and click it to deselect.
	- **Multi-Select**: The user can select multiple items, and click them to deselect.

To style the selected row or rows:

- 1. In the [Outline,](https://wiki.dglogik.com/dglux5_wiki:workspace_and_workflow:panels_and_menus:outline) select Rows.
- 2. In the Property Inspector, under Fill and Stroke Properties, edit the properties for **Sel**.

"Sel" stands for "Selected Row."

#### **How do I put images in my data grid?**

These steps show you how to make a data grid that includes a column of images with tooltips. In these steps, you will use [Table](https://wiki.dglogik.com/dglux5_wiki:dataflow:dataflow_blocks_reference:variables:table) and [Column Mapping](https://wiki.dglogik.com/dglux5_wiki:dataflow:dataflow_blocks_reference:table_operations:column_mapping) dataflow blocks and a [symbol](https://wiki.dglogik.com/dglux5_wiki:widgets_and_property_inspector:components:symbols:home).

#### **Configure the Table and Upload Images**

- 1. Right-click the Stage in the [Document window](https://wiki.dglogik.com/dglux5_wiki:workspace_and_workflow:panels_and_menus:document_window) or [Outline,](https://wiki.dglogik.com/dglux5_wiki:workspace_and_workflow:panels_and_menus:outline) and select **Insert** > **Components** > **Data Grid**.
- 2. Download the following three images, and [upload](https://wiki.dglogik.com/dglux5_wiki:workspace_and_workflow:panels_and_menus:project_panel) them into the [assets folder](https://wiki.dglogik.com/dglux5_wiki:workspace_and_workflow:projects_and_files:project_directories) in the [Project panel](https://wiki.dglogik.com/dglux5_wiki:workspace_and_workflow:panels_and_menus:project_panel):
	- [delivered.png](https://wiki.dglogik.com/_media/dglux5_wiki:delivered.png)
	- o [en-route.png](https://wiki.dglogik.com/_media/dglux5_wiki:en-route.png)
	- [not-delivered.png](https://wiki.dglogik.com/_media/dglux5_wiki:not-delivered.png)

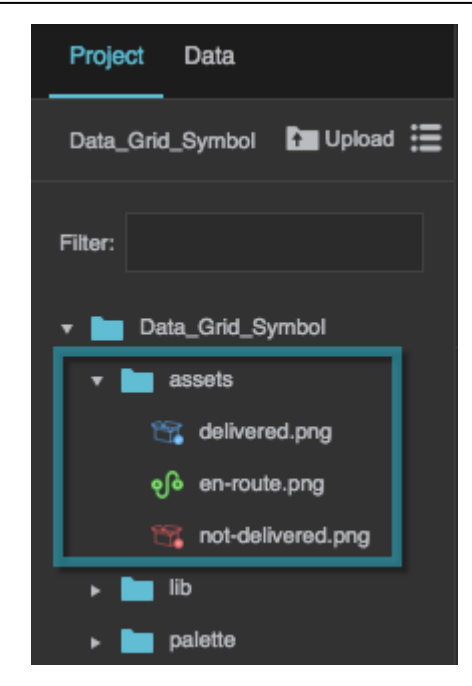

- 3. In the [Outline,](https://wiki.dglogik.com/dglux5_wiki:workspace_and_workflow:panels_and_menus:outline) right-click the data grid, and select **Dataflow** to open the [dataflow window](https://wiki.dglogik.com/dglux5_wiki:dataflow:home).
- 4. Drag a [Table](https://wiki.dglogik.com/dglux5_wiki:dataflow:dataflow_blocks_reference:variables:table) dataflow block to the dataflow window.

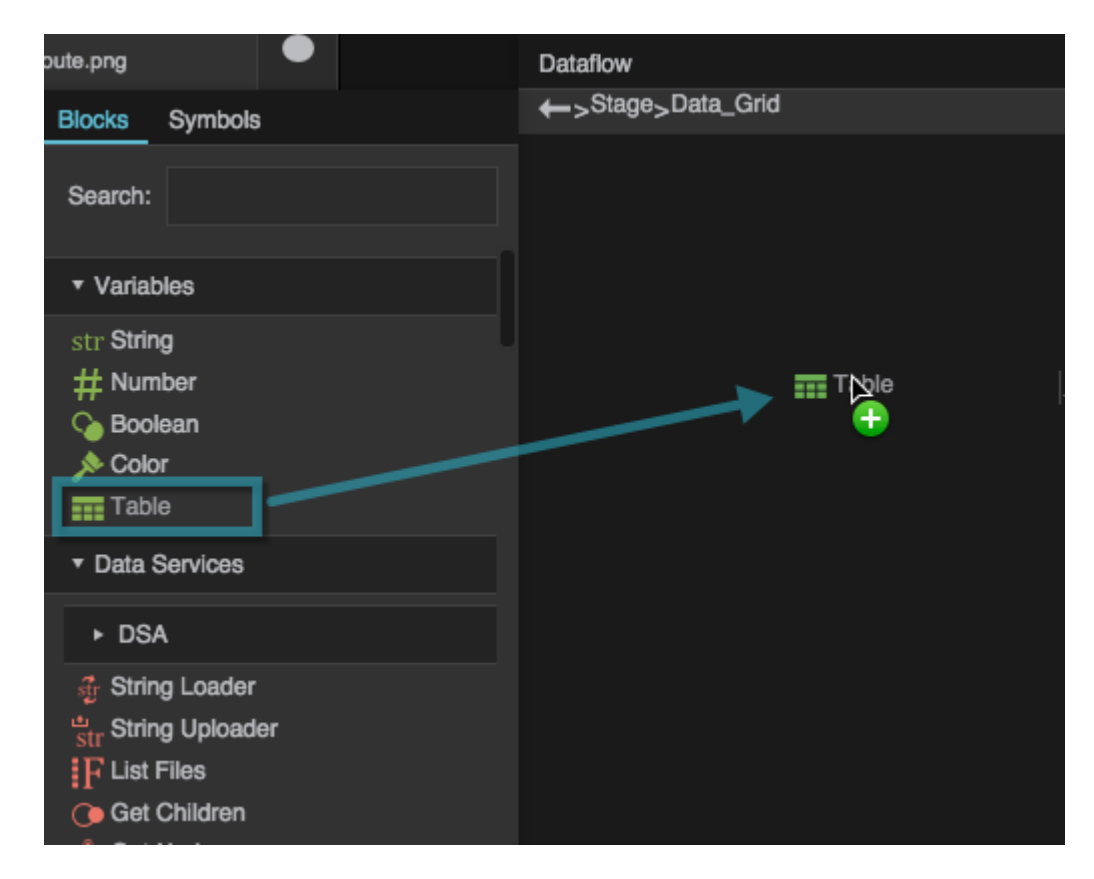

5. Click the button for the **data** property to open the table, and then edit the table so that it appears as shown in the image below. For help, see [Enter Data in a Table Dataflow Block.](https://wiki.dglogik.com/dglux5_wiki:dataflow:working_with_tables:home#enter_data_in_a_table_dataflow_block)

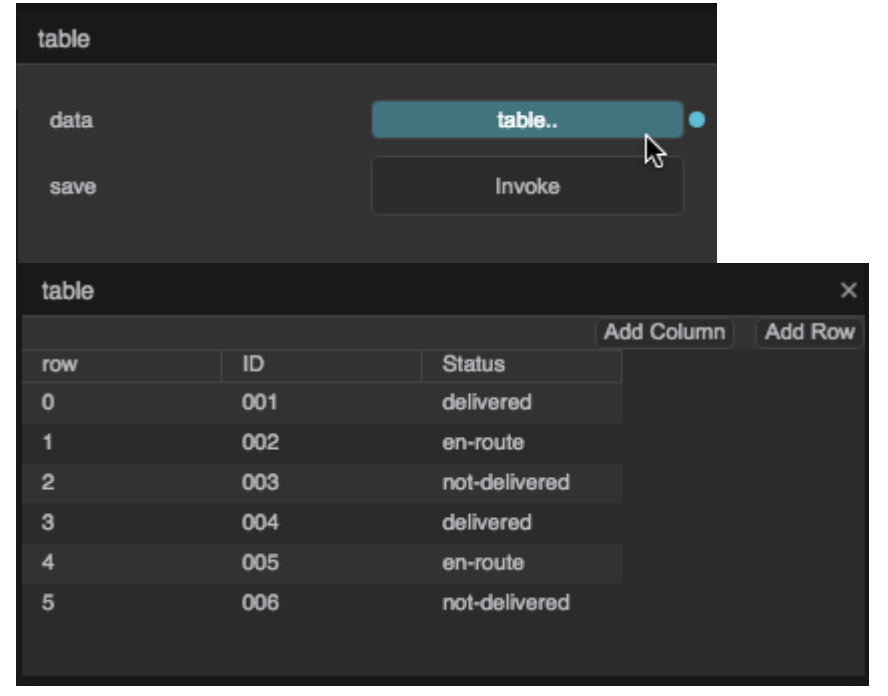

6. Add a [Column Mapping](https://wiki.dglogik.com/dglux5_wiki:dataflow:dataflow_blocks_reference:table_operations:column_mapping) dataflow block to the dataflow window.

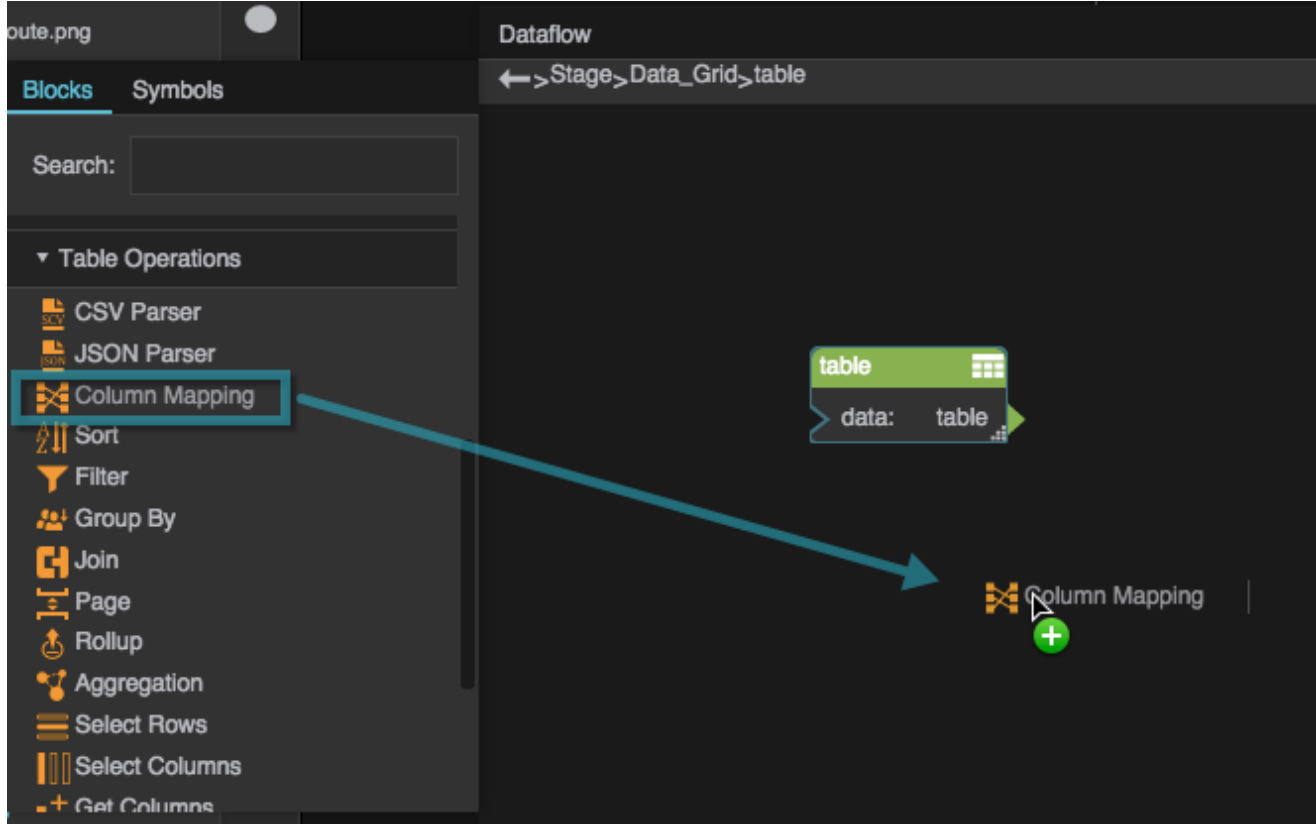

7. Bind the **data** property of the Table block to the **input** property of the Column Mapping block.

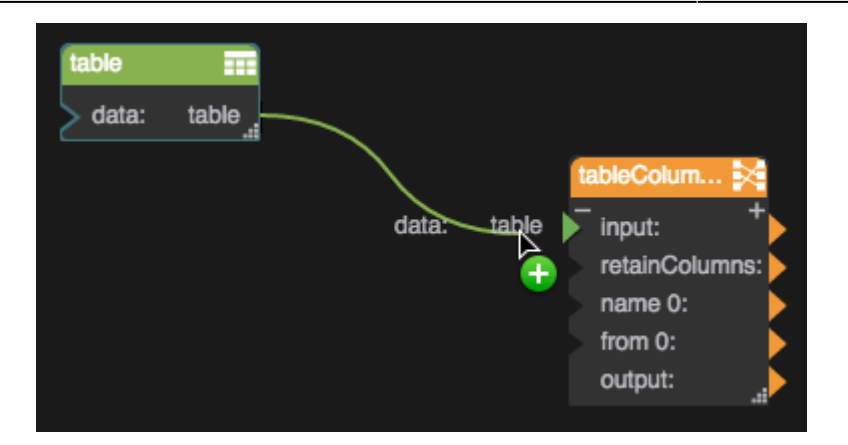

- 8. For the Column Mapping block:
	- 1. Set **retainColumns** to TRUE.
	- 2. Set **name 0** to Image.
	- 3. Set **from 0** to ="assets/"+Status+".png"

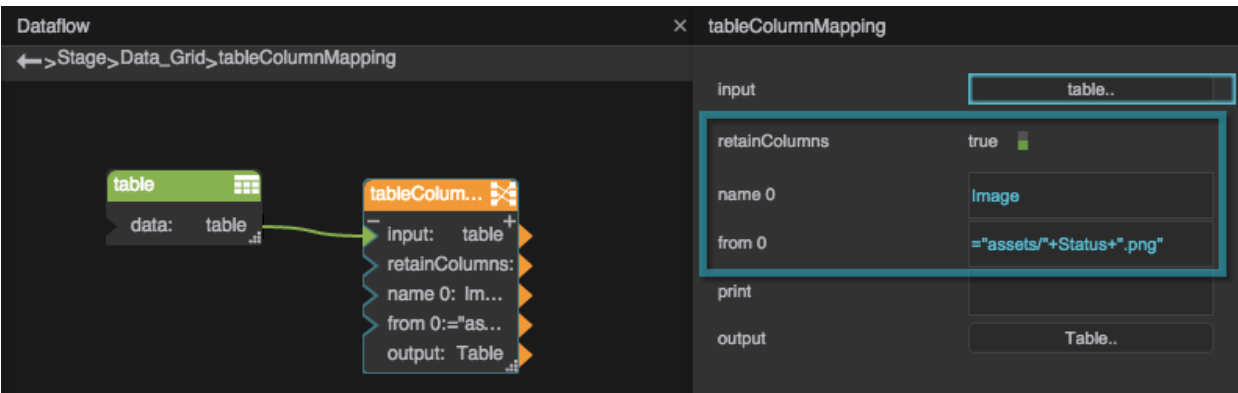

This creates a new table that contains the image paths in a column.

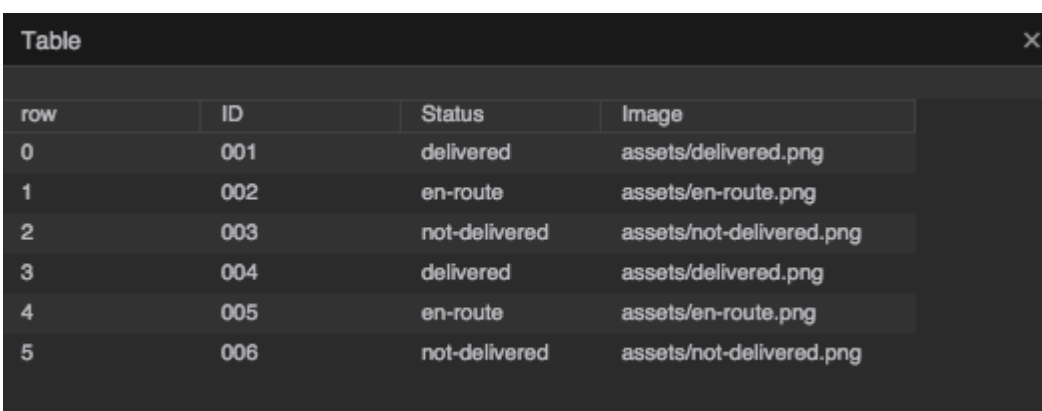

9. With the data grid selected in the Outline, bind the **output** table of the Column Mapping block to the **Table** property.

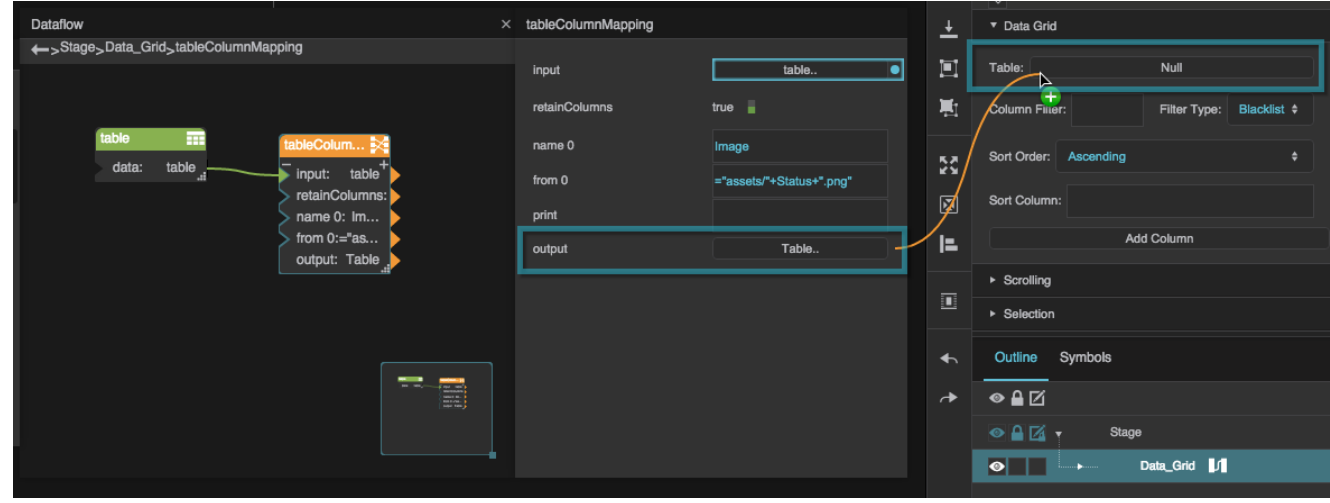

The contents of the table are displayed in the data grid component.

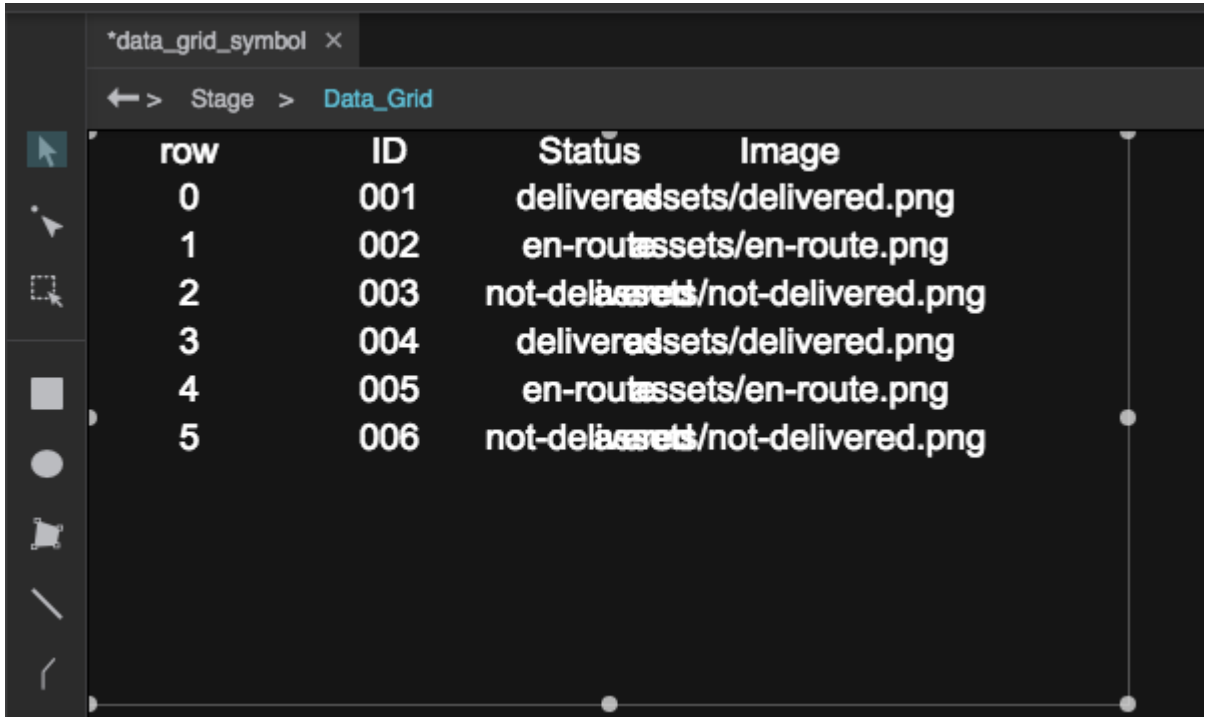

#### **Create the Symbol**

- 1. Right-click the Stage in the Document window or Outline, and select **Insert** > **Components** > **Image**.
- 2. Right-click the image component that you added, and select **Convert to Symbol**.

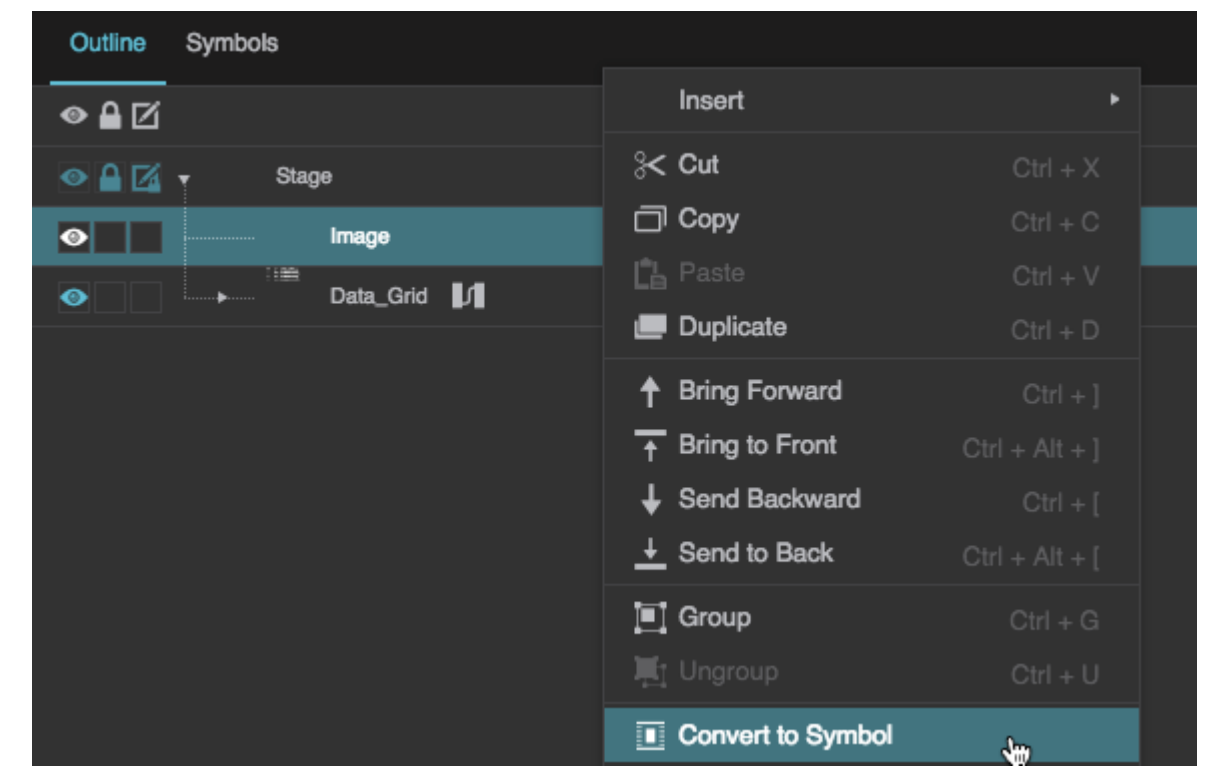

3. When prompted, name the symbol status, and click **OK**.

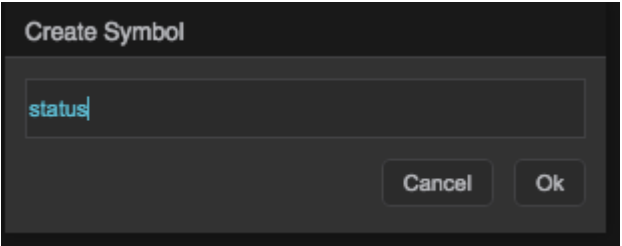

4. In the [Symbols panel](https://wiki.dglogik.com/dglux5_wiki:workspace_and_workflow:panels_and_menus:symbols_panel), right-click status, and select **Edit**.

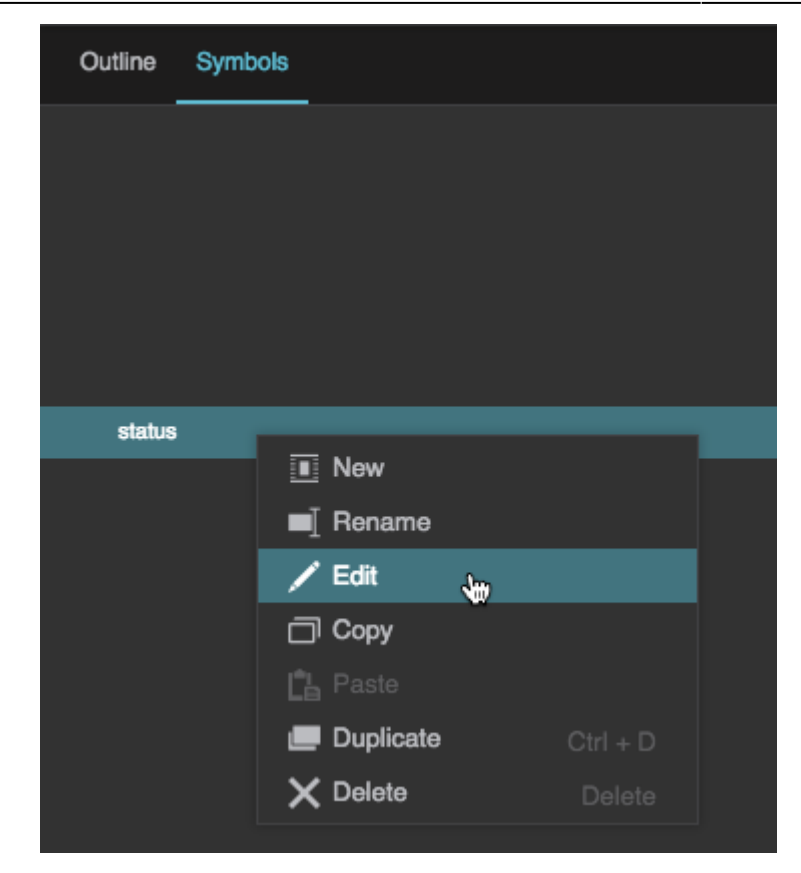

5. In the Outline, right-click **status**, and select **Edit Properties**.

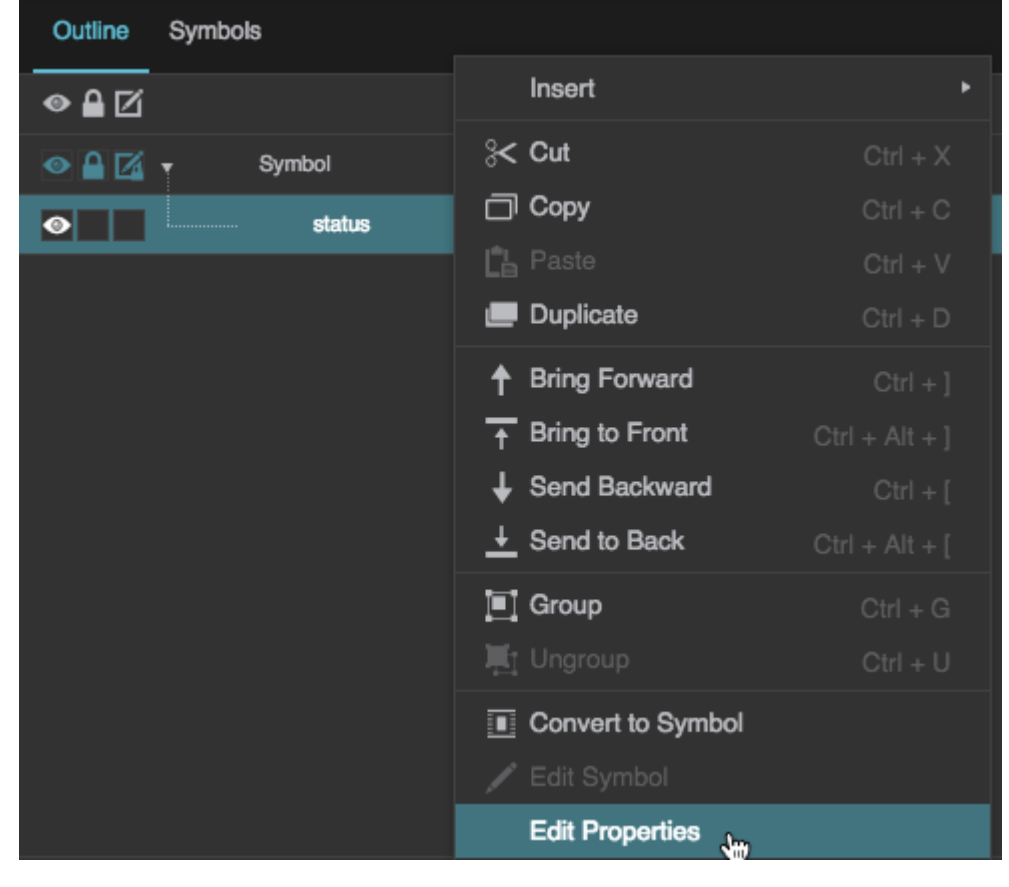

6. In the Symbol Parameters dialog, drag one **string** and one **path** to the right-hand panel.

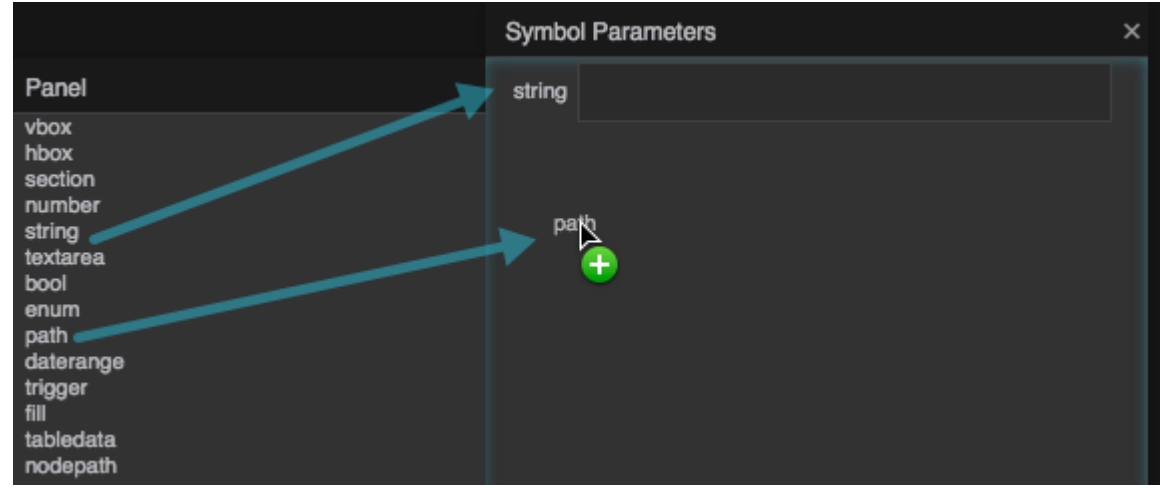

7. Double-click the parameter names to rename the string parameter Tooltip and the path parameter Image.

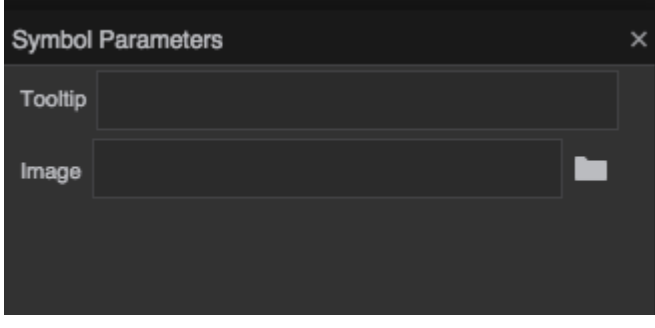

8. Bind the Tooltip parameter to the **Tooltip** property in the Property Inspector.

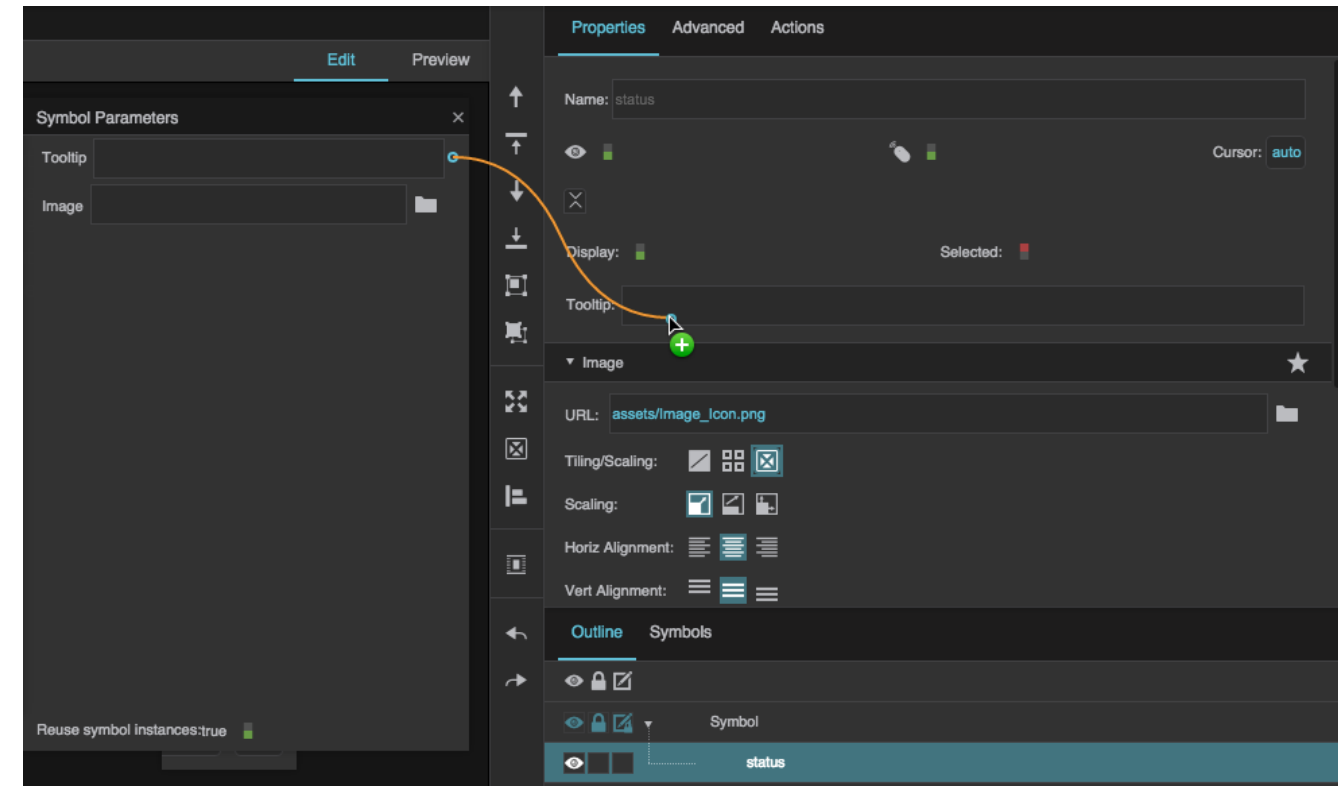

9. Bind the Image parameter to the **URL** property in the Property Inspector.

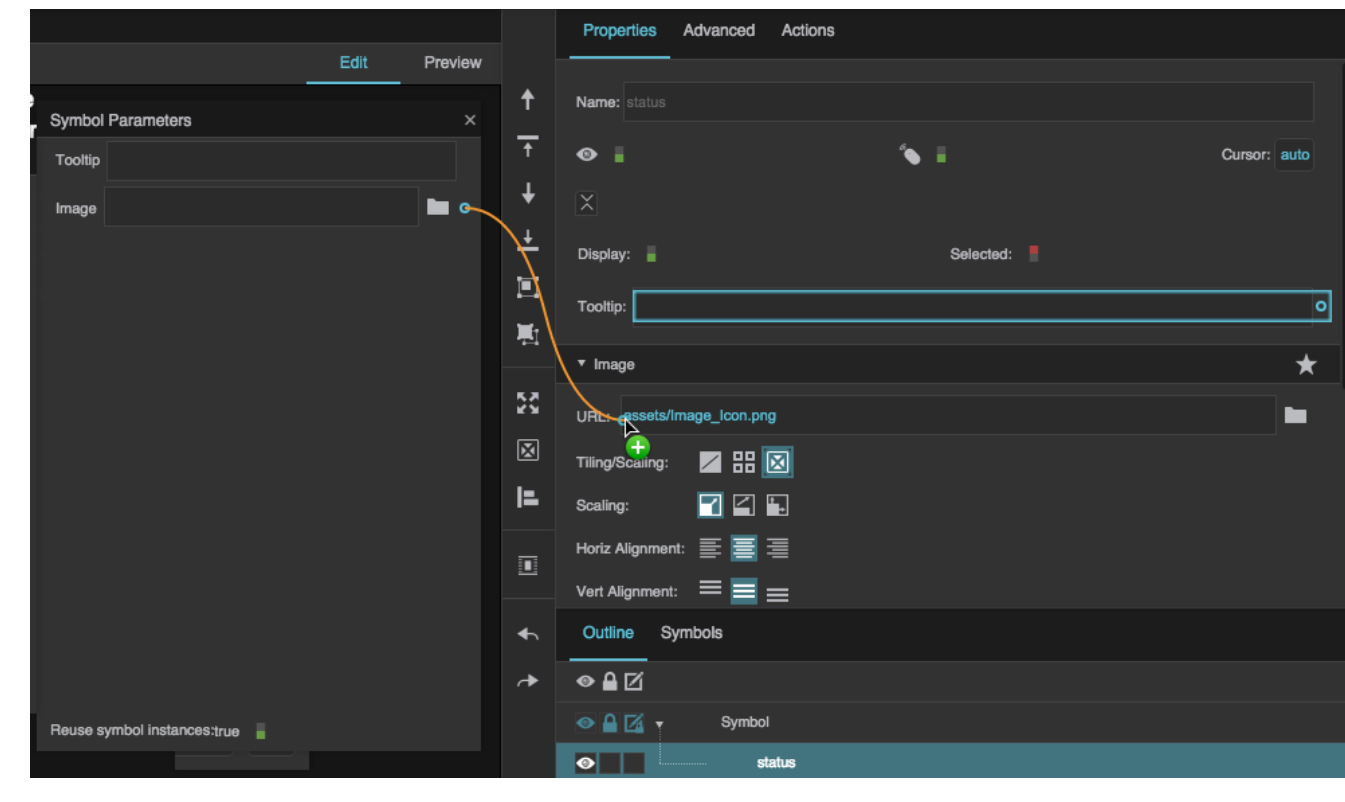

10. Close the Symbol Parameters dialog, and then click **OK** to close the symbol editing dialog.

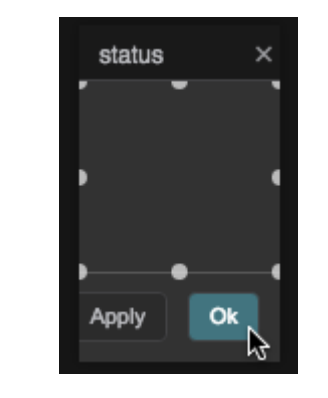

### **Edit the Column Properties**

1. With the data grid selected in the Outline, under **Data Grid**, click **Add Column** twice.

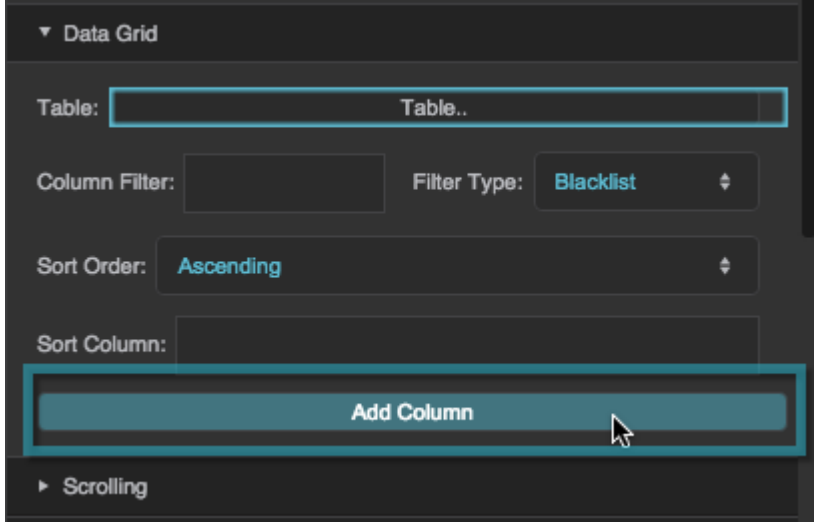

The column editors appear under the Columns node in the Outline.

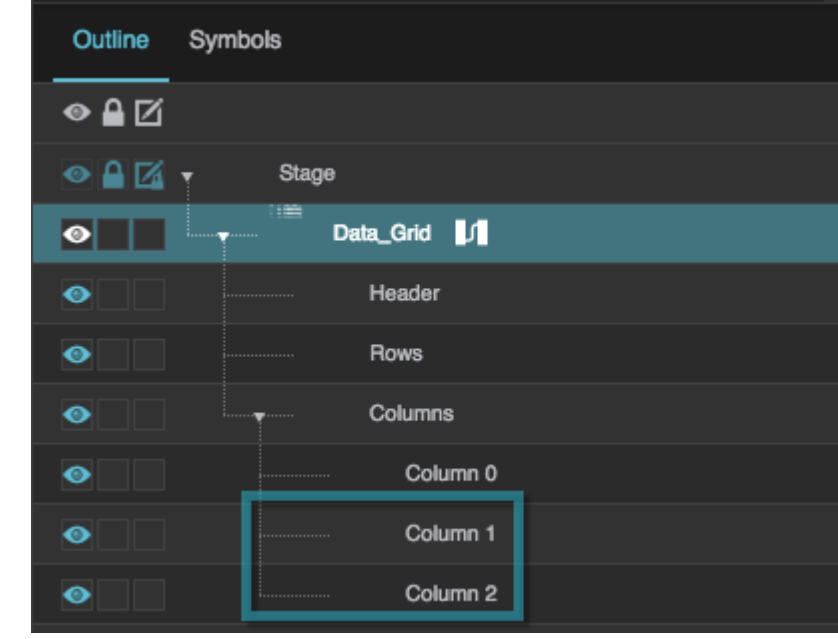

2. Select "Column 1" in the Outline.

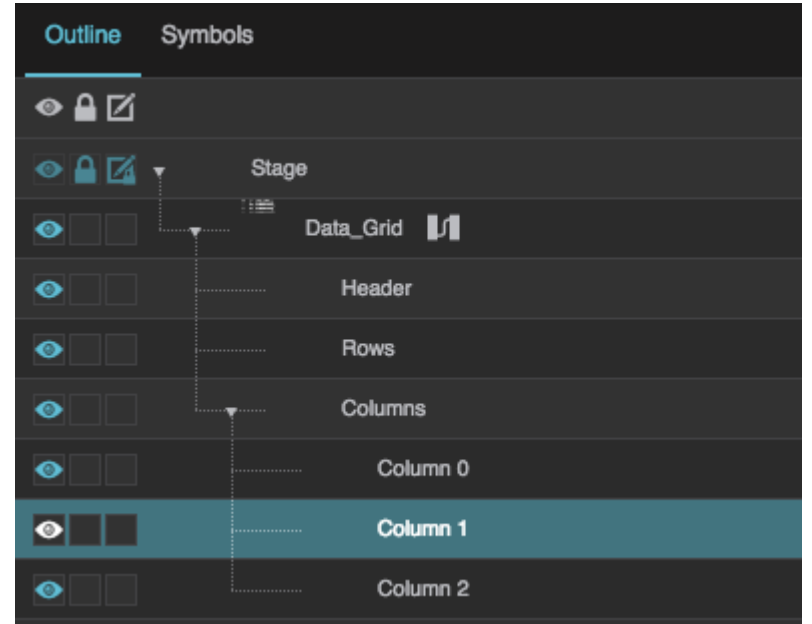

- 3. For Column 1:
	- 1. Set **Type** to **Name**.
	- 2. Set **Selector** to Status.
	- 3. Set **Visible** to FALSE.

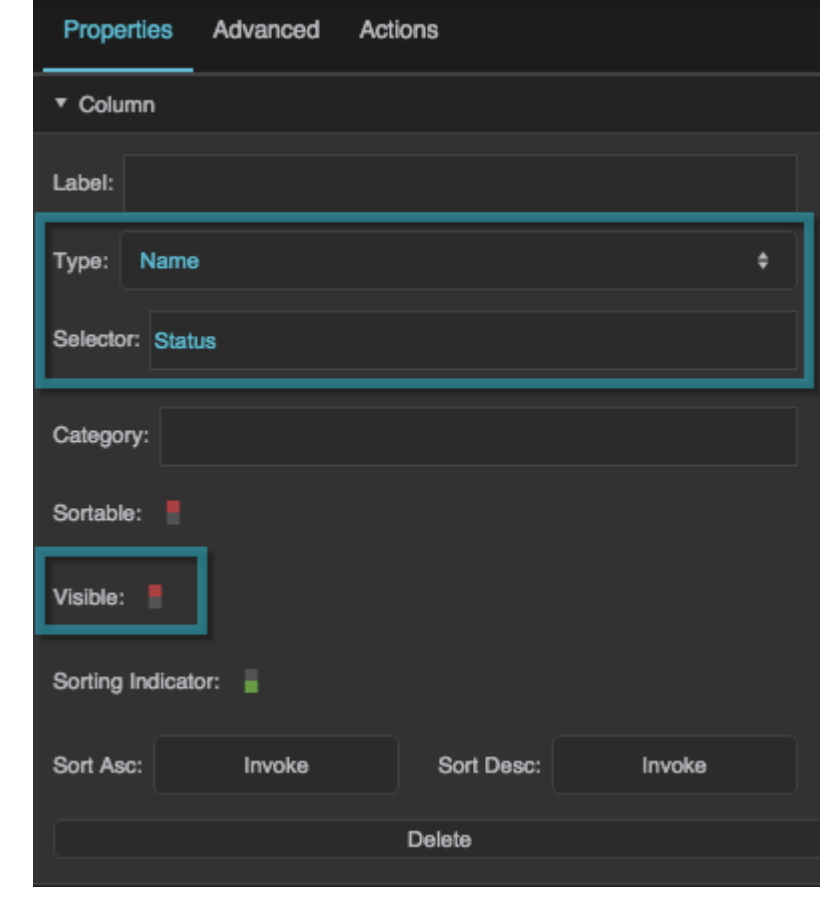

4. Select "Column 2" in the Outline.

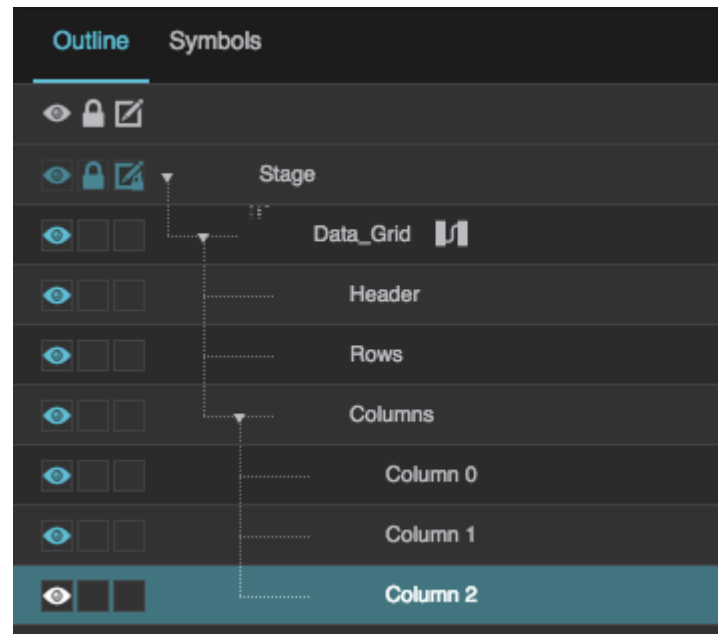

- 5. For Column 2:
	- 1. Set **Label** to Status.
	- 2. Set **Type** to **Name**.
	- 3. Set **Selector** to Image.
	- 4. Set **Symbol** to status.

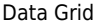

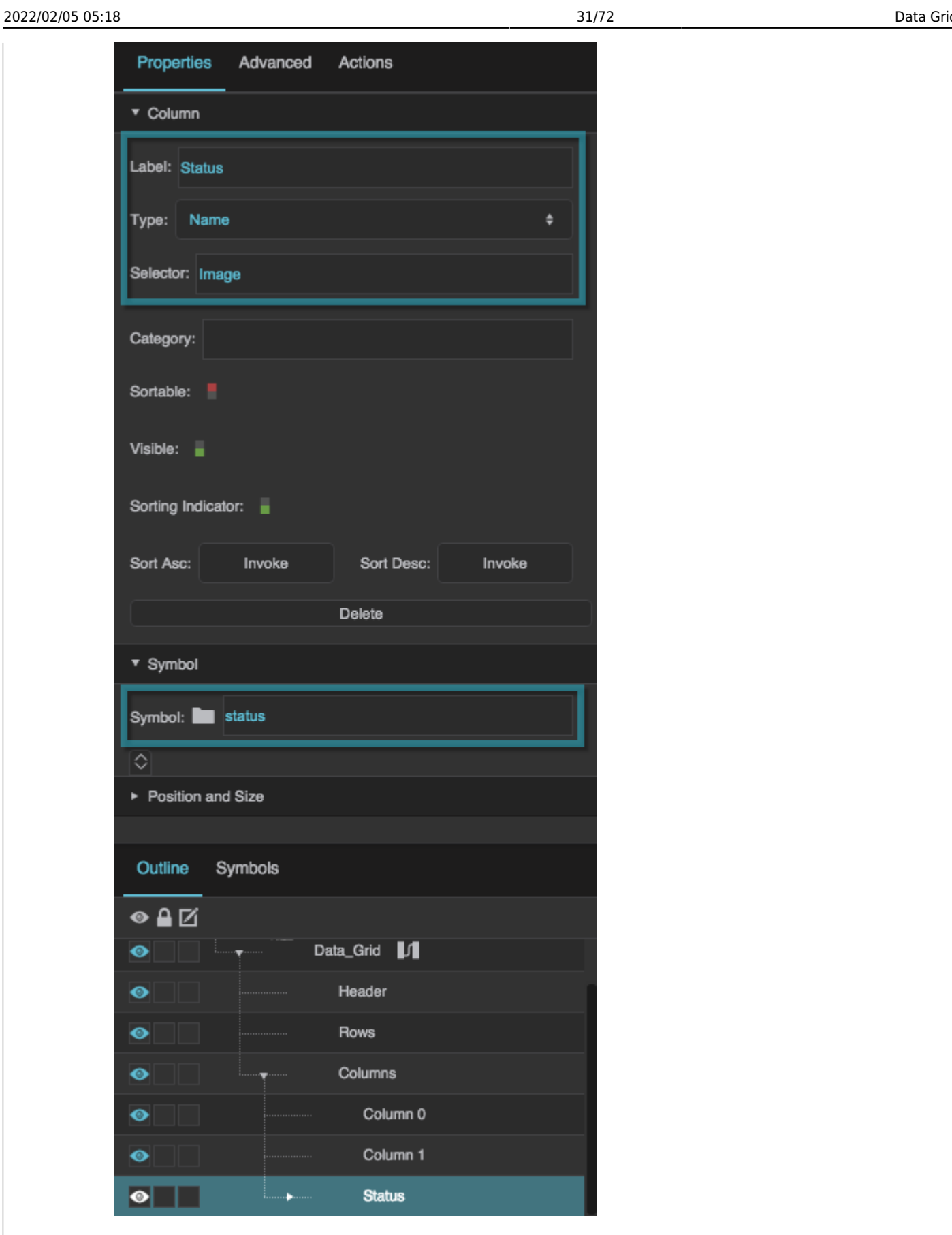

6. Click **Dataflow** to open the dataflow for the data grid.

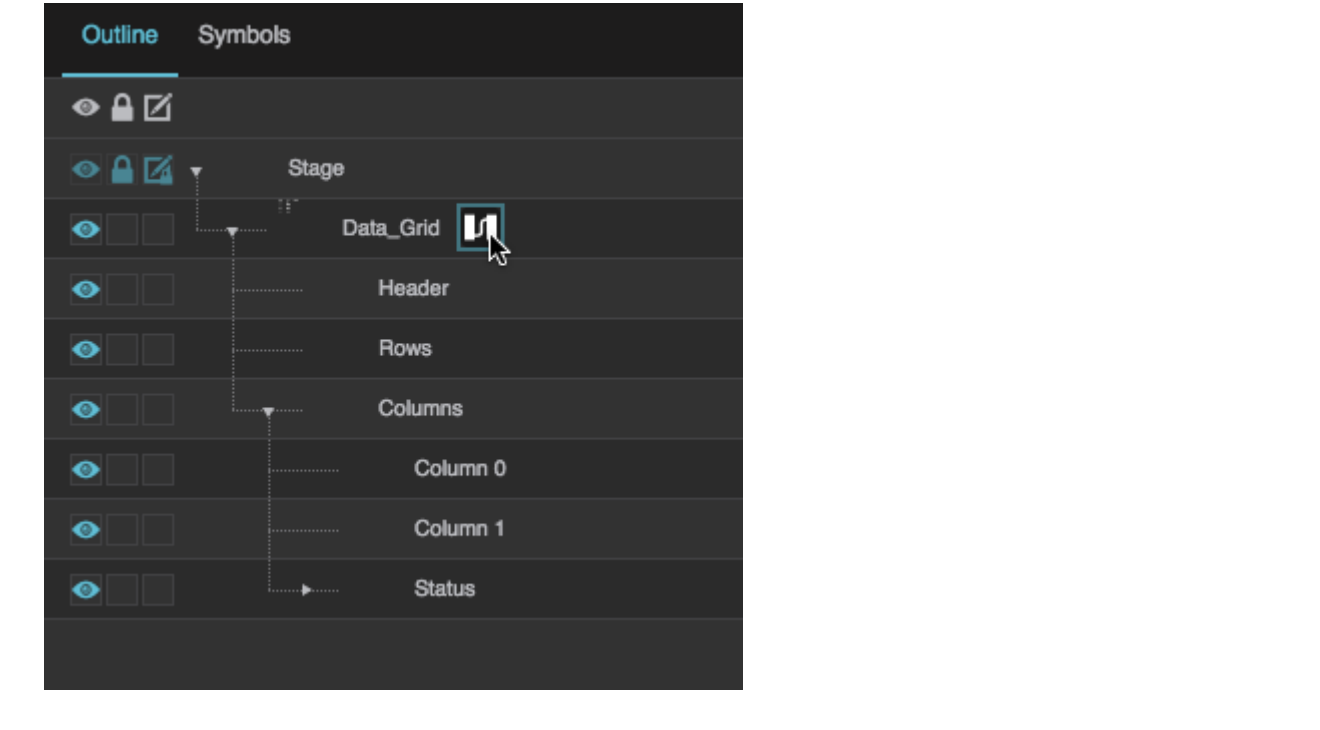

7. Select the Column Mapping block, and click the button to open the output table.

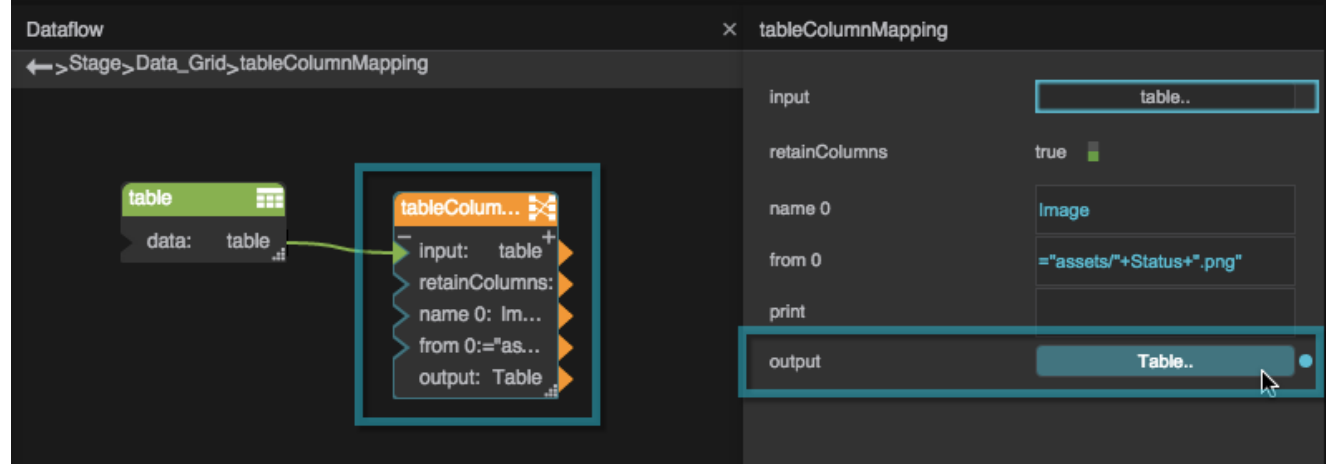

8. Expand "Status" in the Outline, and select **renderer**.

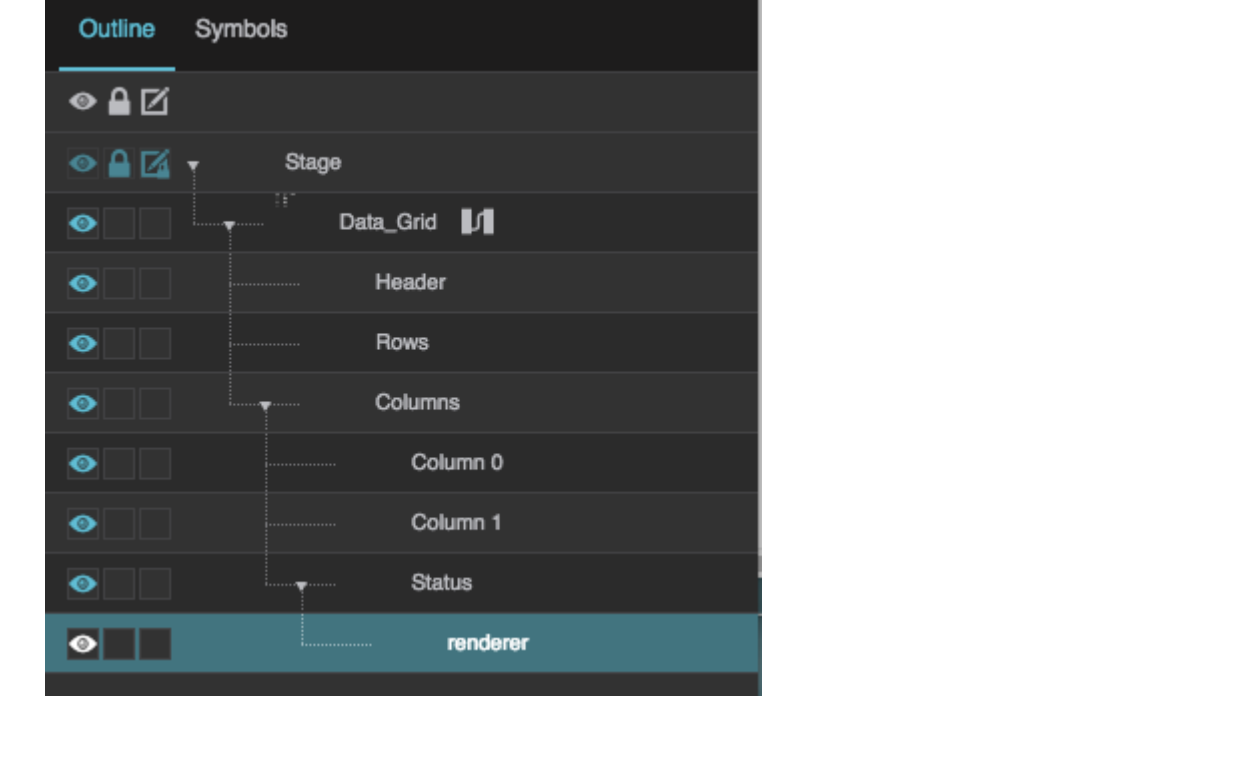

9. Drag the **Status** table column header to the **Tooltip** property.

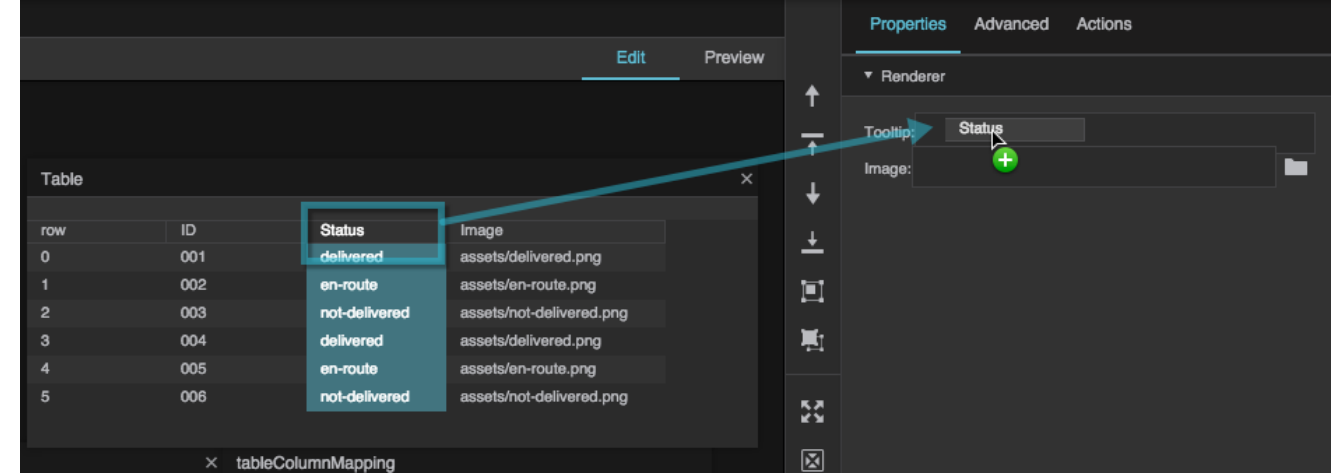

10. Drag the **Image** table column header to the **Image** property.

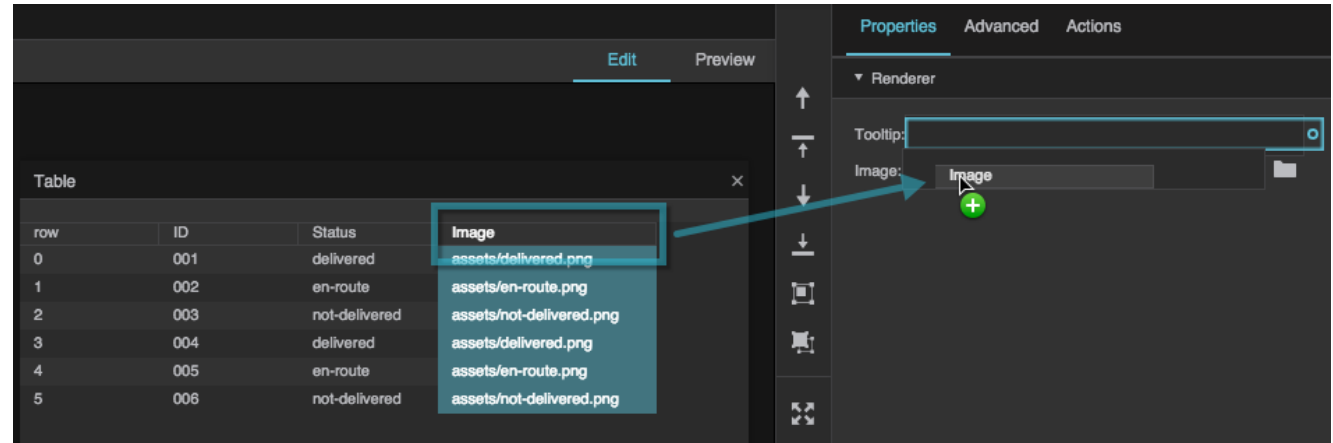

This populates the Status column of the data grid with images that display tooltips when moused over.

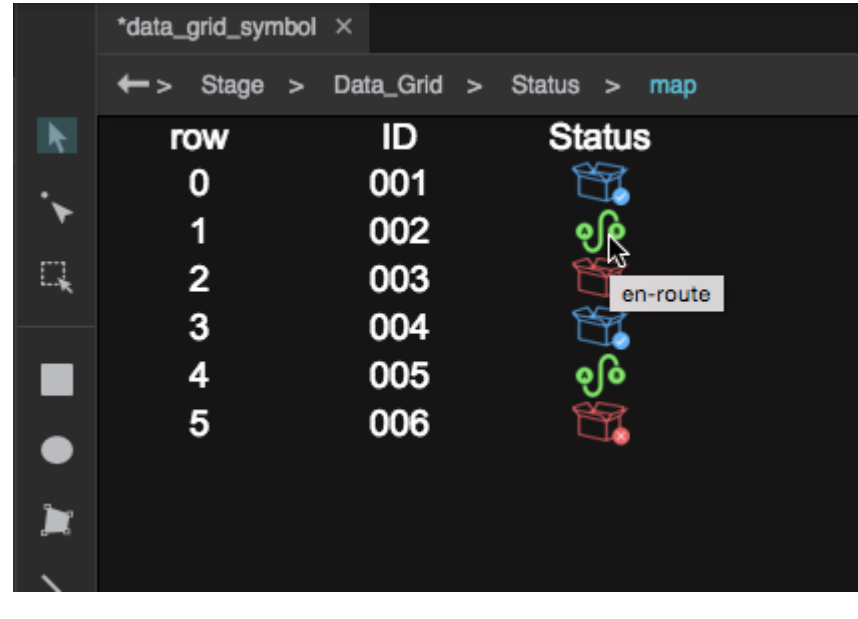

#### **How do I clip content in my data grid?**

Clipping content is similar to including images as described above. In both cases, you must use a column renderer to customize the content of the cells. To clip cell content using a column renderer:

1. Create a [symbol](https://wiki.dglogik.com/dglux5_wiki:widgets_and_property_inspector:components:symbols:home) based on a [text component.](https://wiki.dglogik.com/dglux5_wiki:widgets_and_property_inspector:components:text:home) Set the **Clip Content** property of the text component to TRUE. Then, create a string [parameter](https://wiki.dglogik.com/dglux5_wiki:widgets_and_property_inspector:components:symbols:home#use_symbol_parameters) and bind it to the **Text** property of the text component insider the symbol.

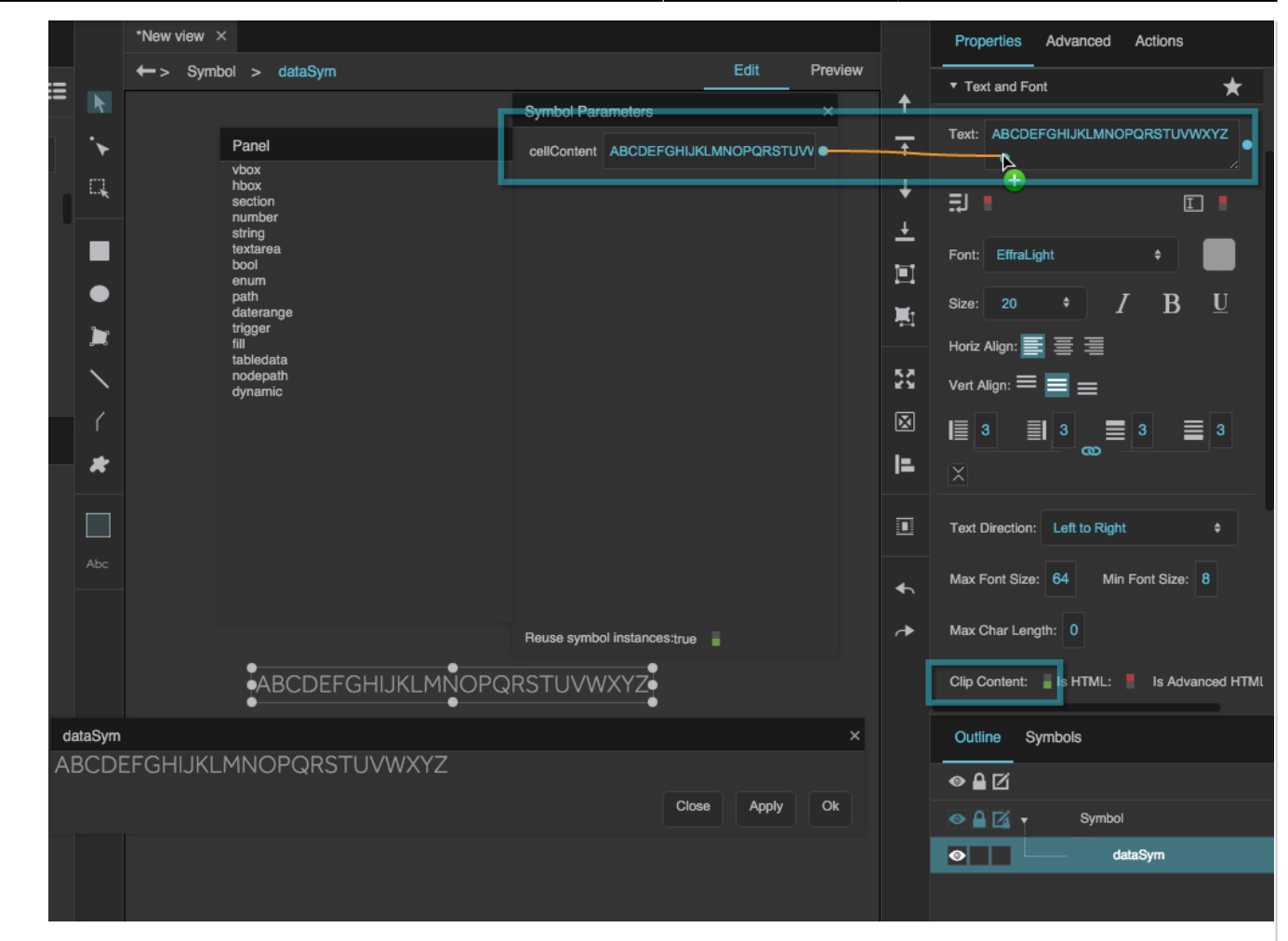

2. In the **Data Grid** properties, create a separate column editor for every column in which you want to clip content.

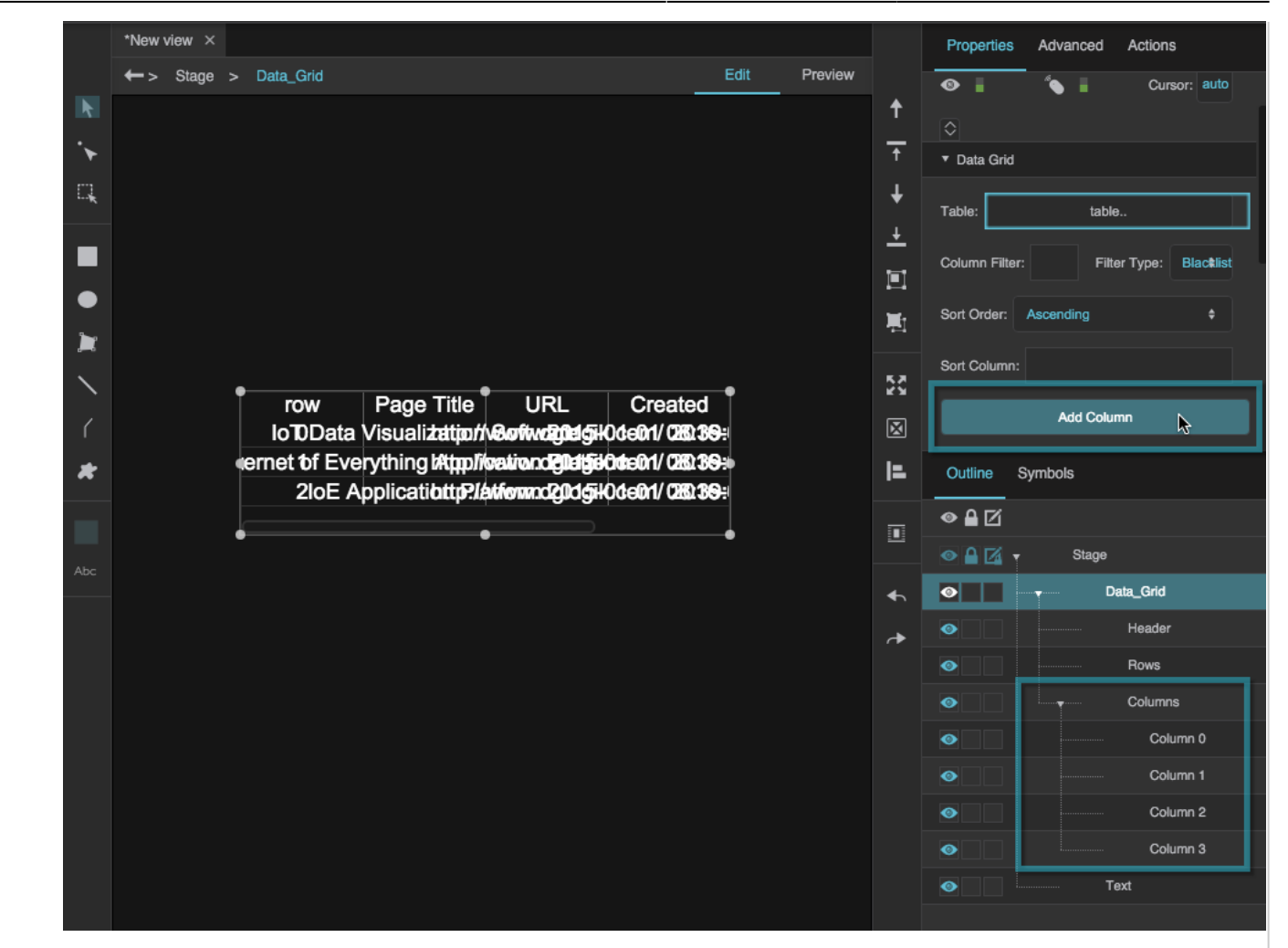
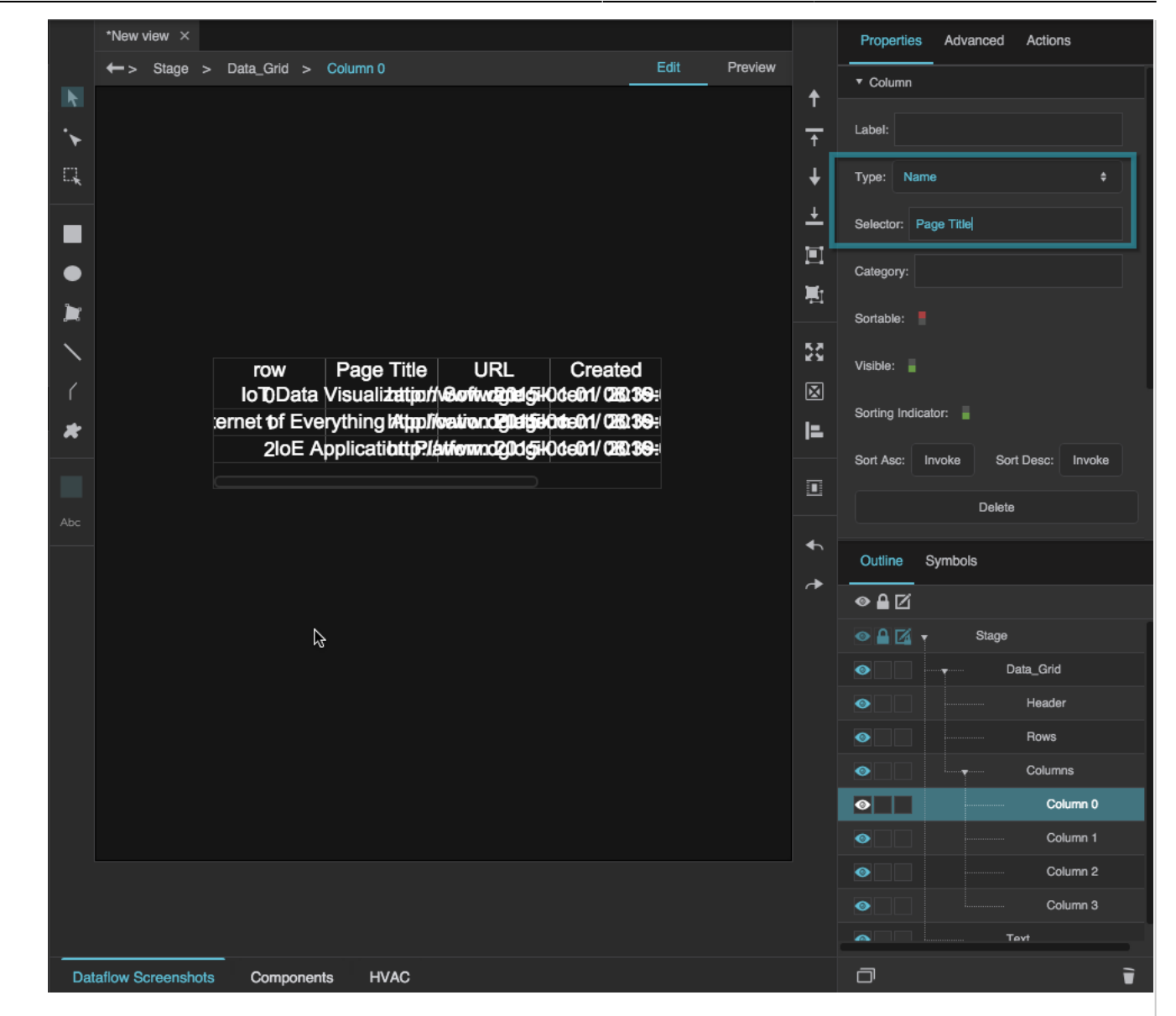

3. Use the symbol that you created in step 1 for the **Symbol** property of all of the column editors. This creates column renderers. If you want to clip content in the headers as well, you can bind the same symbol or a different symbol to the **Header Symbol** property.

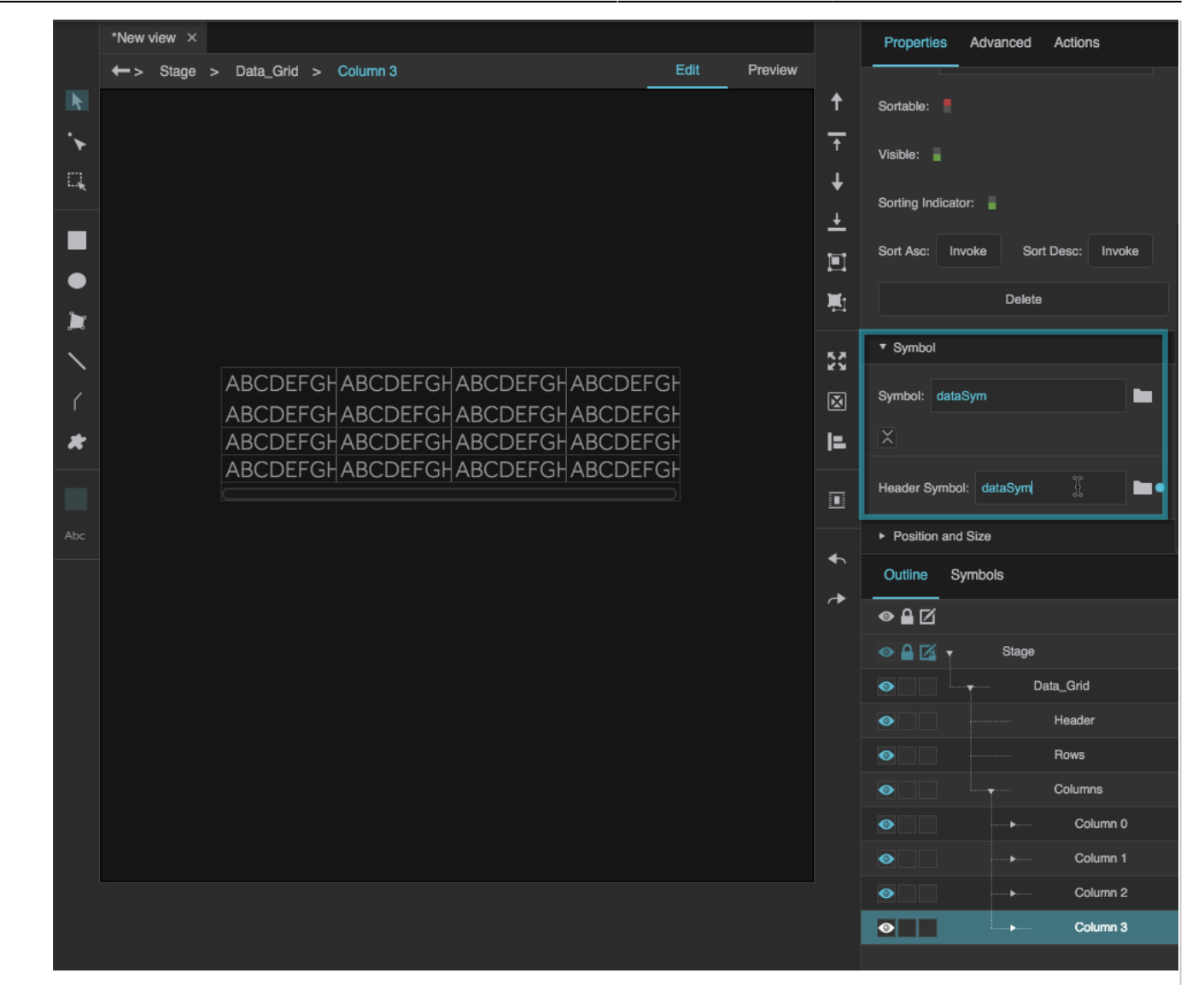

4. Bind the columns of the data grid's source table to each renderer's string property by dragging the table column headers. If you created header renderers, bind the table column headers to these fields as well.

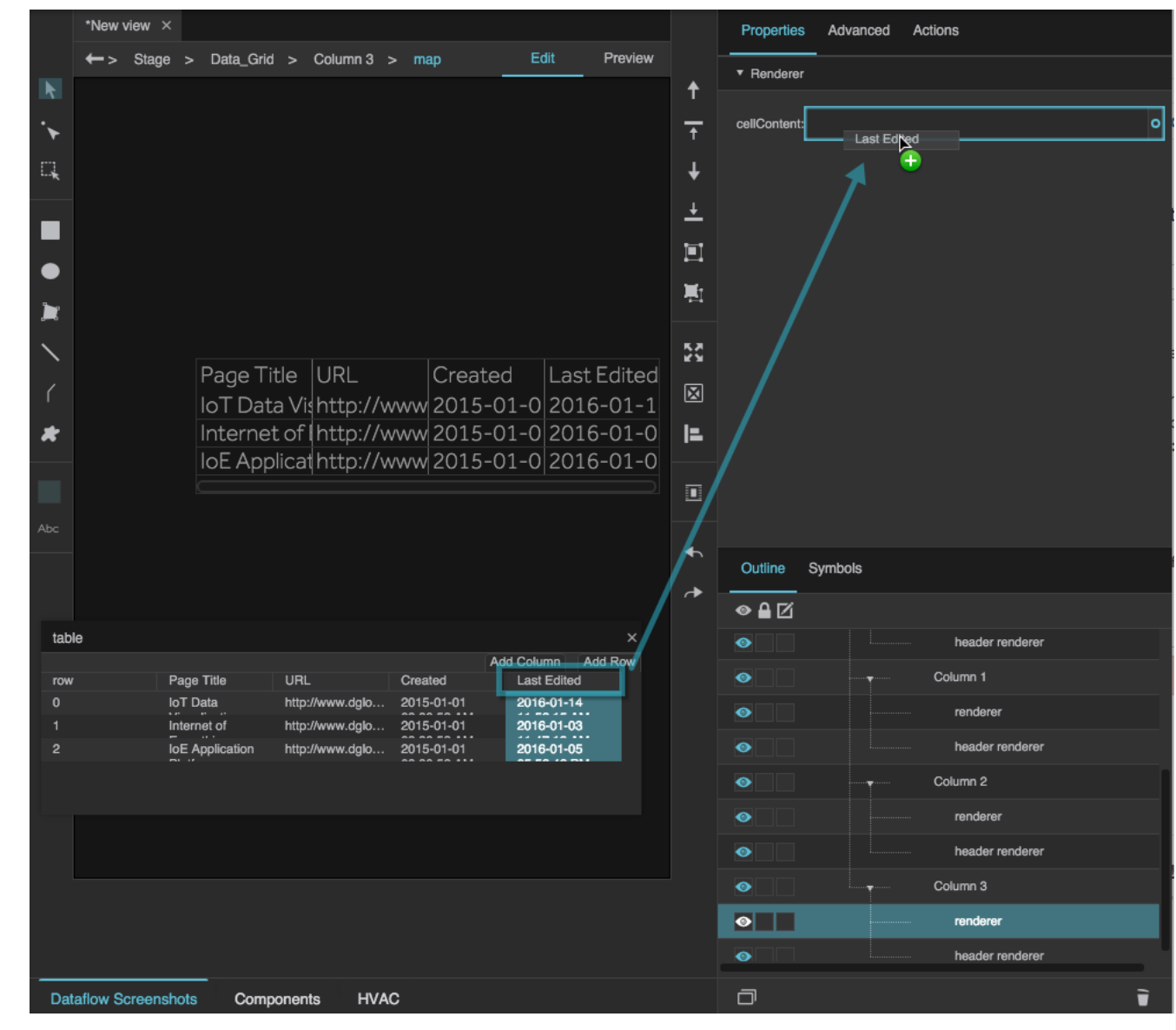

### **How do I use a Repeater column editor? How do I make a grid with a dynamic number of columns?**

A [Repeater column editor](#page--1-0) lets you use a configuration table to determine:

- Which source table columns appear in the grid
- Which symbols represent those columns (if any)
- Properties of the symbols

These steps show you how to create a data grid that uses a basic Repeater column editor:

- 1. Create [symbols](https://wiki.dglogik.com/dglux5_wiki:widgets_and_property_inspector:components:symbols:home) for your data grid like the four shown below.
	- 1. typeSym:
		- Based on an [image](https://wiki.dglogik.com/dglux5_wiki:widgets_and_property_inspector:components:image:home) component
		- [Parameter:](https://wiki.dglogik.com/dglux5_wiki:widgets_and_property_inspector:components:symbols:home#use_symbol_parameters) a **path** parameter named path that is [bound](https://wiki.dglogik.com/dglux5_wiki:bindings:home) to the image's **URL** property

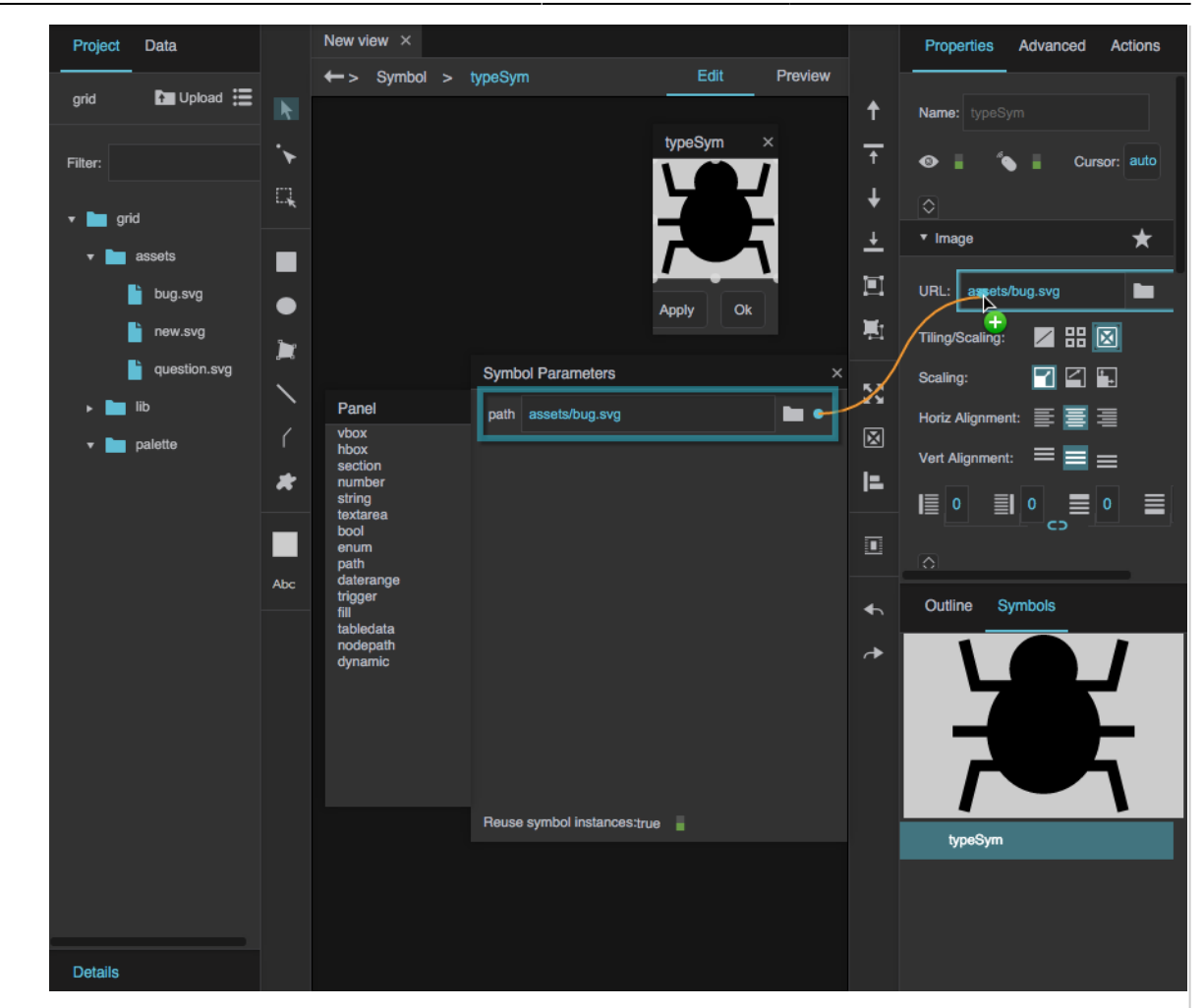

- 2. progressBar:
	- Based on a [group](https://wiki.dglogik.com/dglux5_wiki:widgets_and_property_inspector:components:group:home) that uses [Horizontal layout](https://wiki.dglogik.com/dglux5_wiki:widgets_and_property_inspector:property_inspector:group:layout) and that contains a [shape](https://wiki.dglogik.com/dglux5_wiki:widgets_and_property_inspector:shapes_paths:home) with a percentage [width](https://wiki.dglogik.com/dglux5_wiki:widgets_and_property_inspector:property_inspector:allcomponents:position_size)
	- Parameter: a **string** parameter named progress\_percent that is bound to the shape's **Width** property

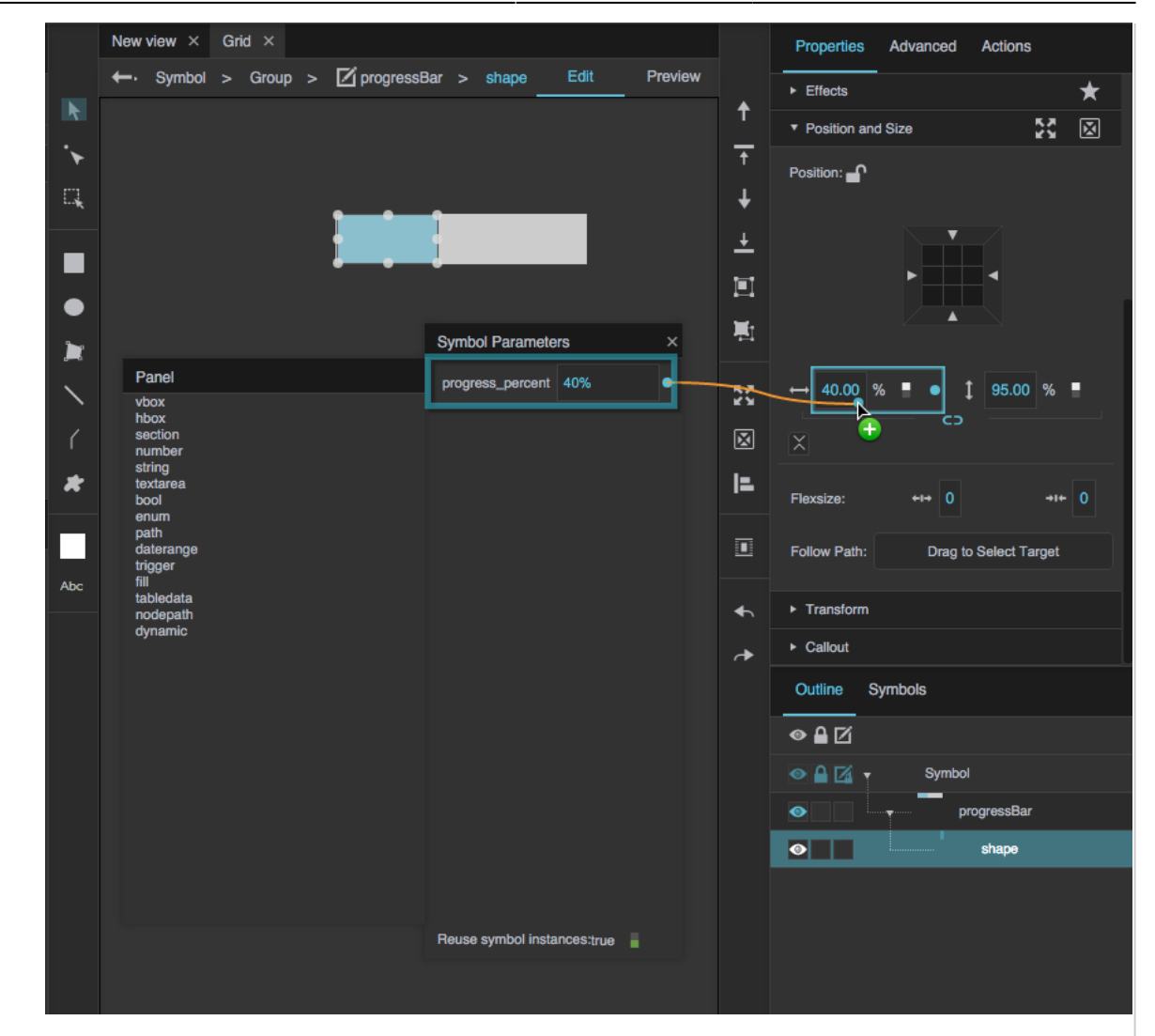

#### 3. buttonSym:

- Based on a [text](https://wiki.dglogik.com/dglux5_wiki:widgets_and_property_inspector:components:text:home) component that has an Open Page [onClick action](https://wiki.dglogik.com/dglux5_wiki:actions:home)
- Parameter: a **string** parameter named page that is bound to the onClick action's **Dashboard** property

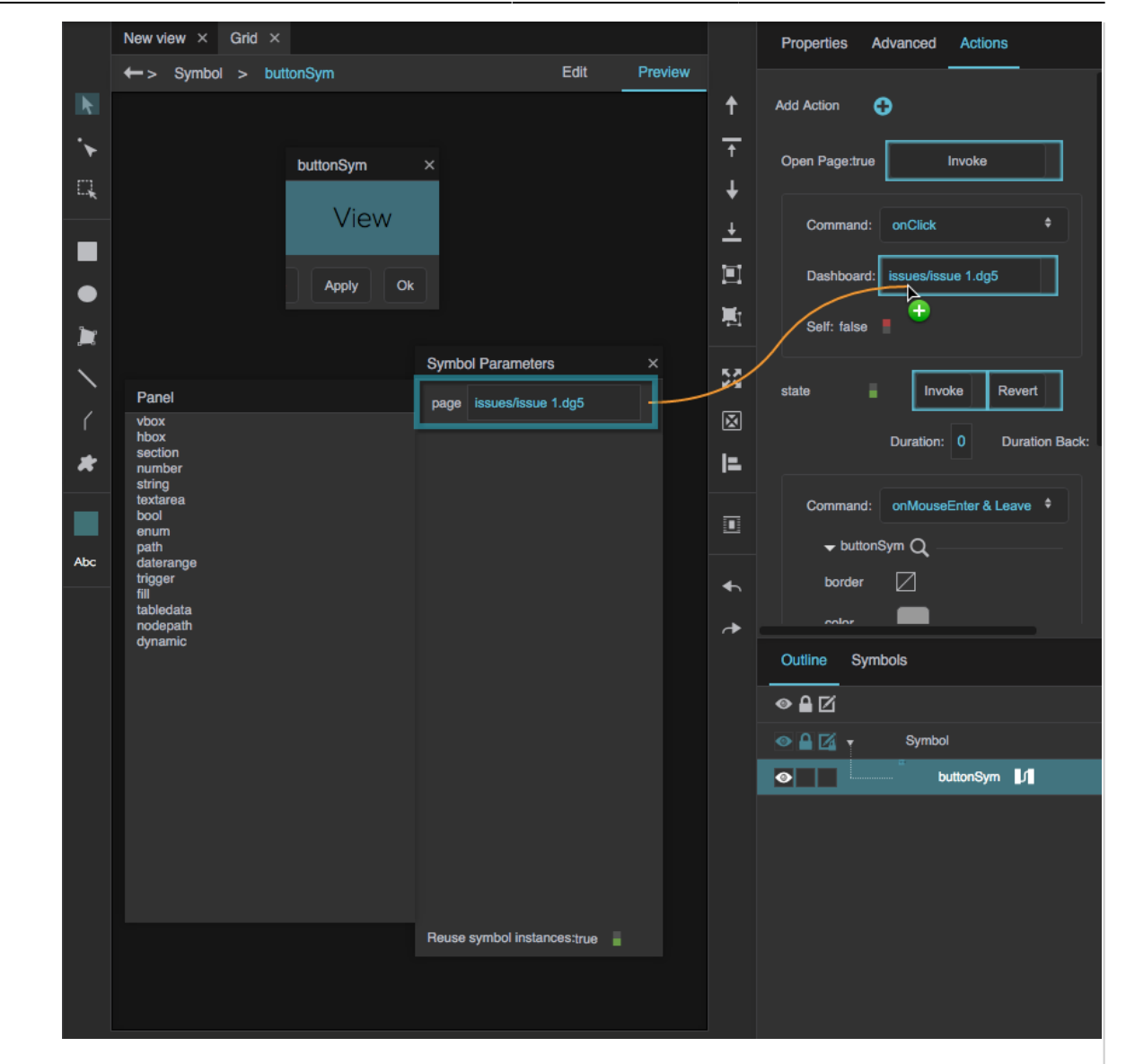

- 4. headingSym:
	- Based on a [text](https://wiki.dglogik.com/dglux5_wiki:widgets_and_property_inspector:components:text:home) component
	- Parameters: a **string** parameter called heading\_text that is bound to the **Text** property; optional formatting parameters

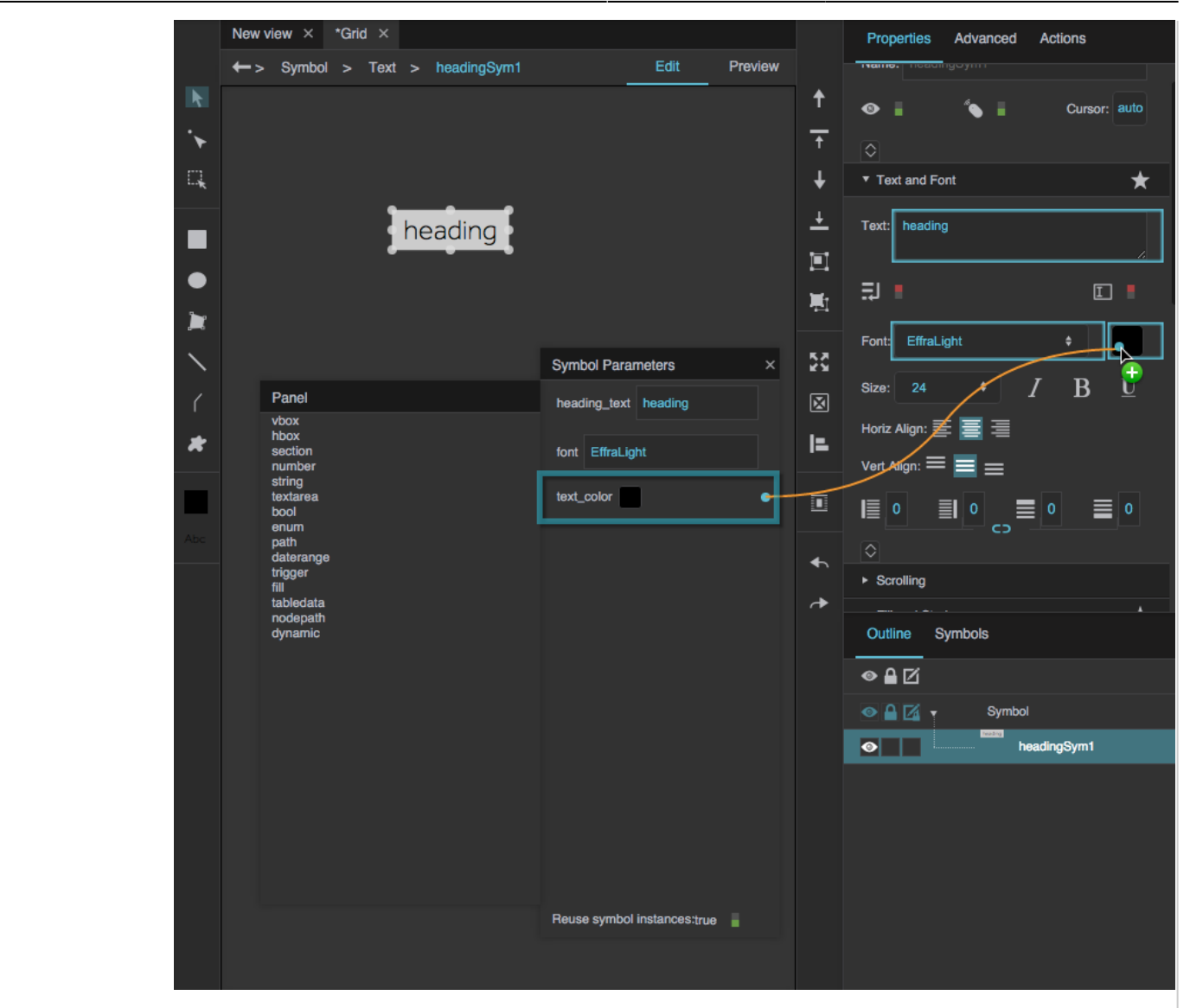

- 2. In the [dataflow](https://wiki.dglogik.com/dglux5_wiki:dataflow:home), create a "data" [table](https://wiki.dglogik.com/dglux5_wiki:dataflow:dataflow_blocks_reference:variables:table) for your data grid that looks like the table below. Use these column headings:
	- $\circ$  ID
	- description
	- type\_image\_path
	- progress\_percent
	- page

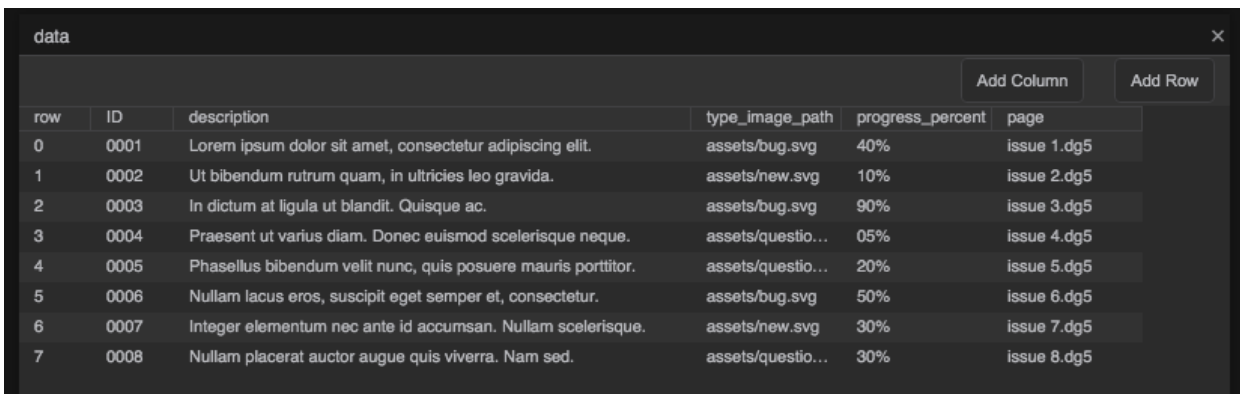

3. Bind the data table to the data grid.

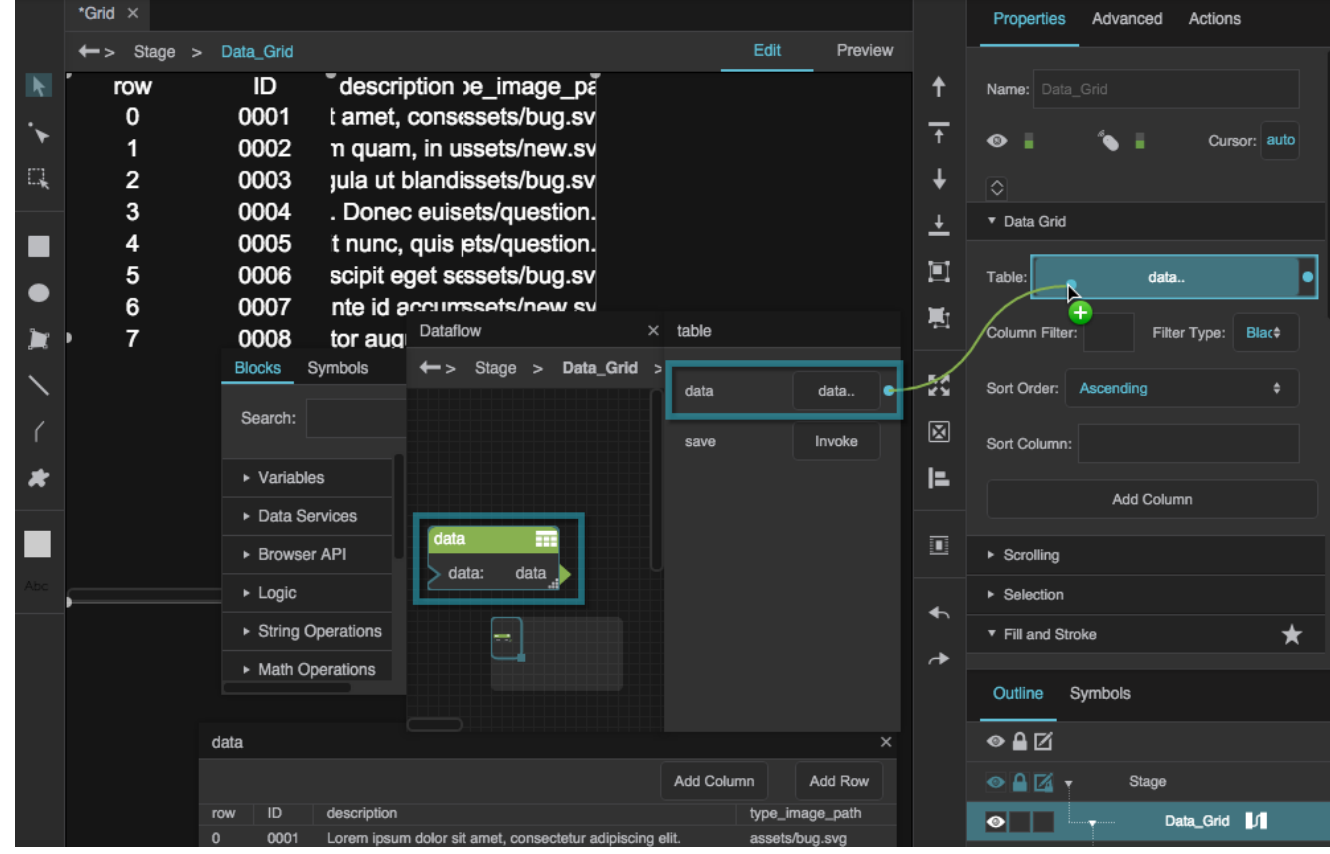

- 4. In the dataflow, create a "config" table for your data grid that looks like the table below. Use these column headings:
	- o selector (Use data table column names in this column. Names are case sensitive.)
	- symbol (Use symbol names in this column. Names are case sensitive.)
	- headingSym (Use symbol names in this column. Names are case sensitive.)
	- sortable (Use boolean values.)
	- heading\_text

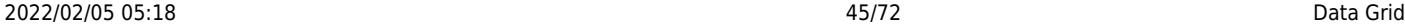

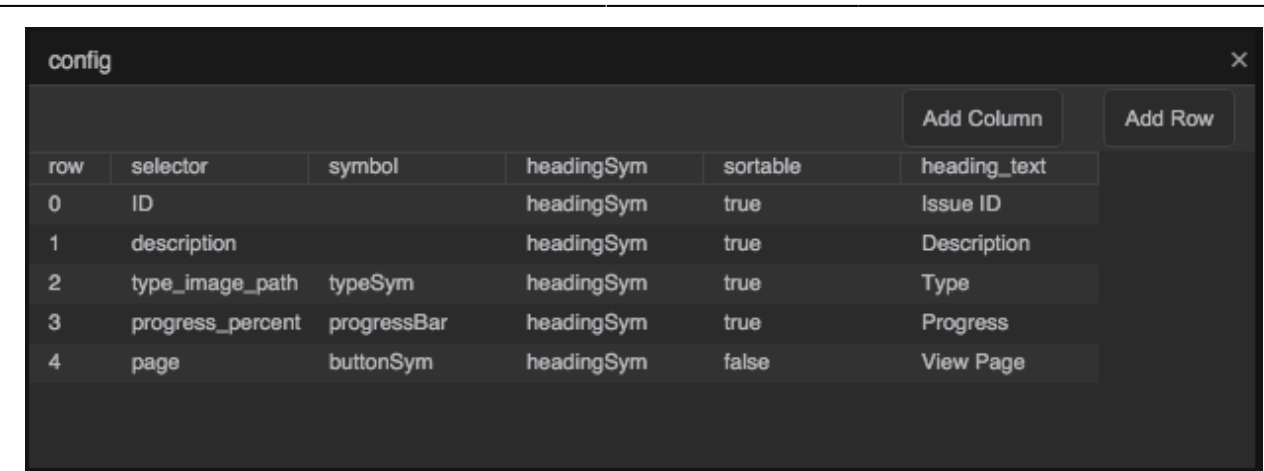

5. In the [Outline,](https://wiki.dglogik.com/dglux5_wiki:workspace_and_workflow:panels_and_menus:outline) select the default column editor, which is named "Column 0", and set **Type** to **Repeater**.

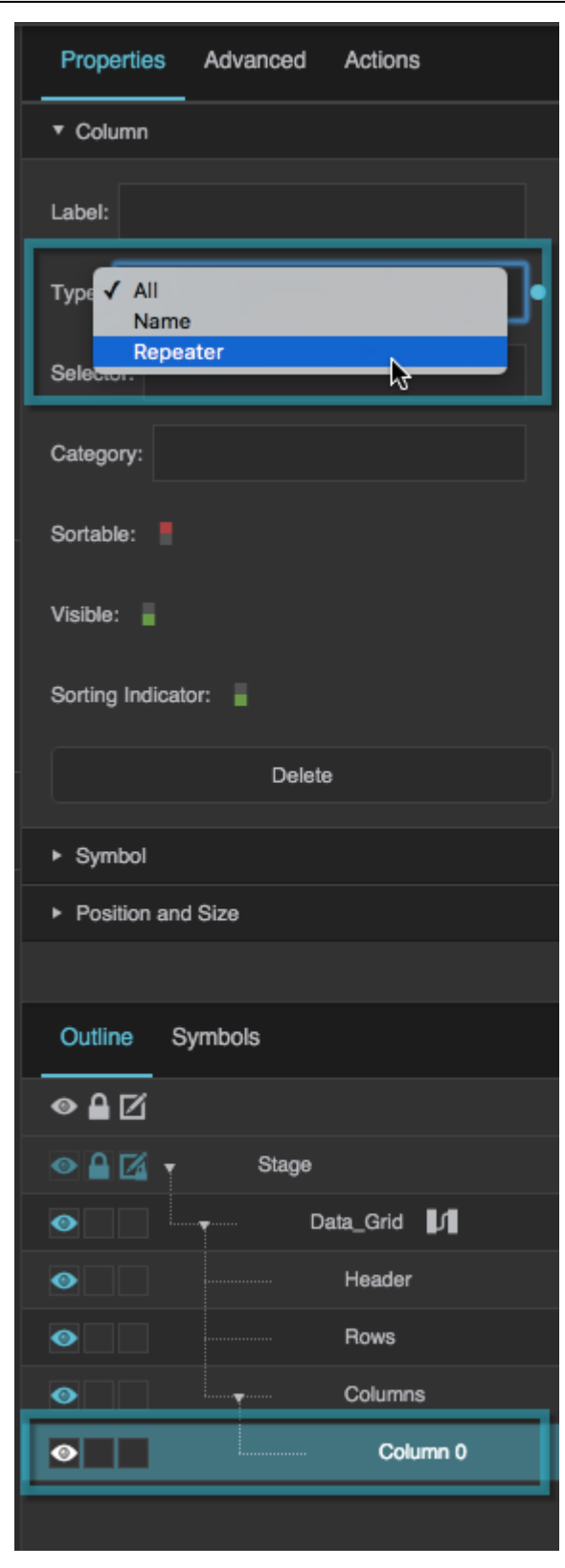

- 6. With the "Column 0" column editor selected, create these bindings:
	- 1. Bind the "config" table to **Configuration Table**.

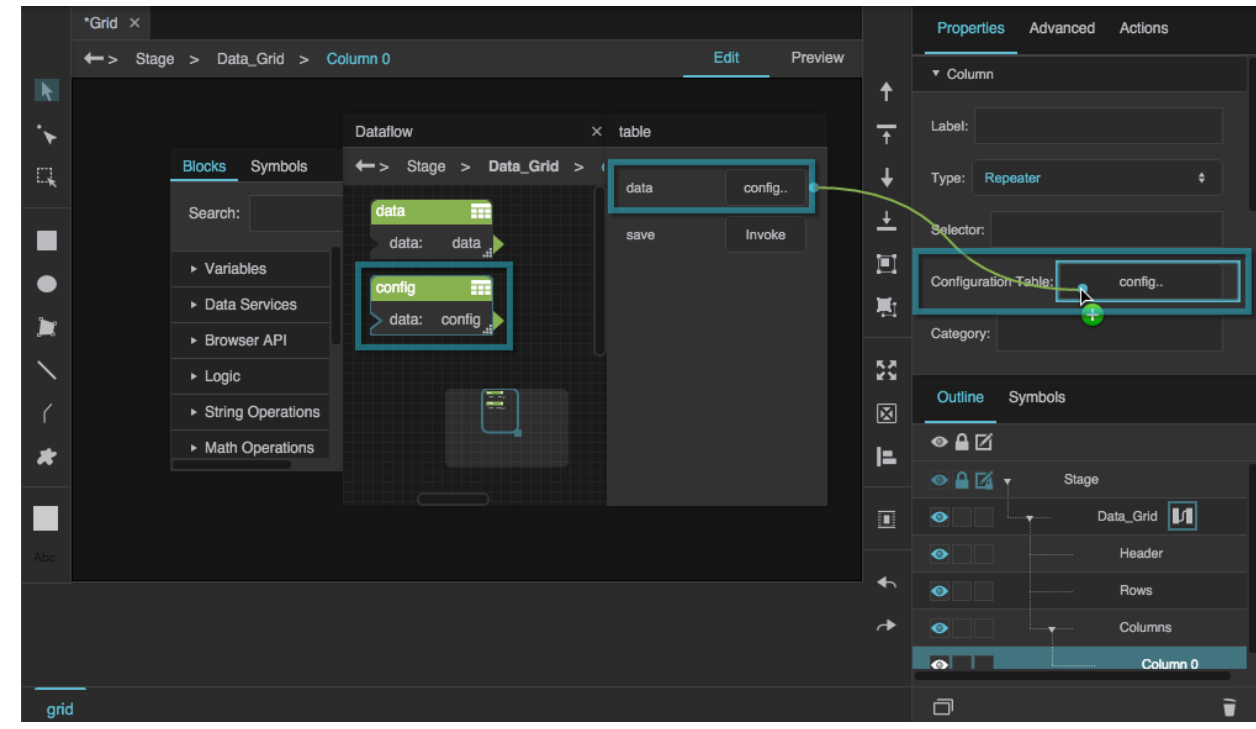

2. Bind the selector column to the **Selector** property.

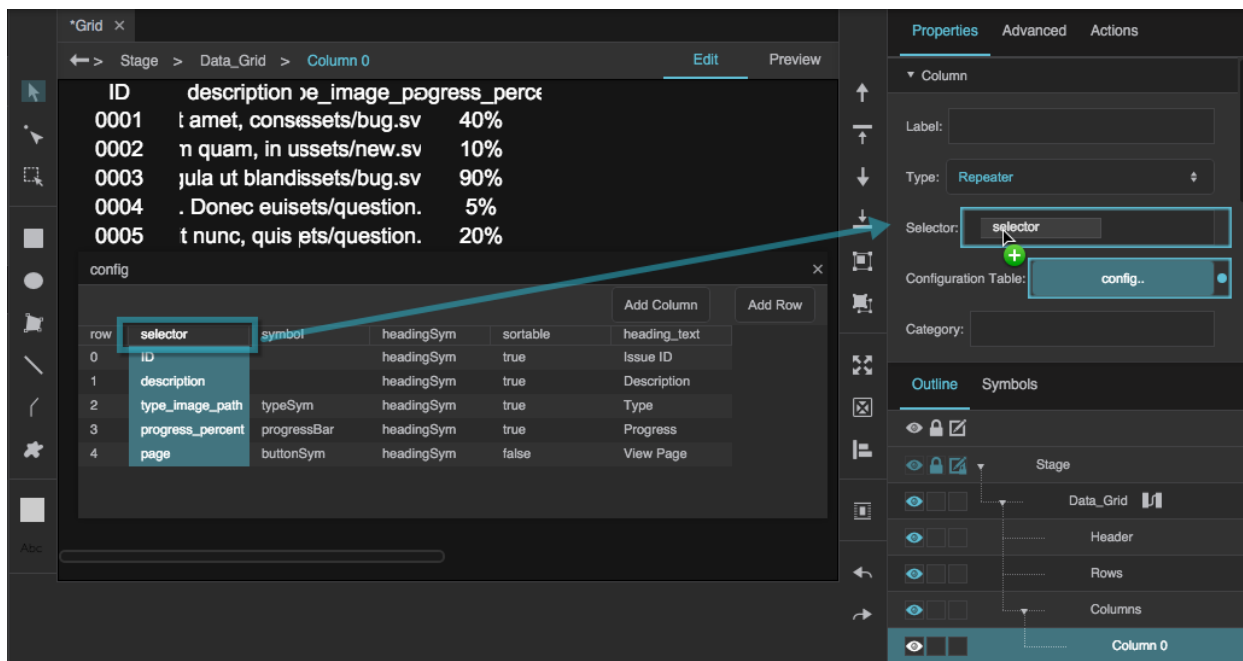

3. Bind the symbol column to the **Symbol** property.

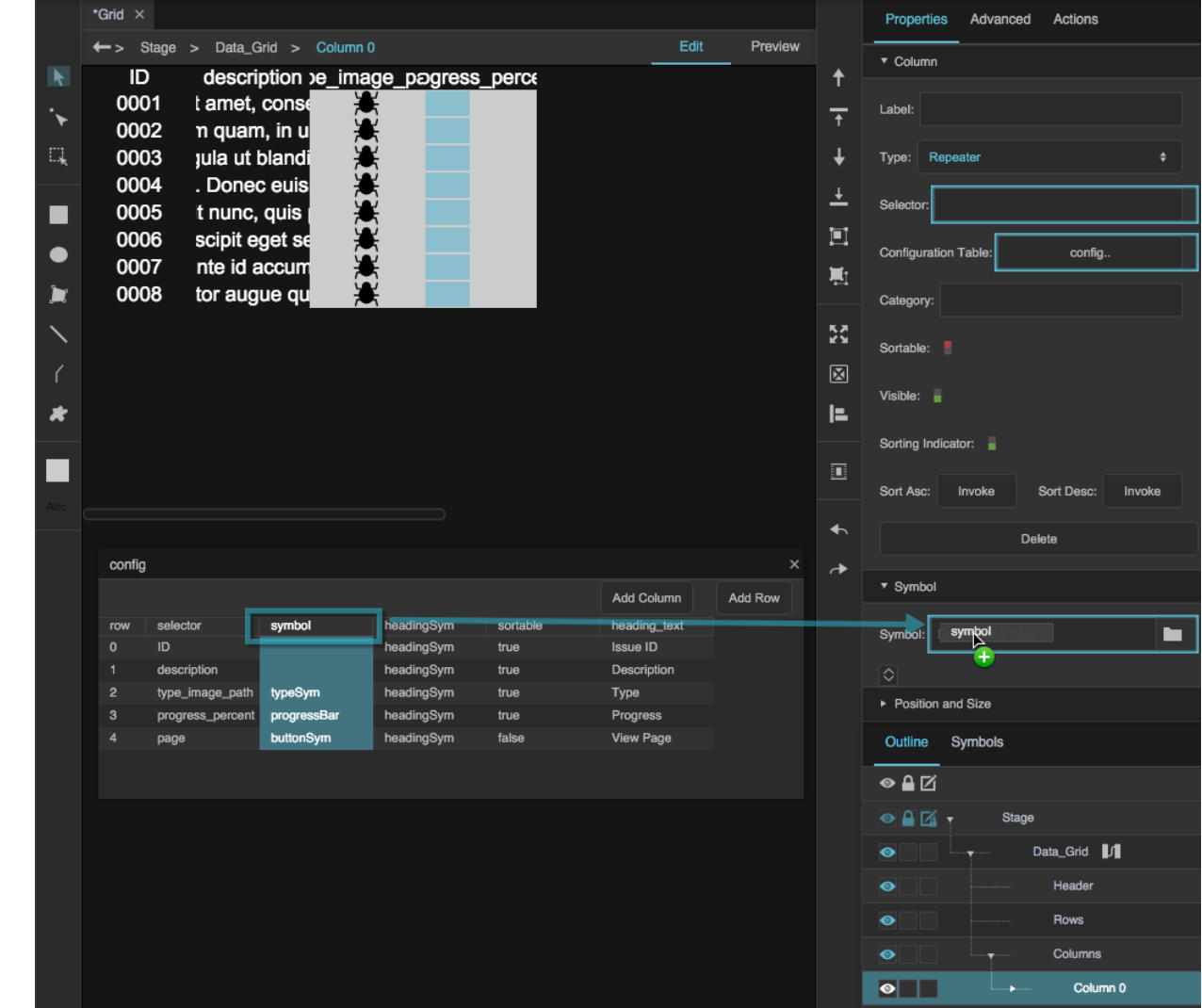

4. Bind the headingSym column to the **Header Symbol** property.

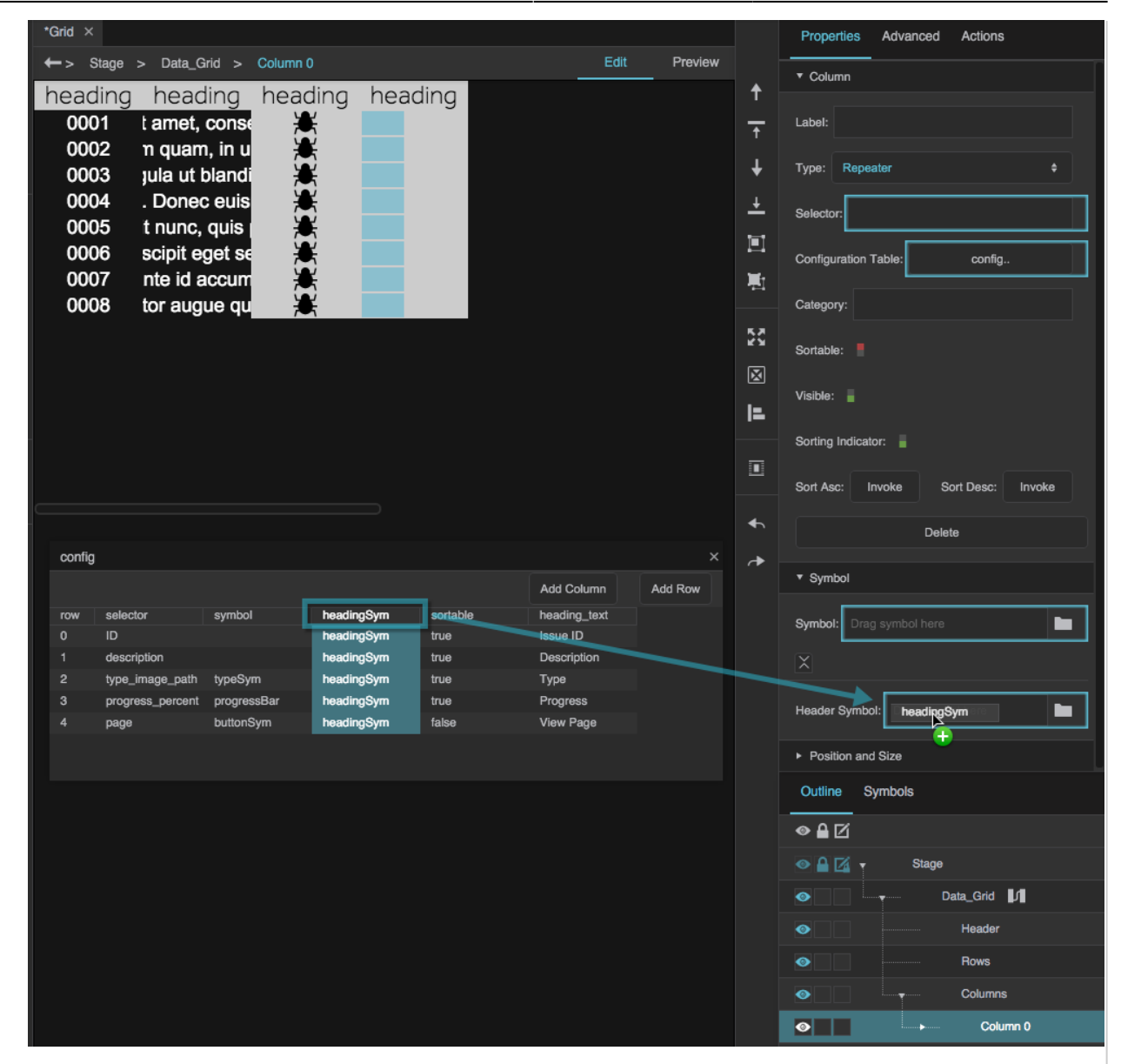

5. Bind the sortable column to the **Sortable** property.

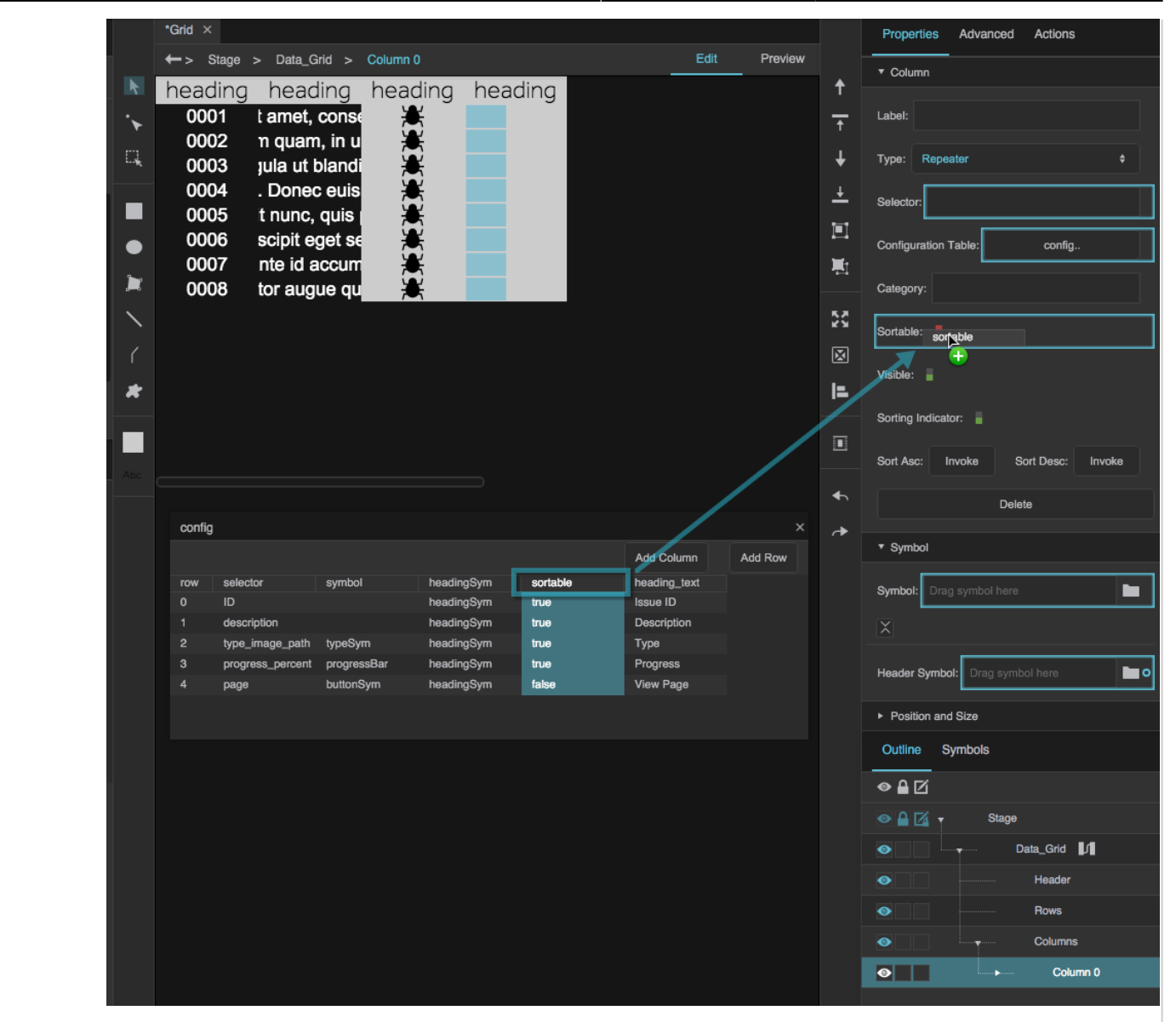

7. In the Outline, select the renderer, and bind data table columns to the **path**, **progress\_percent**, and **page** properties.

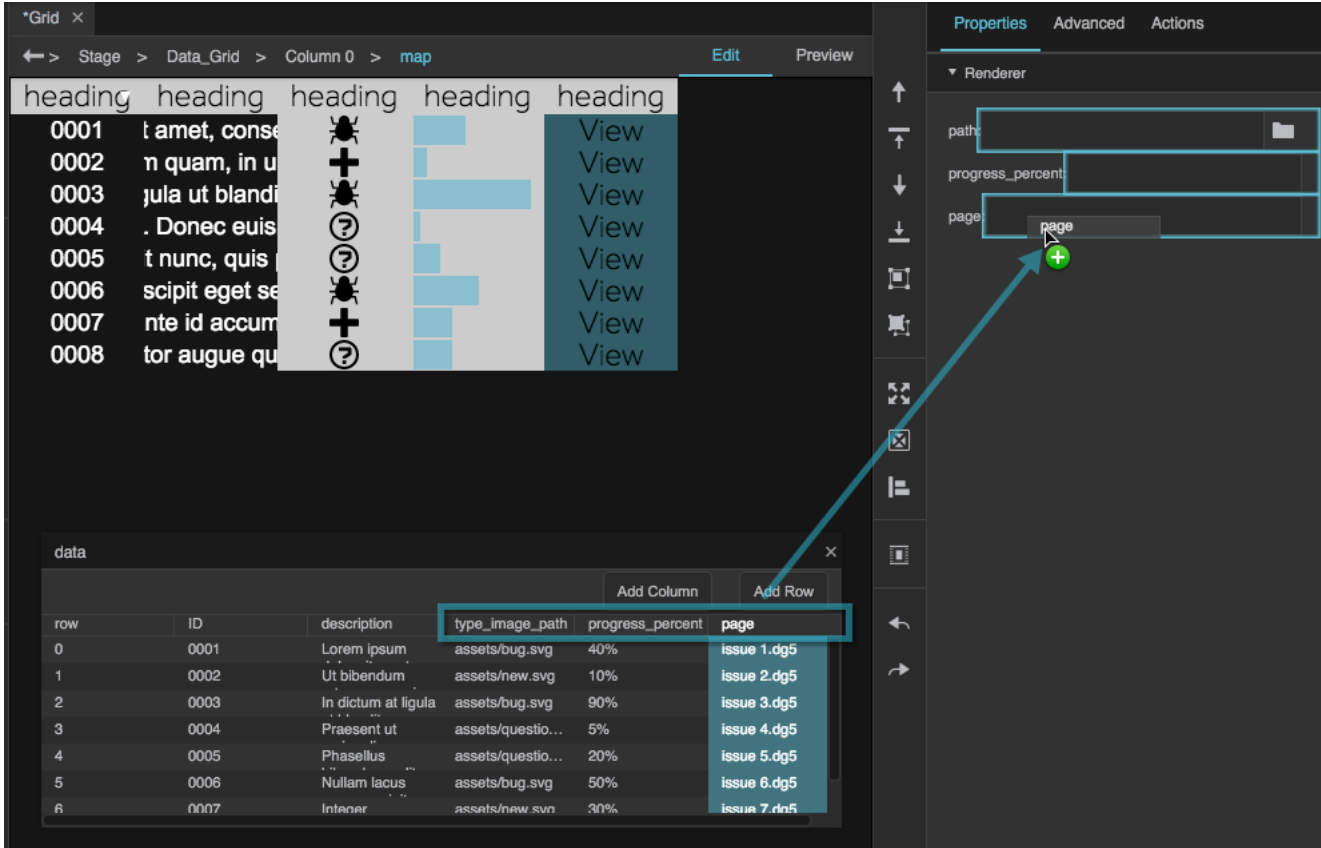

8. Select the header renderer, and bind the heading\_text column of the config table to the **heading\_text** property.

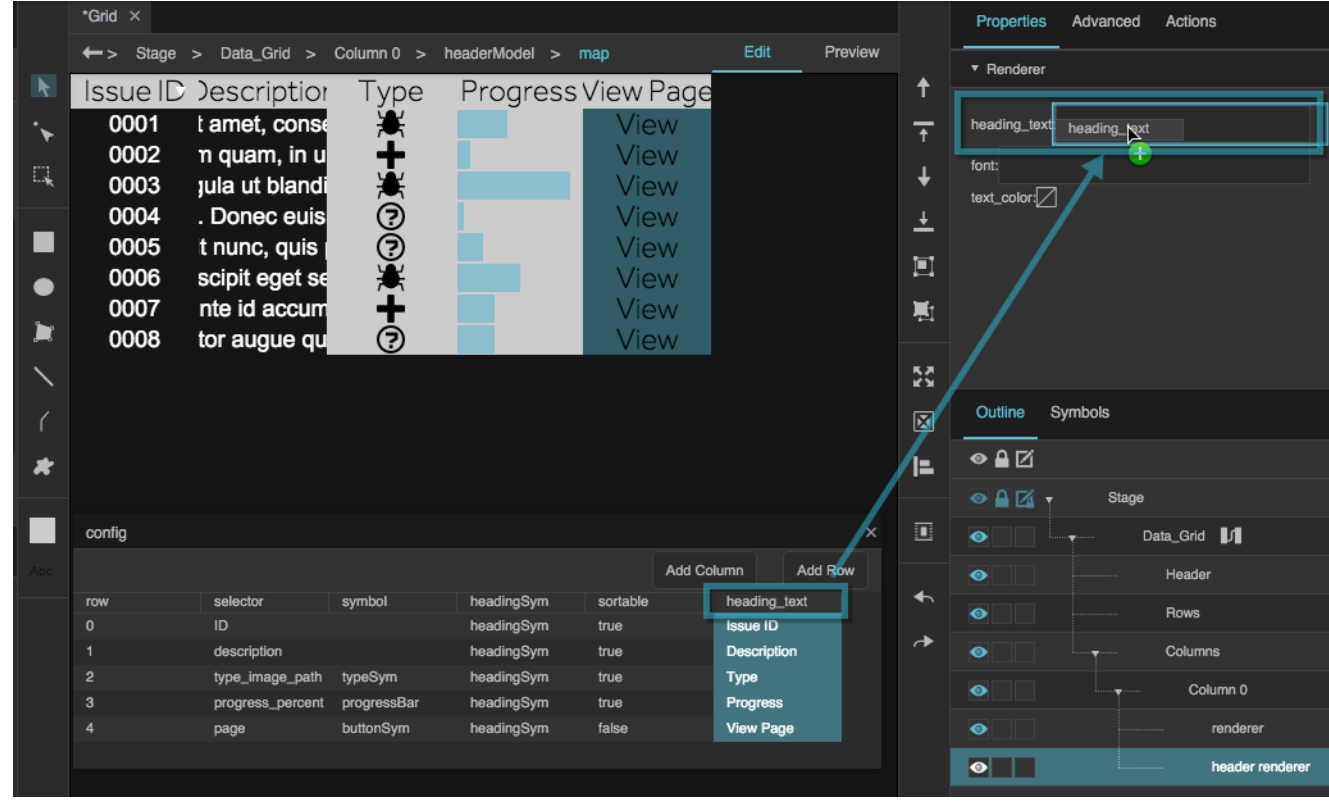

9. Style the two remaining columns, either using the data grid **Rows** properties, or using custom symbols that you create.

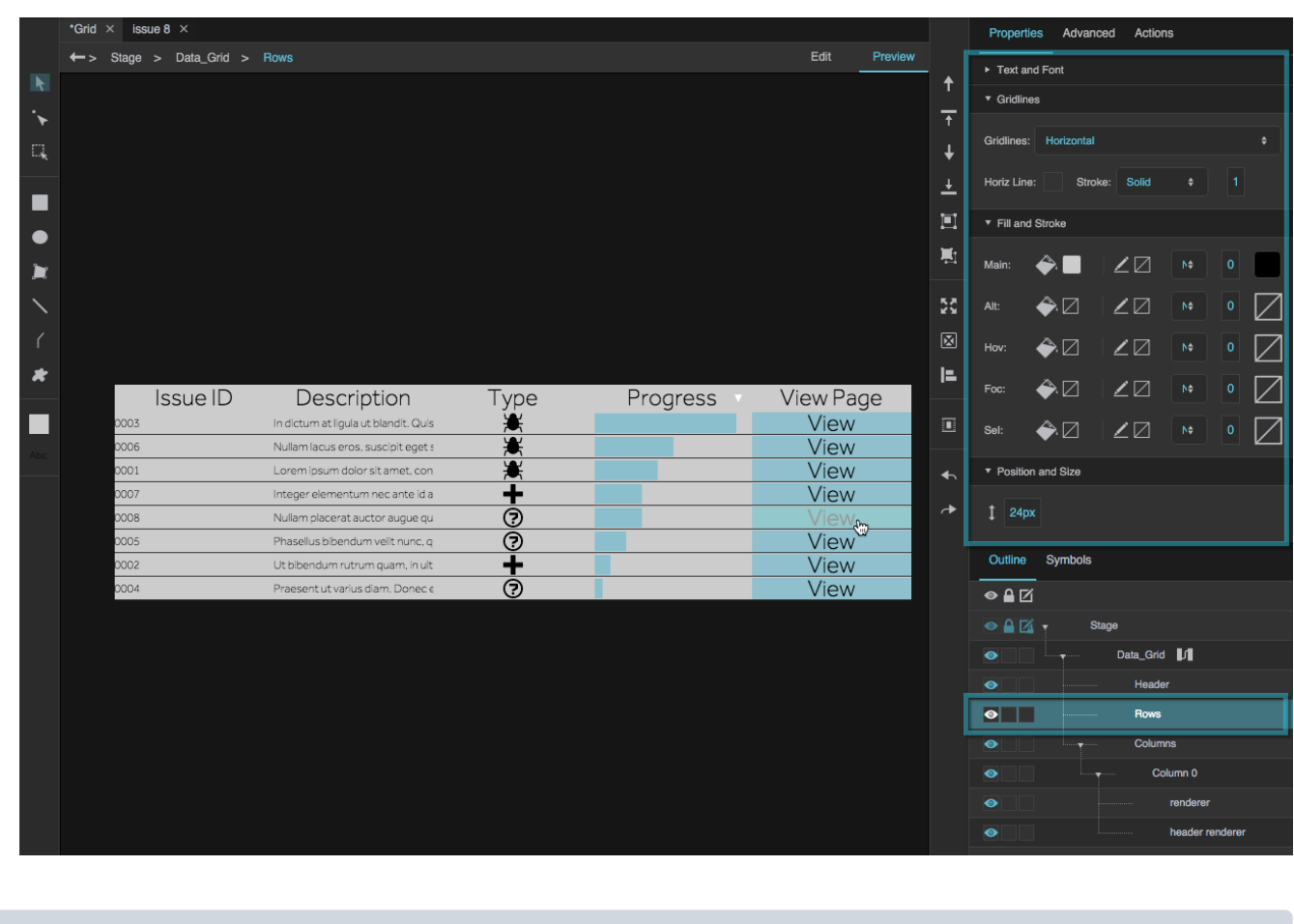

#### **Notes**

- You can bind to a Repeater column renderer property from either the data table or the configuration table.
- If multiple symbol properties have the same name and data type and are used by the same Repeater column renderer, those properties will only appear once in the renderer properties and will share the same data binding.

# **Data Grid Properties**

The following properties affect the data grid component. For data grids, you can customize properties for the header, rows, and columns.

For a guide to using the data grid component, see [Data Grid](#page-0-0).

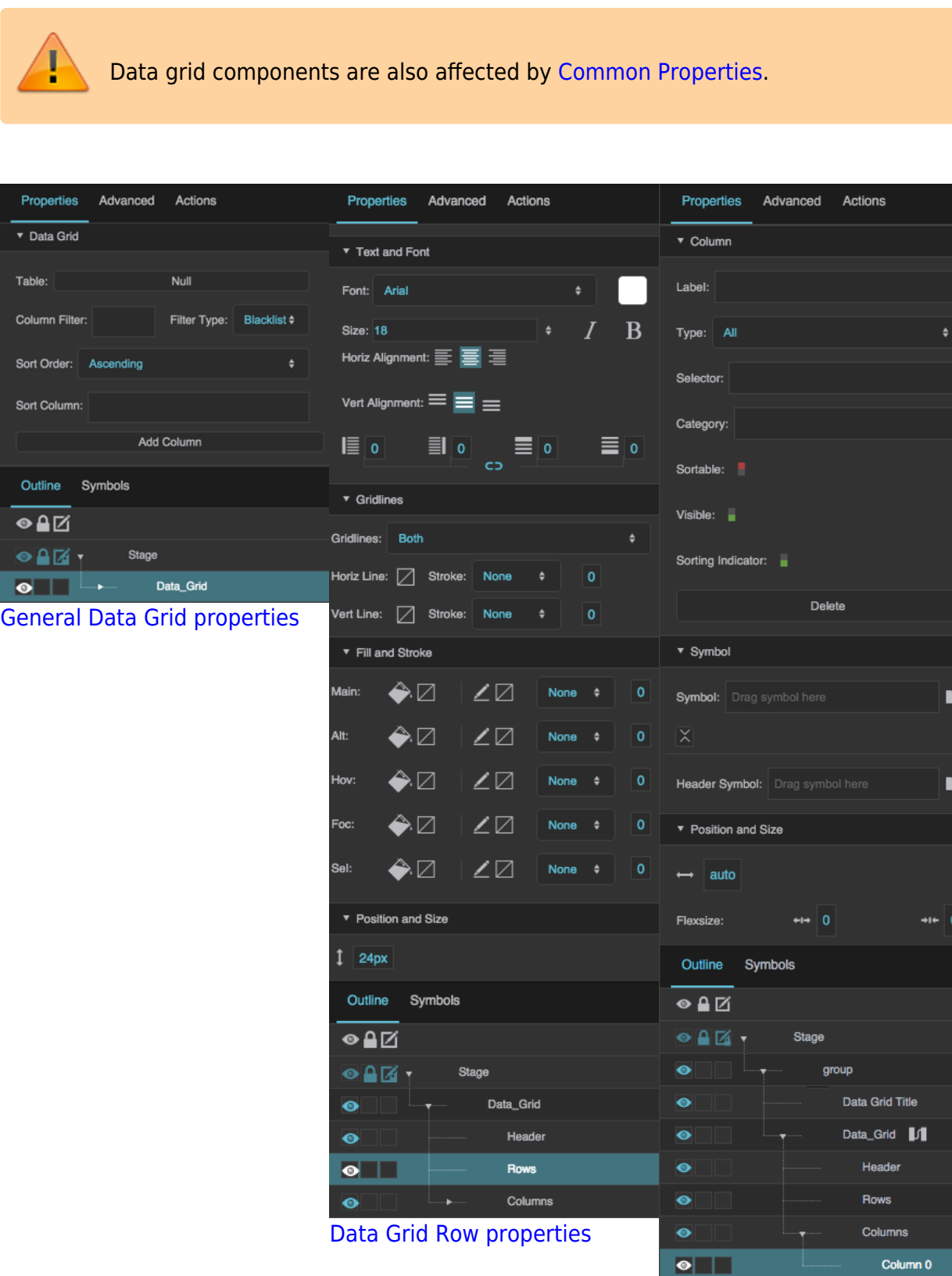

[Data Grid Column properties](https://wiki.dglogik.com/dglux5_wiki:widgets_and_property_inspector:property_inspector:datagrid:home#column_properties)

#### 2022/02/05 05:18 54/72 Data Grid

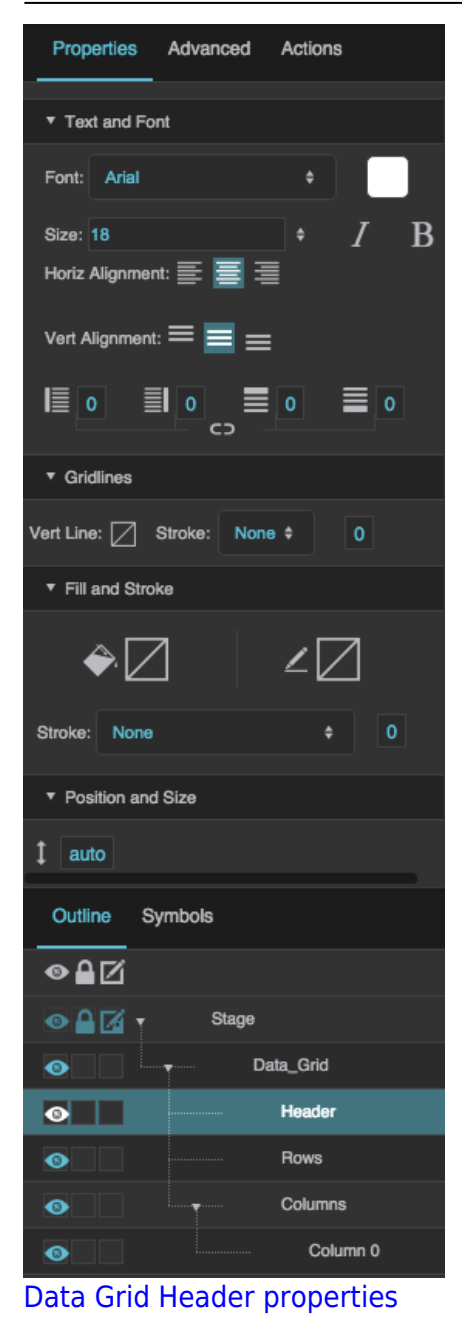

Click to display/hide all elements

## **General Data Grid properties**

These properties affect the entire data grid. To see these properties in the Property Inspector, click on your data grid on the Stage or in the Outline.

#### **Table**

Defines the table that the data grid uses as a data source.

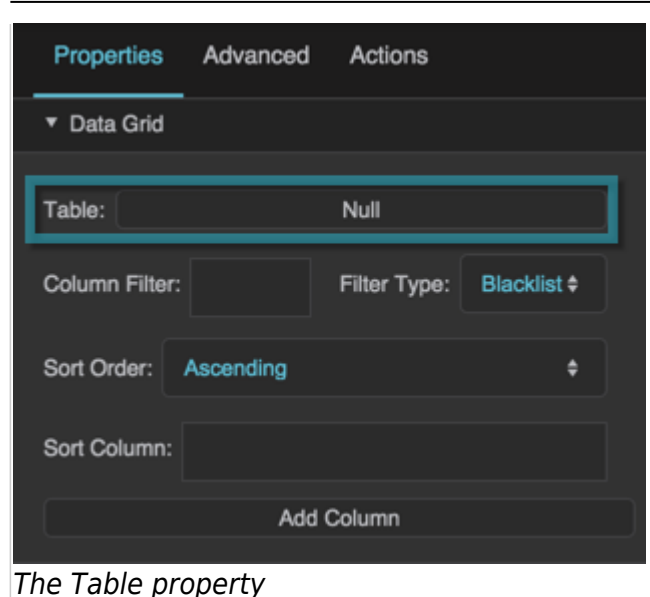

#### **Column Filter**

Specifies the columns for a filter, as a comma-separated list of table column names. Use the Filter Type property to specify whether these columns are shown in this data grid or hidden from it. The order of columns in a whitelist filter overrides the column order in the Outline and the source table.

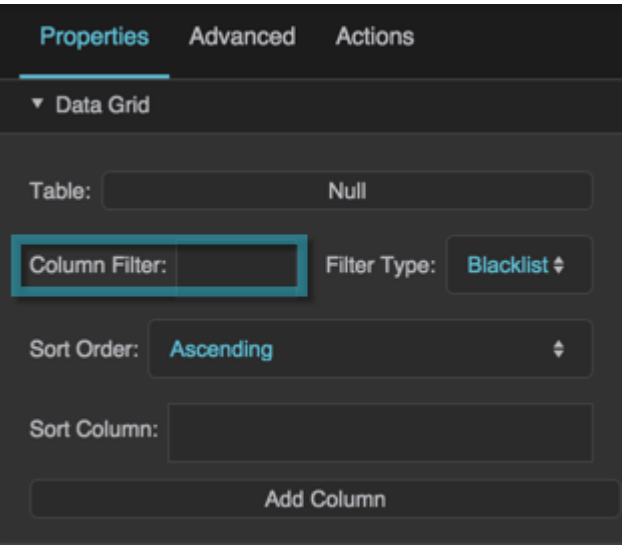

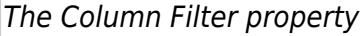

#### **Filter Type**

Specifies how this filter handles the listed columns.

#### **Whitelist**

Only the listed columns are shown in this data grid. Columns appear in the order specified in the filter.

#### **Blacklist**

The listed columns are hidden from this data grid.

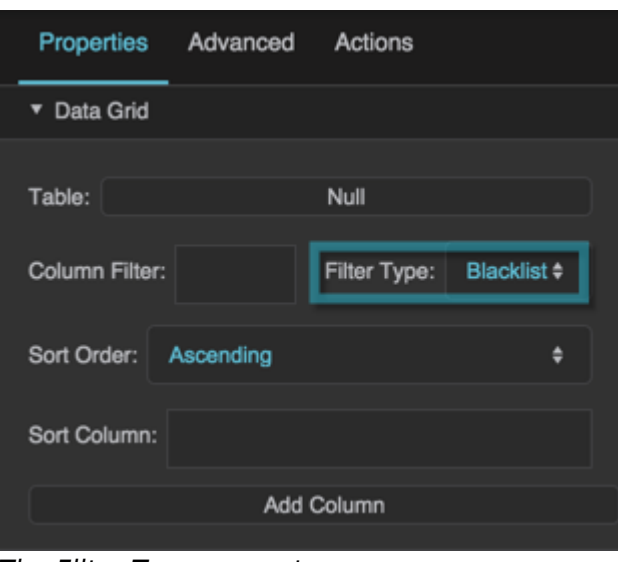

The Filter Type property

#### **Sort Order**

Specifies whether the data is sorted in ascending or descending order.

To change whether the data is treated as strings or numbers when sorted, open the dataflow for this data grid and edit the [Sort](https://wiki.dglogik.com/dglux5_wiki:dataflow:dataflow_blocks_reference:table_operations:sort) block.

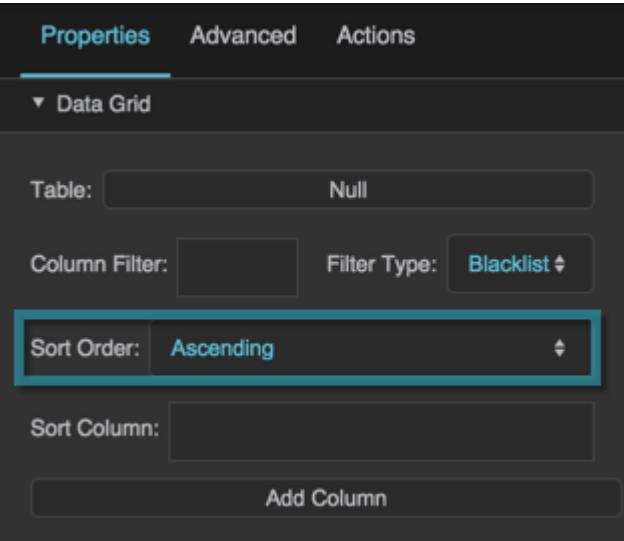

The Sort Order property

#### **Sort Column**

Specifies the name of the column by which to sort the data. Only works if the column has the **Sortable** property enabled.

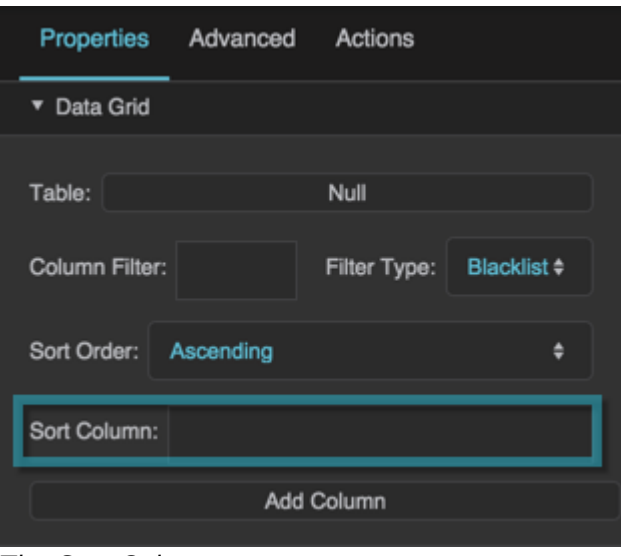

The Sort Column property

#### **Add Column**

Click this button to add a column editor to the Outline. Each column editor lets you edit the properties of a group of one or more data grid columns.

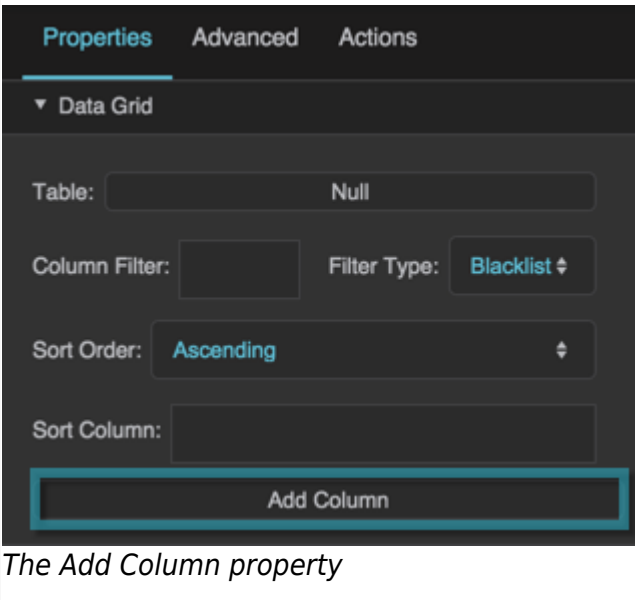

### **Data Grid Header Properties**

These properties affect the data grid header. There are four groups of Data Grid Header properties. To see these properties in the Property Inspector, click on Header in the Outline.

#### **Header Text and Font**

The Text and Font properties for headers are similar to those for [text components.](https://wiki.dglogik.com/dglux5_wiki:widgets_and_property_inspector:property_inspector:textbox:home)

### **Header Gridlines**

These properties control the style of the vertical lines between column headings and the horizontal lines between column headings and category headings.

### **Header Horizontal Stroke Color**

Defines the stroke color for the horizontal lines that divide the column headings and category headings.

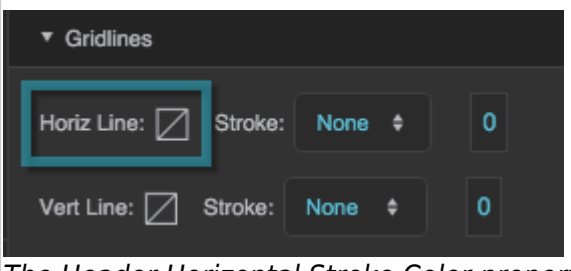

The Header Horizontal Stroke Color property

### **Header Horizontal Stroke Style**

Defines the stroke style for the horizontal lines that divide the column headings and category headings.

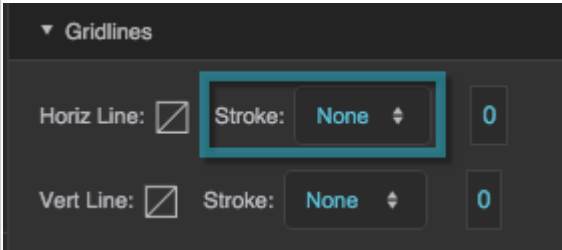

The Header Horizontal Stroke Style property

#### **Header Horizontal Stroke Weight**

Defines the stroke weight for the horizontal lines that divide the column headings and category headings.

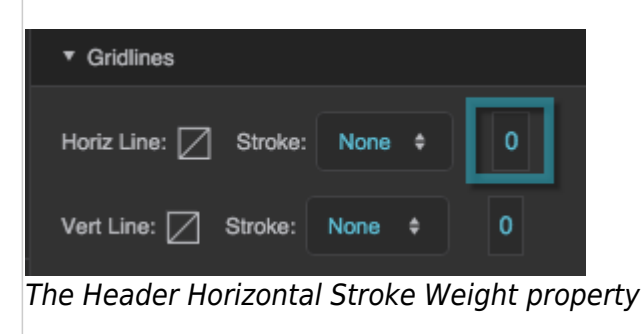

### **Header Vertical Stroke Color**

Defines the stroke color for the vertical lines that divide the column headings.

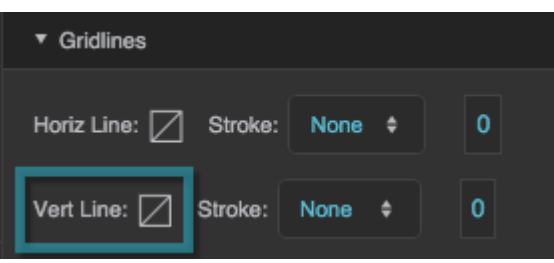

The Header Vertical Stroke Color property

#### **Header Vertical Stroke Style**

Defines the stroke style for the vertical lines that divide the column headings.

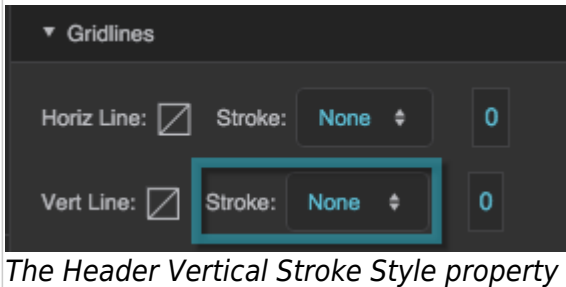

# **Header Vertical Stroke Weight**

Defines the stroke weight for the vertical lines that divide the column headings.

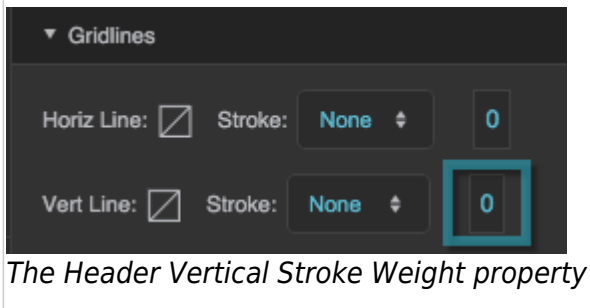

#### **Header Fill and Stroke**

The Fill and Stroke properties for headers are similar to those for [most components](https://wiki.dglogik.com/dglux5_wiki:widgets_and_property_inspector:property_inspector:allcomponents:fill_stroke).

### **Header Position and Size**

This property controls the height of the header.

#### **Header Height**

Defines the height of the header in pixels. A value of Auto makes the header height follow the size of its content.

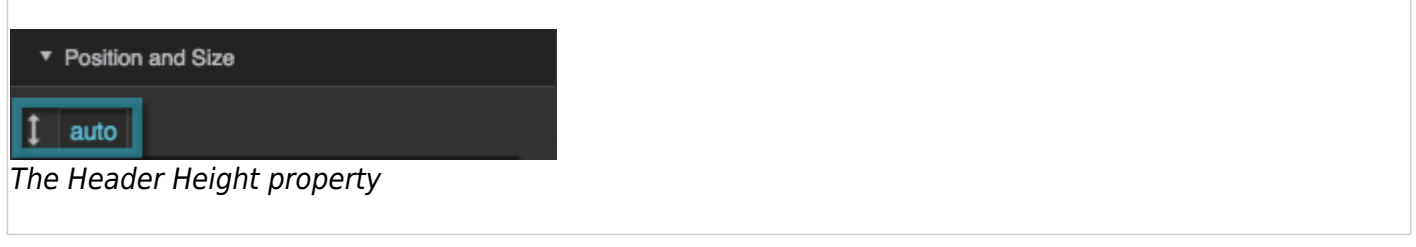

### **Data Grid Row Properties**

These properties affect data grid rows. There are four groups of Data Grid Rows properties. To open these properties in the Property Inspector, click on Rows in the Outline.

#### **Row Text and Font**

The Text and Font properties for data grid rows rows are similar to those for [text components.](https://wiki.dglogik.com/dglux5_wiki:widgets_and_property_inspector:property_inspector:textbox:home)

#### **Row Gridlines**

These properties control the lines that divide the columns and rows.

#### **Gridlines**

Specifies whether the Property Inspector displays property editing options for horizontal gridlines, vertical gridlines, or both. Changing which gridline properties are displayed does not reset any properties.

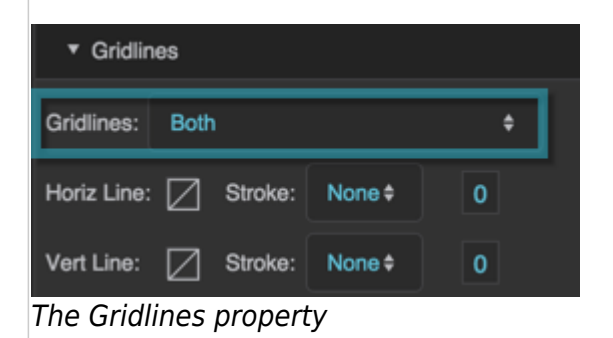

#### **Horizontal Line**

These properties define the horizontal lines between rows. They are similar to the Stroke properties for [most components](https://wiki.dglogik.com/dglux5_wiki:widgets_and_property_inspector:property_inspector:allcomponents:fill_stroke)

#### 2022/02/05 05:18 61/72 Data Grid

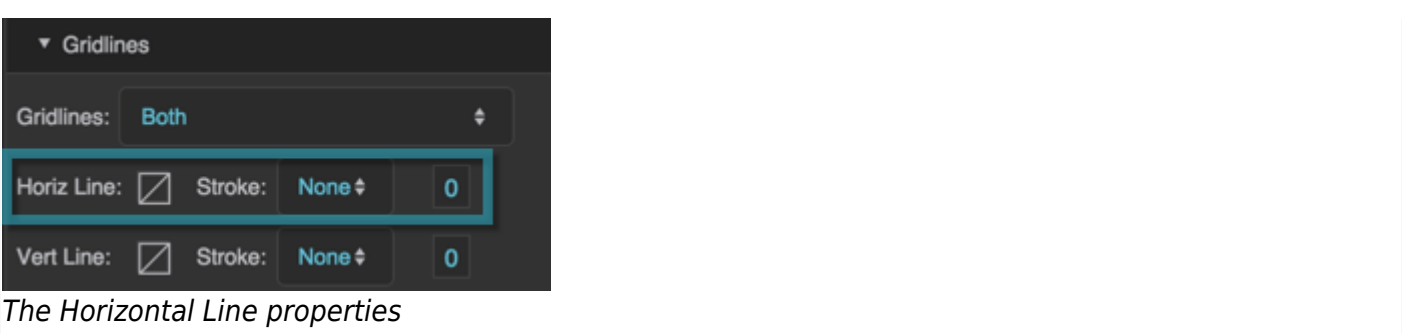

#### **Vertical Line**

These properties define the vertical lines between columns.They are similar to the Stroke properties for [most components](https://wiki.dglogik.com/dglux5_wiki:widgets_and_property_inspector:property_inspector:allcomponents:fill_stroke).

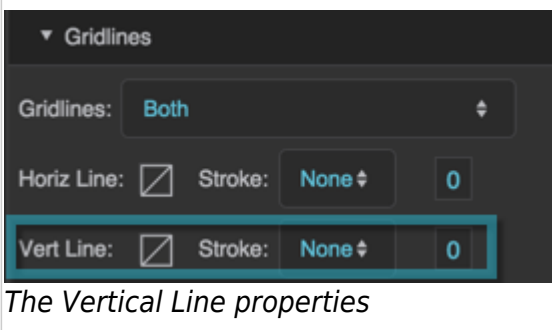

### **Row Fill and Stroke**

The Fill and Stroke properties for rows are similar to those for [most components](https://wiki.dglogik.com/dglux5_wiki:widgets_and_property_inspector:property_inspector:allcomponents:fill_stroke). You can define fill and stroke for the types of rows listed in the table. In each case, the properties define the fill for the row, and the stroke that outlines the row.

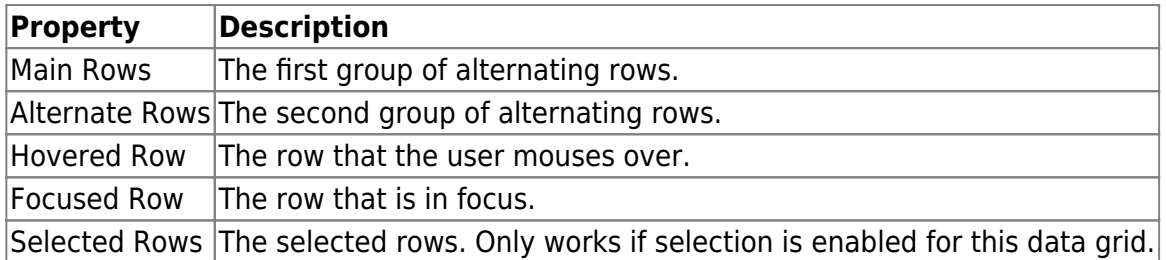

#### **Row Position and Size**

This property controls the row height:

#### **Row Height**

Defines the height in pixels of each data grid row.

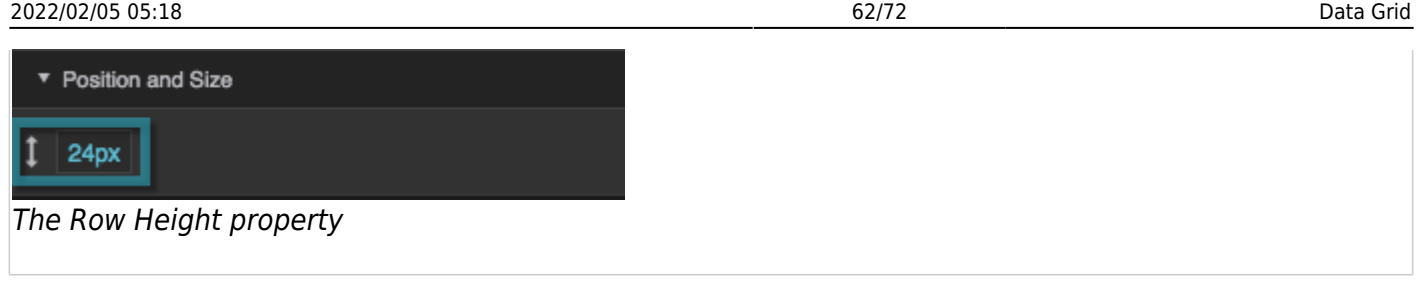

### **Column Properties**

These properties affect data grid columns. There are three groups of column properties. To open these properties in the Property Inspector, expand Column in the Outline, and select a column editor.

A column editor lets you edit the properties of a group of one or more data grid columns. To add a column editor, go to the General Data Grid Properties and click Add Column.

#### **Column Editor Properties**

These properties specify which columns this editor controls, as well as sorting and visibility for those columns.

#### **Column Label**

Defines the label to be used as heading text for columns controlled by this [column editor](#page--1-0).

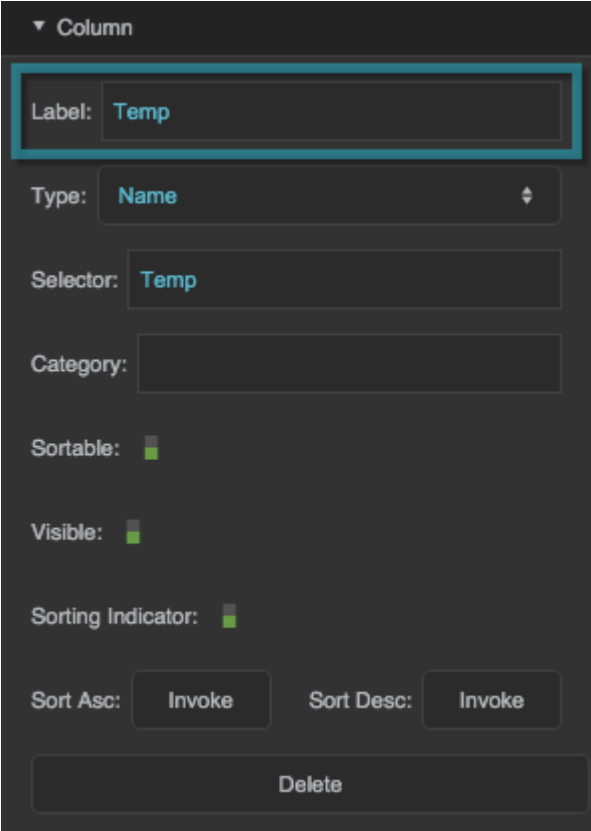

DGLogik - https://wiki.dglogik.com/

#### The Column Label property

#### **Column Editor Type**

Defines the kind of column group this column editor controls. See [About Column Editors and Column](#page--1-0) **[Order](#page--1-0)** 

### **all**

An All column editor dictates that all of the columns from the source table are included in the grid, except for those that you filter out of the entire grid. Grid columns appear in source table order, unless you specify another order using a whitelist filter. Properties edited for this column editor apply to all columns.

#### **name**

Each Name column editor dictates that one column from the source table is included in the grid. Grid columns appear in the order in which they appear in the Outline, unless you specify another order using a whitelist filter. Properties edited for this column editor apply to this column.

#### **repeater**

A Repeater column editor lets you use a configuration table to determine which source table columns appear in the grid, which symbols represent those columns (if any), and properties of the symbols.

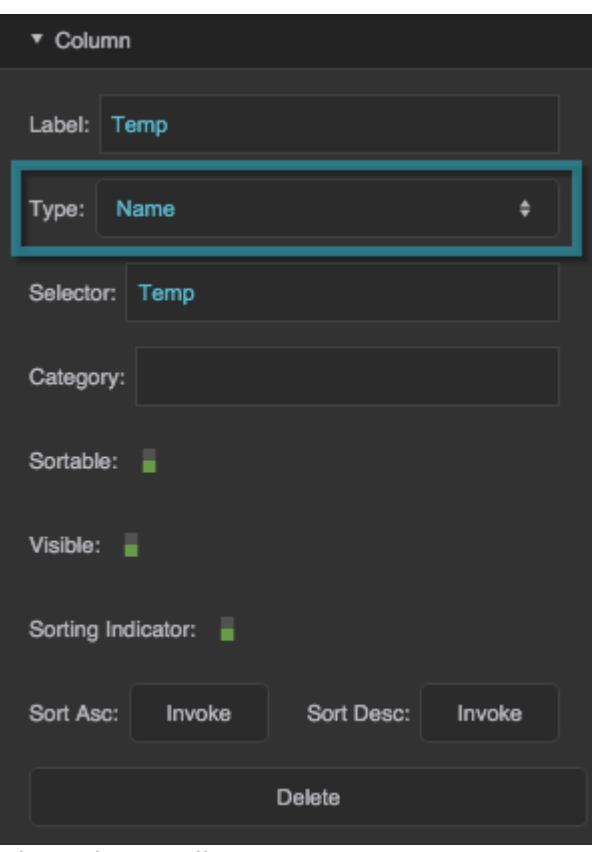

#### **Column Editor Selector**

Specifies which column or columns this column editor controls. If the column editor type is All, this

The Column Editor Type property

property does nothing. If the column editor type is Name, this property specifies the name of one column in the source table. If the column editor type is Repeater, this property specifies which column of the configuration table contains the data table column names.

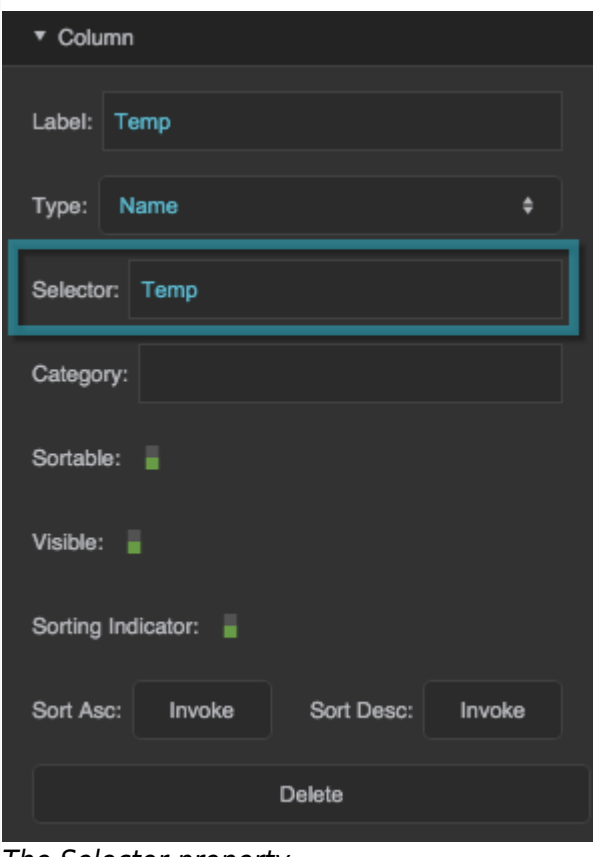

#### The Selector property

#### **Category**

Specifies the category to which this column belongs. Must match the Selector property of some other column editor in this grid. For more information, see [Using the Category Feature.](#page--1-0)

#### **Sortable**

Specifies whether the columns affected by this column editor are sortable.

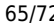

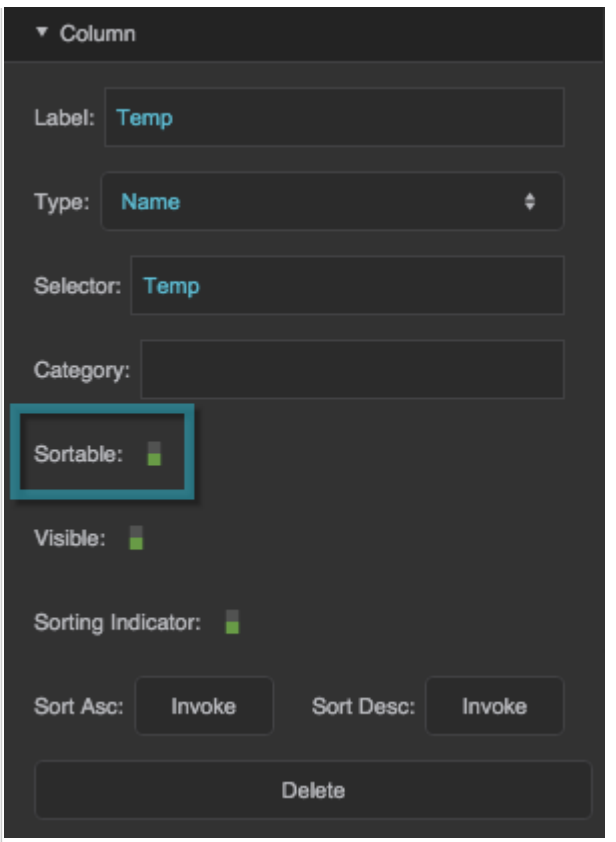

The Sortable property

#### **Visible**

Defines whether this element is visible. Regardless of value, the element affects layout and is stored in the user's browser memory. Because the element is stored in memory, performance might be affected.

#### **TRUE**

This element is visible.

#### **FALSE**

This element is not visible, but it still affects layout and is stored in browser memory.

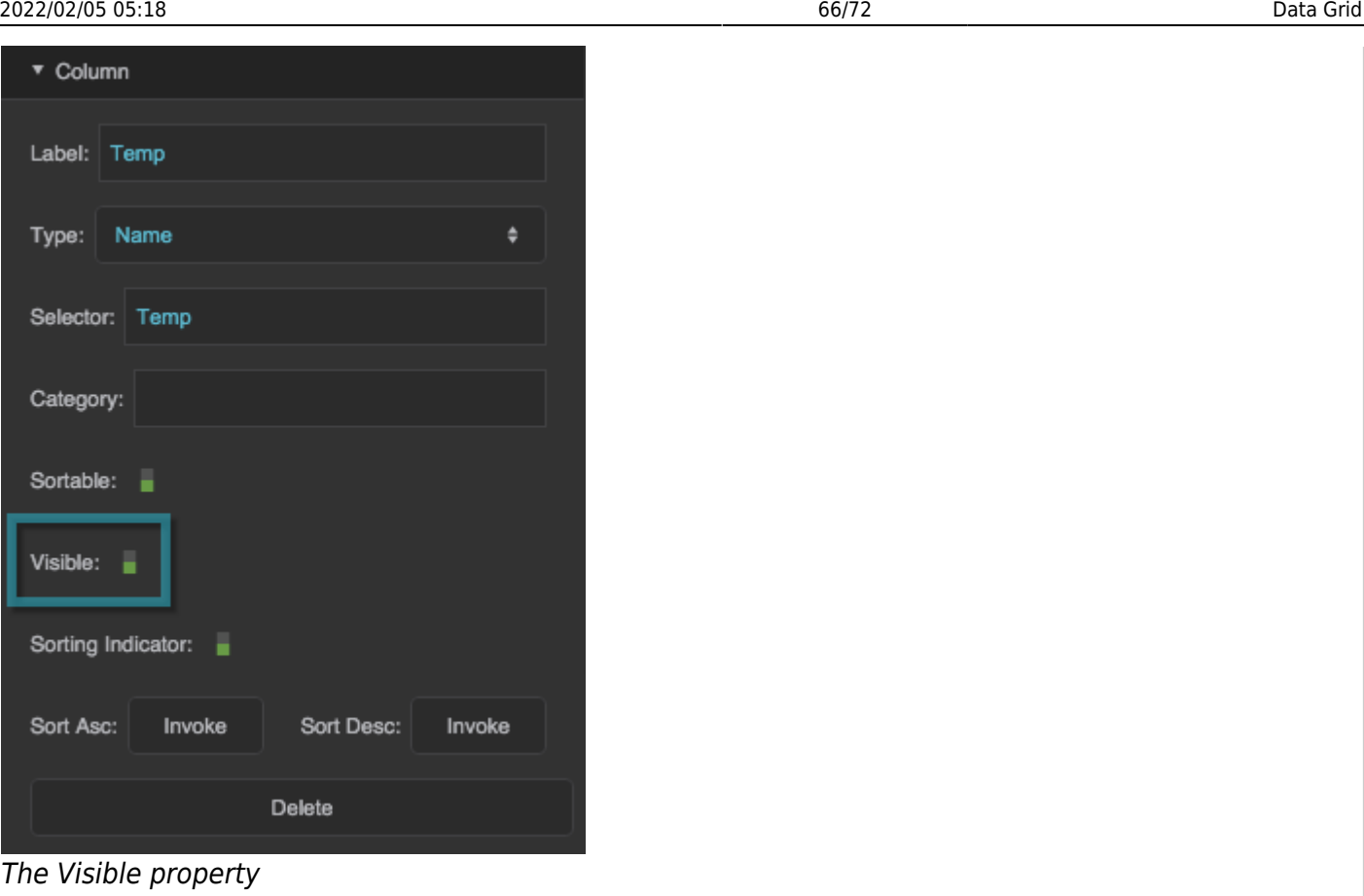

### **Sorting Indicator**

Specifies whether a graphic appears in the column that currently sorts the data. The Sorting Indicator property for a Name column editor overrides the Sorting Indicator property for an All column editor.

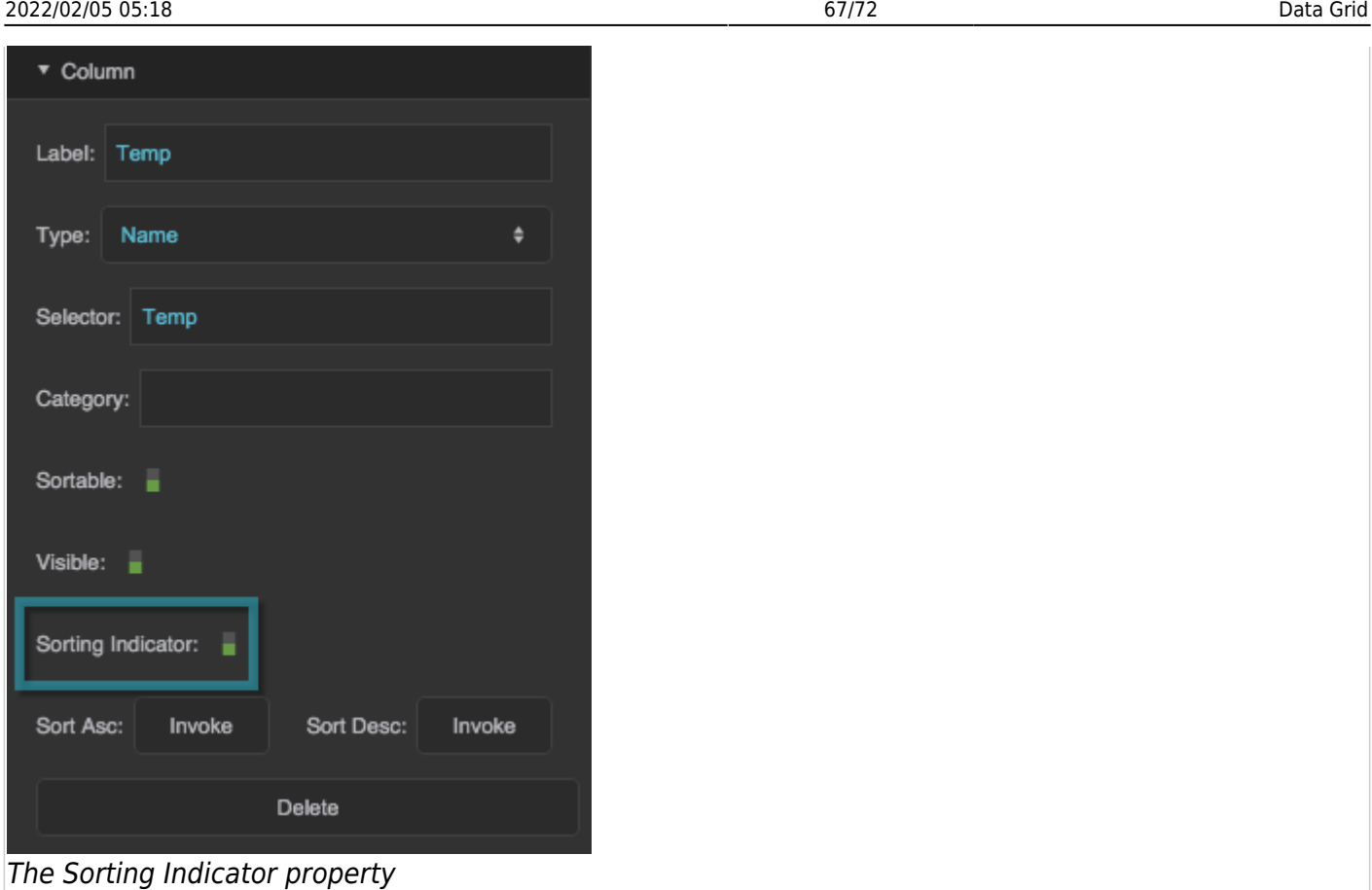

### **Sort Ascending**

Sorts the data using this column, in ascending order. Using this trigger changes the **Sort Order** to Ascending, under Data Grid properties.

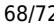

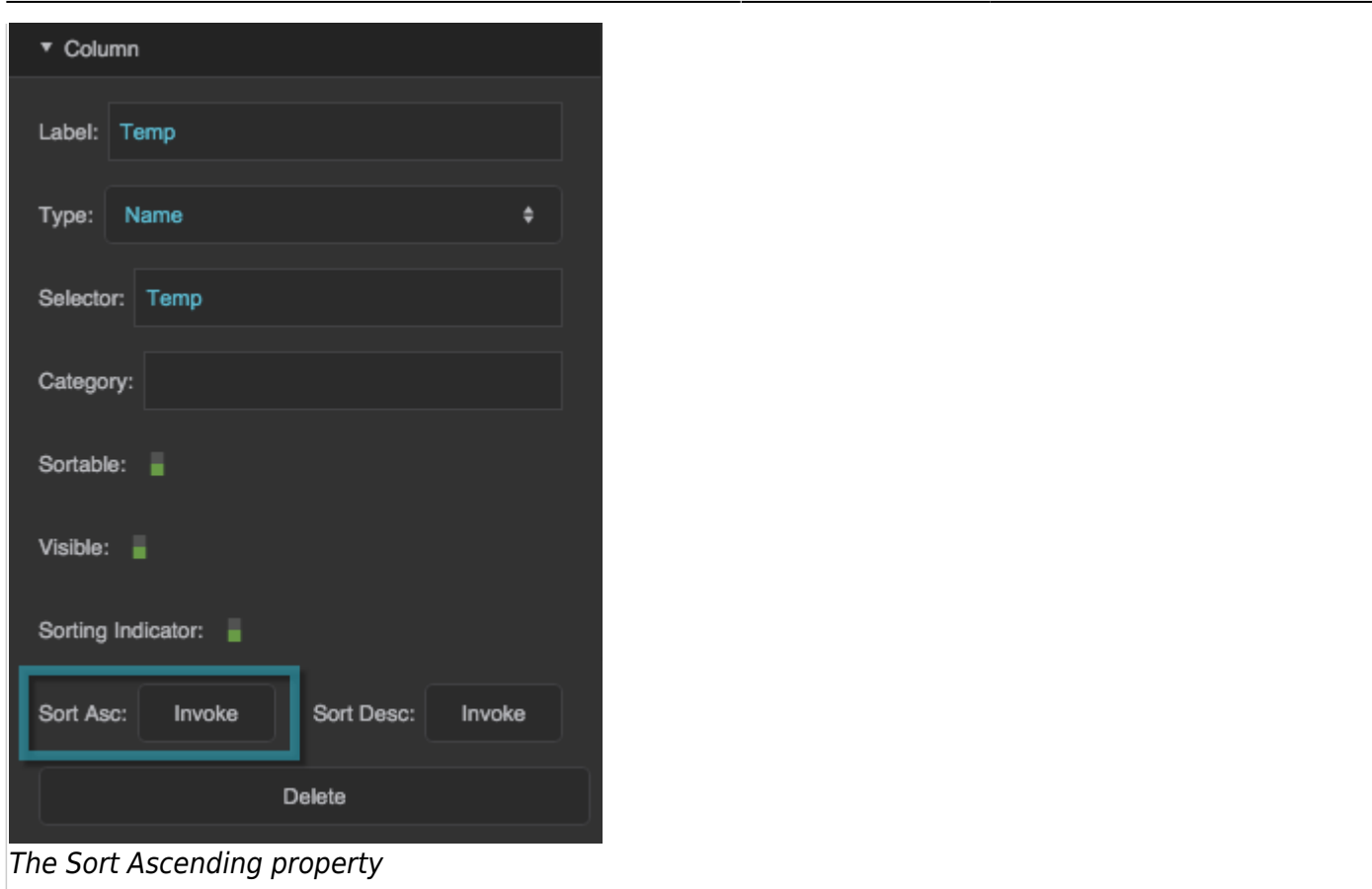

### **Sort Descending**

Sorts the data using this column, in descending order. Using this trigger changes the **Sort Order** to Descending, under Data Grid properties.

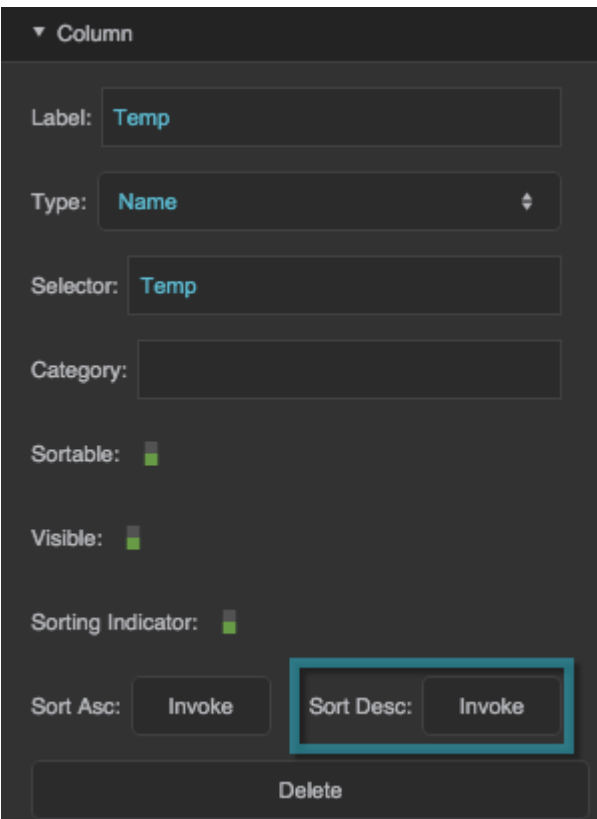

The Sort Descending property

### **Delete**

Deletes this column editor.

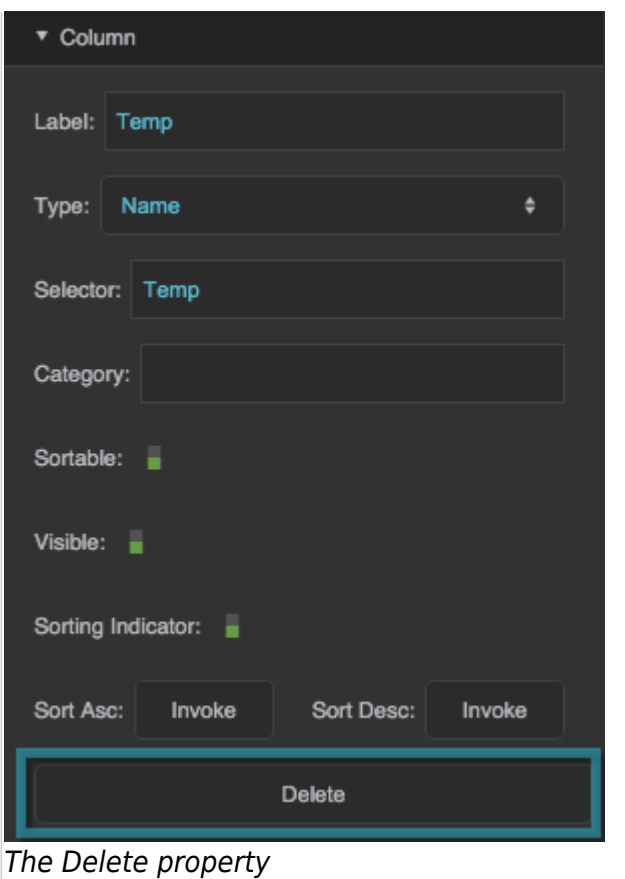

#### **Column Symbol Properties**

These properties control symbols that appear in this data grid.

#### **Symbol**

Specifies the name of the symbol that appears in each cell of the columns affected by this column editor.

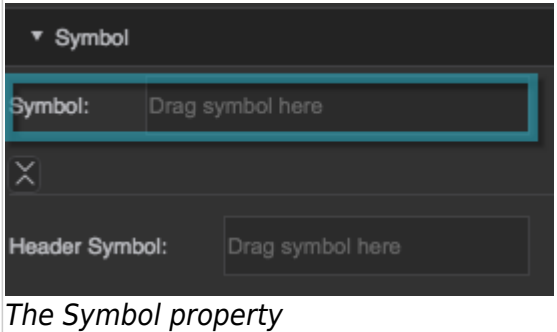

#### **Header Symbol**

Specifies the name of the symbol that appears in the header of the columns affected by this column editor.

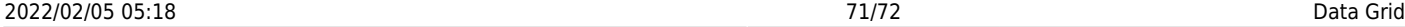

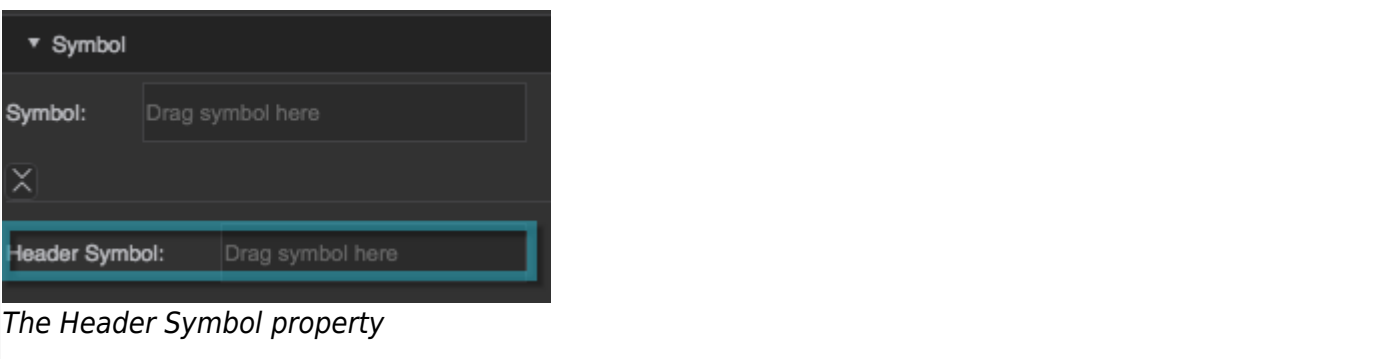

#### **Column Position and Size Properties**

These properties control column width.

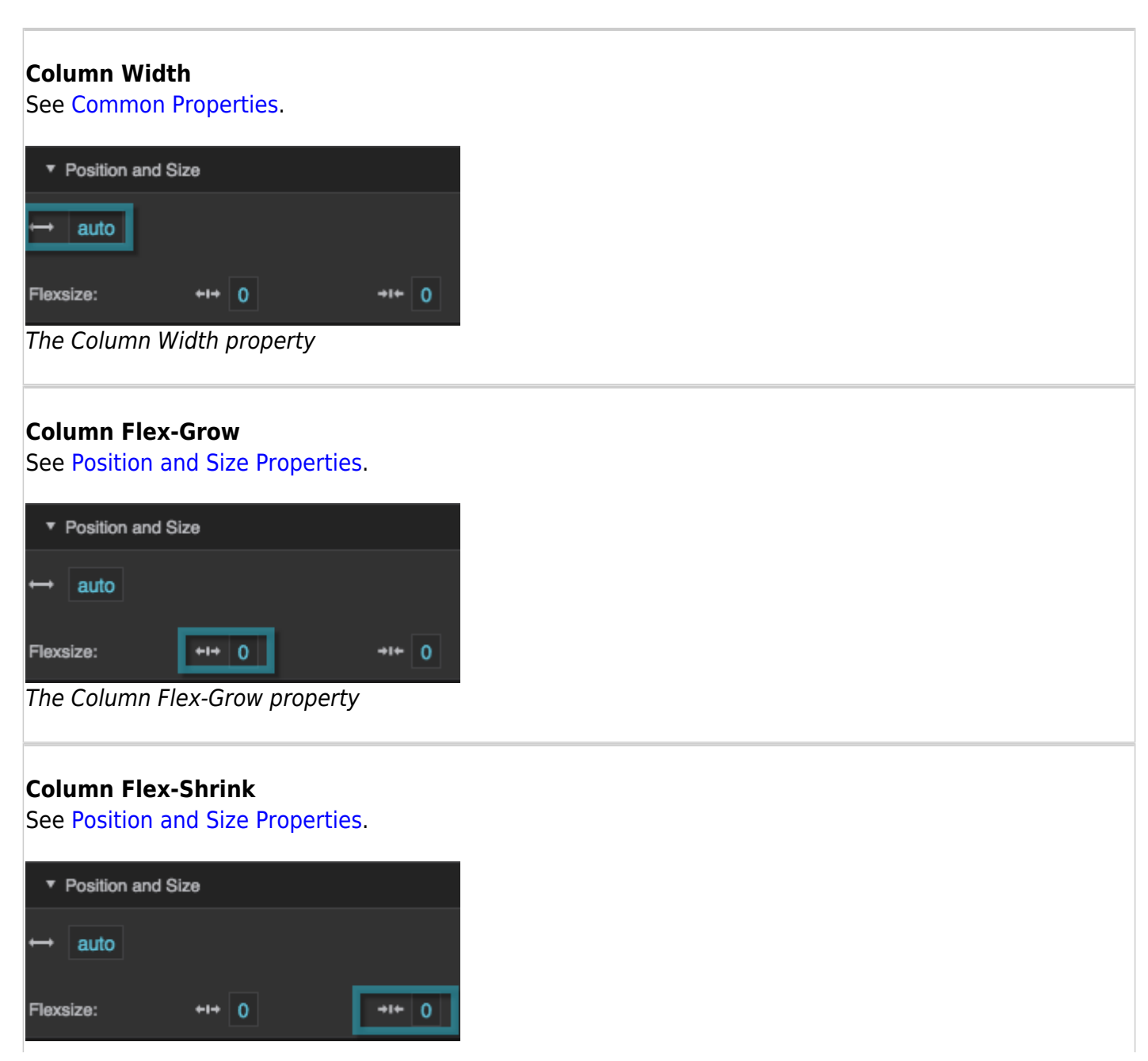

DGLogik - https://wiki.dglogik.com/

# **More Resources**

This thread in the DGLogik Community Forum addresses data grids:

[Create data grid from history](https://muut.com/dglogik#!/?datagrid)

[Previous: Page Include](https://wiki.dglogik.com/dglux5_wiki:widgets_and_property_inspector:components:page_include:home)

[Next: Video](https://wiki.dglogik.com/dglux5_wiki:widgets_and_property_inspector:components:video:home)

From: <https://wiki.dglogik.com/> - **DGLogik**

Permanent link: **[https://wiki.dglogik.com/dglux5\\_wiki:widgets\\_and\\_property\\_inspector:components:data\\_grid:home](https://wiki.dglogik.com/dglux5_wiki:widgets_and_property_inspector:components:data_grid:home)**

Last update: **2021/09/20 15:03**

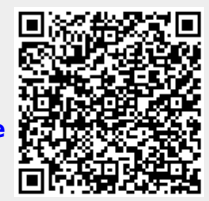